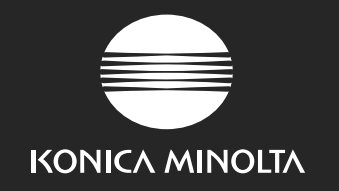

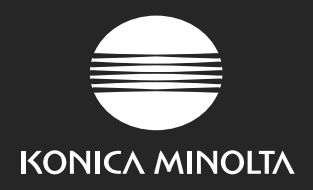

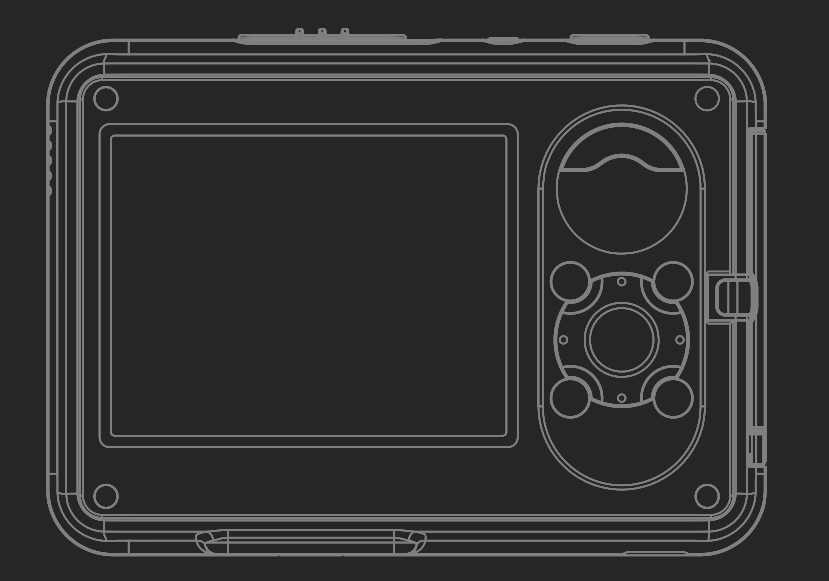

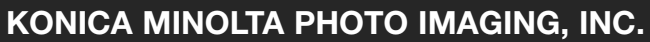

© 2005 Konica Minolta Photo Imaging, Inc. under the Berne Convention and the Universal Copyright Convention.

9979-2801-58/12984 Printed in Germany

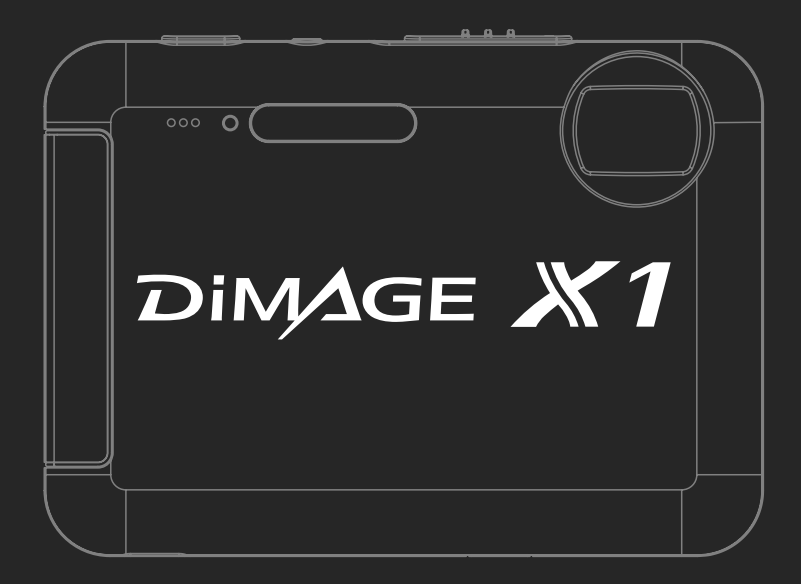

#### **LIBRETTO DI ISTRUZIONI**

**Iscriviti subito a Konica Minolta Photo World; la registrazione è gratuita e permette di entrare subito nell'emozionante mondo fotografico Konica Minolta. Il sito più innovativo per gli appassionati di fotografia: www.KonicaMinoltaPhotoWorld.com**

**Registrati subito e risparmierai 29,99 euro, DiMAGE Messenger è gratuito!**

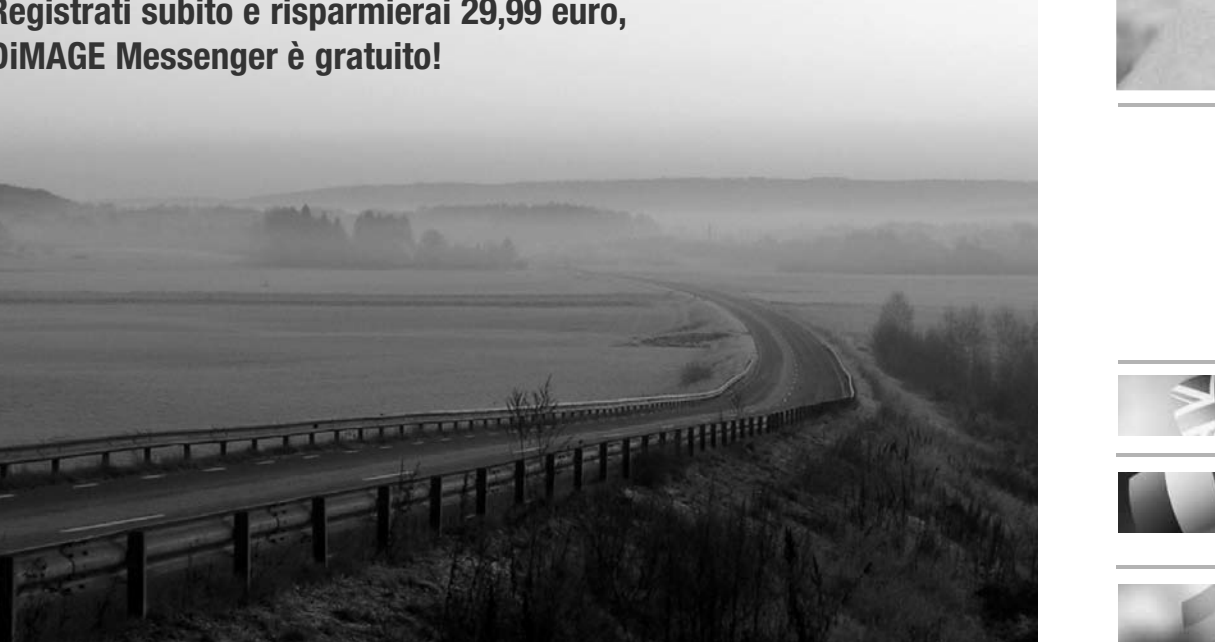

Picture: Konica Minolta Photoworld Member Professor Claes Magnusson/Sweden

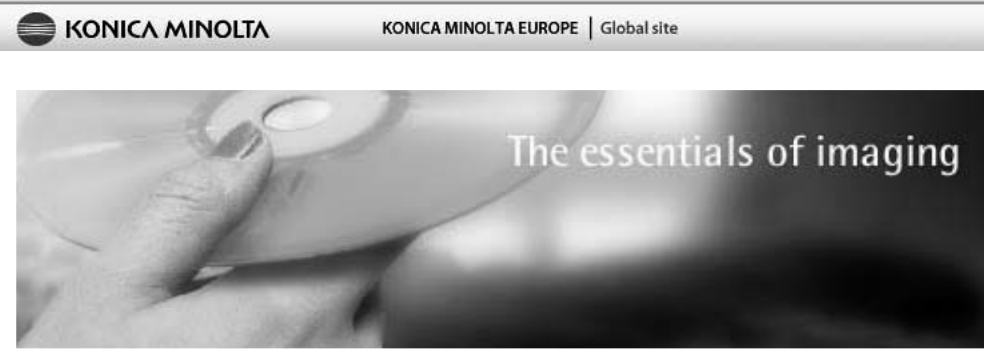

# **www.konicaminoltasupport.com**

**Il sito web Konica Minolta Product Support permette di accedere a informazioni tecniche, Software e Hardware, FAQs (Domande Frequenti), scaricare Software, Driver e Firmware.**

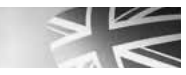

**Konica Minolta Product Support Site, featuring access to a searchable Knowledgebase, Software and Hardware FAQs (Frequently Asked Questions), Software, Driver and Firmware Downloads, Telephone Support Information.**

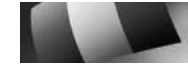

**Le site d'assistance Produits Konica Minolta comporte un accès à une base de données de recherche, des Questions/Réponses relatives aux matériels et aux logiciels, des logiciels, des pilotes et des mises à jour de firmware à télécharger ainsi que des renseignements sur les possibilités d'assistance téléphonique.**

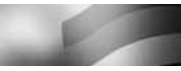

**Die Konica-Minolta-Support-Seite ermöglicht Ihnen den Zugriff auf eine umfangreiche Wissensdatenbank. Eine Suchfunktion gibt Ihnen Antworten auf häufig gestellte Fragen zu Hardware und Software. Aktuelle Software, Treiber und Firmware finden Sie hier ebenso wie die Telefonnummern zu unseren Support-Mitarbeitern.**

#### **PRIMA DI USARE L'APPARECCHIO**

Vi ringraziamo per aver acquistato questo prodotto. Vi consigliamo di leggere questo libretto di istruzioni per potervi divertire con tutte le funzioni offerte dalla vostra nuova fotocamera digitale.

Controllate che la confezione contenga gli articoli qui di seguito elencati. Nel caso si riscontrassero mancanze, rivolgetevi al vostro negoziante di fiducia.

Fotocamera digitale DiMAGE X1 Batteria agli ioni di litio NP-1 Unità di ricarica CA-1 Cinghia polso HS-DG150 Cavo USB-3 Cavo Video - AVC-700 Scheda di memoria SD CD-ROM contenente il software Digital Camera CD-ROM contenente il libretto di istruzioni DiMAGE Master Lite Libretto di istruzioni fotocamera Tagliando di garanzia

Usate solo le batterie indicate in questo libretto, prodotte e distribuite da Konica Minolta. Fate attenzione alla data di scadenza, l'uso di batterie scadute può causare gravi danni all'apparecchio o addirittura incendi.

Le informazioni contenute in questo libretto sono state controllate al fine di garantire la massima accuratezza. Konica Minolta declina tuttavia ogni responsabilità per eventuali errori ed omissioni contenuti nel testo.

Konica Minolta è marchio registrato o di proprietà di Konica Minolta Holdings, Inc. DiMAGE è marchio registrato o di proprietà di Konica Minolta Photo Imaging, Inc. Apple, Macintosh e Mac OS sono marchi registrati o di proprietà di Apple Computer Inc. QuickTime e il logo Quick Time sono marchi registrati o di proprietà di Apple Computer, Inc., utilizzabili con licenza. Microsoft, Windows e Windows XP sono marchi registrati o di proprietà di Microsoft Windows Corporation negli Stati Uniti e negli altri paesi. Il nome depositato di Windows è Microsoft Windows Operating System. Pentium è marchio registrato o di proprietà di Intel Corporation. EasyShare è marchio registrato o di proprietà di Eastman Kodak Company negli Stati Uniti e negli altri paesi. Gli altri prodotti o marchi citati sono di proprietà dei rispettivi depositari.

## **PER UN IMPIEGO CORRETTO E SICURO**

#### **Batteria agli ioni di litio**

Questa fotocamera viene alimentata da una piccola, ma potente batteria agli ioni di litio. L'utilizzo improprio della batteria può causare danni a persone e cose dovuti a rischio di incendio, scosse elettriche o perdita di acido. Leggete le avvertenze ed i consigli riportati in questo libretto prima di usare il prodotto.

# **APERICOLO**

- Non cercate mai di mettere in corto circuito, smontare, manomettere o modificare la batteria.
- Proteggete la batteria dal fuoco e dalle alte temperature (superiori a 60°C)
- Proteggete la batteria dall'acqua e dall'umidità. L'acqua può corrodere o danneggiare le parti interne di sicurezza della batteria ed essere causa di surriscaldamento, rotture o screpolature.
- Proteggete la batteria da urti violenti che potrebbero danneggiare le sue parti interne di sicurezza ed essere causa di surriscaldamento, rotture o screpolature.
- Non riponete le batterie vicino o all'interno di contenitori metallici.
- Usate la batteria solo con la fotocamera indicata in questo libretto di istruzioni.
- Utilizzate solo l'unità di ricarica indicata nel presente libretto. L'uso di un'unità di ricarica impropria può causare danni a persone e cose a causa di incendi o scosse elettriche.
- Non usate una batteria con segni di screpolature. Se l'acido contenuto dovesse fuoriuscire e venire a contatto con gli occhi lavateli subito con acqua corrente e contattate un medico. Se l'acido venisse a contatto con la pelle o con gli abiti, lavate subito la parte con acqua corrente.
- Usate l'unità di ricarica con temperature operative comprese tra 0 e 45°C e con un tasso di umidità del 45-85% RH. Conservate la batteria in un ambiente con temperatura compresa tra -20 e 50°C e con un tasso di umidità del 45-85% RH.

# AVVERTENZE

- Proteggete i contatti delle batterie agli ioni di litio con nastro adesivo prima di eliminarle; attenetevi scrupolosamente alle norme vigenti nel vostro paese sullo smaltimento delle batterie.
- Se la ricarica non è ultimata al termine del periodo indicato, disconnettete l'unità di ricarica e interrompete subito l'operazione.

## **AVVERTENZE E PRECAUZIONI D'USO PER LA FOTOCAMERA**

Leggete attentamente le avvertenze e i consigli qui indicati per poter usare in maniera sicura la fotocamera e i suoi accessori.

# AVVERTENZE

- Usate solo batterie del tipo indicato in questo libretto di istruzioni.
- Usate solo l'unità di ricarica fornita nella confezione per ricaricare la batteria.
- Usate solo l'unità di ricarica fornita nella confezione o l'alimentatore CA dedicato con il voltaggio specificato sull'unità stessa. L'uso di un alimentatore non compatibile o di un voltaggio non corretto può essere causa di danni, scosse elettriche e addirittura di incendio.
- Per l'unità di ricarica usate solo il cavo fornito, che è adeguato all'uso nel paese di acquisto. Un voltaggio non corretto può essere causa di danni o scosse elettriche.
- Non smontate mai l'apparecchio o l'unità di ricarica. Toccando il circuito ad alto voltaggio al suo interno, potreste prendere la scossa.
- Estraete subito la batteria, disinserite l'alimentatore CA e interrompete l'uso della fotocamera se, in seguito a caduta o per altri motivi, le parti interne dell'apparecchio o del flash dovessero risultare esposte. Il flash contiene un circuito ad alto voltaggio che può essere causa di pericolose scosse elettriche. L'uso di apparecchiature anche in parte danneggiate può essere causa di danni o incendi.
- Non lasciate mai batterie, schede di memoria o altri oggetti di piccole dimensioni alla portata di bambini, perché potrebbero ingoiarli. Se ciò dovesse malauguratamente verificarsi, consultate immediatamente un medico.
- Riponete questo apparecchio lontano dalla portata di bambini e fate attenzione quando lo utilizzate in loro presenza perché potrebbero farsi male.
- Non fate scattare il flash direttamente negli occhi del soggetto perché potreste danneggiarne la vista.
- Non puntate il flash su una persona alla guida di un veicolo perché, oltre a distrarlo, potreste causarne il momentaneo accecamento con rischio di incidenti.
- Non osservate nello schermo della fotocamera mentre state guidando o camminando per scongiurare il rischio di danni o incidenti.
- Non usate l'apparecchio o l'unità di ricarica in ambienti molto umidi e fate attenzione a non toccarli con le mani bagnate. Se all'interno dell'apparecchio o l'unità di ricarica dovesse penetrare del liquido, estraete subito la batteria o disconnettete il cavo di alimentazione esterna ed interrompetene l'uso. In caso contrario potreste danneggiare gravemente l'apparecchio o addirittura correre il rischio di ferirvi o di prendere una scossa elettrica.
- Non utilizzate l'apparecchio o l'unità di ricarica vicino a prodotti infiammabili (come gas liquido, benzina, gasolio, vernici). Non puliteli con prodotti infiammabili: l'uso di solventi o liquidi infiammabili (come l'alcol) potrebbe causare esplosioni o incendi.
- Non tirate il cavo dell'alimentatore CA o dell'unità di ricarica per estrarli dall'attacco.
- Sorreggete sempre l'attacco quando estraete il cavo.
- Non torcete, non modificate e non riscaldate il cavo dell'alimentatore CA o dell'unità di ricarica. Un cavo danneggiato può causare scosse elettriche e può incendiarsi.
- Se l'apparecchio o l'unità di ricarica dovessero emettere uno strano odore, calore o fumo, interrompetene subito l'uso. Estraete immediatamente la batteria facendo attenzione a non bruciarvi perché la batteria potrebbe essere surriscaldata. L'uso di apparecchiature anche in parte danneggiate può essere causa di rischi o incendio.
- Per eventuali riparazioni, rivolgetevi a un Centro specializzato Konica Minolta.

# **A PRECAUZIONI**

- Non usate o riponete l'apparecchio o l'unità di ricarica in ambienti molto caldi o umidi, come il bagagliaio di un'auto, perché potrebbero danneggiarsi sia la fotocamera, l'unità di ricarica che la batteria con rischi di incendio, esplosione o perdita di acido.
- Se la batteria presenta screpolature, interrompete l'uso dell'apparecchio.
- Una prolungata sessione di lavoro può surriscaldare la fotocamera, l'unità di ricarica e la batteria. Fate attenzione al rischio di ustioni.
- Se la batteria o la scheda di memoria vengono rimosse immediatamente dopo una prolungata sessione di lavoro, potreste rimanere ustionati. Spegnete la fotocamera e attendete sempre che si raffreddino.
- Non fate scattare il flash se siete a contatto di persone o cose, perché l'apparecchio genera un'altissima carica di energia che potrebbe causare ustioni.
- Evitate di esercitare pressioni sullo schermo LCD. Uno schermo danneggiato può essere causa di danni e il liquido che potrebbe fuoriuscirne è infiammabile. Se il liquido che fuoriesce dallo schermo venisse a contatto con la pelle, lavate subito la parte con acqua corrente; se dovesse entrare in contatto con gli occhi, lavateli immediatamente con acqua corrente e consultate un medico.
- Utilizzando l'alimentatore CA o l'unità di ricarica assicuratevi che la spina sia correttamente inserita nella presa elettrica.
- Per l'unità di ricarica non devono essere usati trasformatori elettronici o alimentatori non dedicati. L'uso di questi dispositivi può essere causa di incendio o di danni all'unità di ricarica.
- Non usate un cavo alimentatore CA o un cavo per l'unità di ricarica che presenti segni di deterioramento.
- Non coprite l'alimentatore CA o l'unità di ricarica per evitare il rischio di surriscaldamento e di incendi.
- Assicuratevi che l'alimentatore CA e l'unità di ricarica siano facilmente raggiungibili per poterli disinserire velocemente in caso di emergenza.
- Disinserite l'alimentatore CA e l'unità di ricarica quando pulite l'apparecchio o quando l'apparecchio non è in uso.

Sulla fotocamera sono apposti i seguenti marchi:

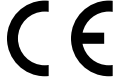

Questo marchio garantisce che l'apparecchio è rispondente ai requisiti delle norme EU (Unione europea) sulle apparecchiature che possono generare interferenze. La sigla CE significa Conformité Européenne (European Conformity).

#### Dichiarazione di conformità Requisiti FCC

Digital Camera: DiMAGE X1

FOR HOME OR OFFICE USE

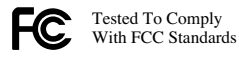

Parte responsabile: Konica Minolta Photo Imaging USA Inc. Address: 725 Darlington Avenue, Mahwah, NJ 07430

Questa apparecchiatura risponde alle norme indicate nel Regolamento FCC, Sezione 15. Le operazioni dell'apparecchio devono rispondere alle seguenti due condizioni: 1) l'apparecchio non deve produrre interferenze dannose alle radiocomunicazioni e 2) l'apparecchio deve accettare qualsiasi interferenza anche quelle che potrebbero causare operazioni indesiderate. Cambiamenti o modifiche non approvati dalla parte responsabile dell'osservanza potrebbero rendere nullo il diritto dell'utente ad utilizzare l'apparecchiatura. Questa apparecchiatura è stata testata e riscontrata conforme ai requisiti previsti per le apparecchiature digitali di classe B e risponde alle norme indicate nel Regolamento FCC, Sezione 15. Questi limiti sono stati stabiliti al fine di garantire una ragionevole protezione contro la generazione di interferenze dannose in edifici di tipo residenziale. L'apparecchio genera, usa e può irradiare energia in radiofrequenza e, se installato e utilizzato in modo difforme da quanto indicato nelle istruzioni, potrebbe produrre interferenze dannose alle radiocomunicazioni. Tuttavia, non sussiste alcuna garanzia che tali interferenze non vengano comunque prodotte in particolari installazioni. Se questo apparecchio dovesse produrre interferenze dannose a ricezioni radio e televisive, cosa che può essere facilmente verificata spegnendo e riaccendendo l'apparecchio, l'utente è invitato a cercare di ovviare all'inconveniente adottando uno dei seguenti provvedimenti:

• orientare diversamente o modificare la posizione dell'antenna ricevente;

- aumentare la distanza tra apparecchio e ricevitore;
- collegare l'apparecchio con una presa di corrente di un circuito diverso da quello a cui è collegato il ricevitore.

Per ulteriori informazioni consultate il vostro negoziante di fiducia o un tecnico radio/TV esperto.

Non rimuovete la parte interna in ferrite dei cavi.

#### **INDICE**

La sezione "Per fotografare subito" spiega come preparare la fotocamera all'uso e contiene informazioni sull'alimentazione e le schede di memoria. Le operazioni base di questa fotocamera sono spiegate nella sezione relativa alla registrazione (pp. 23-32) e nella sezione relativa alla visualizzazione (pp. 33-36). Prima di collegare la fotocamera al computer leggete con attenzione la sezione relativa al trasferimento dei dati

La maggior parte dei comandi e delle funzioni di questa fotocamera è controllata tramite menu. Le sezioni relative alla navigazione nei vari menu descrivono in maniera concisa come modificare le impostazioni; subito dopo troverete la descrizione delle varie impostazioni.

L'Appendice contiene una quida per la soluzione rapida di possibili problemi creati dalla fotocamera. Nella parte finale del libretto troverete consigli per la cura e la manutenzione della fotocamera e dei suoi accessori. Vi consigliamo di conservare con cura questo libretto.

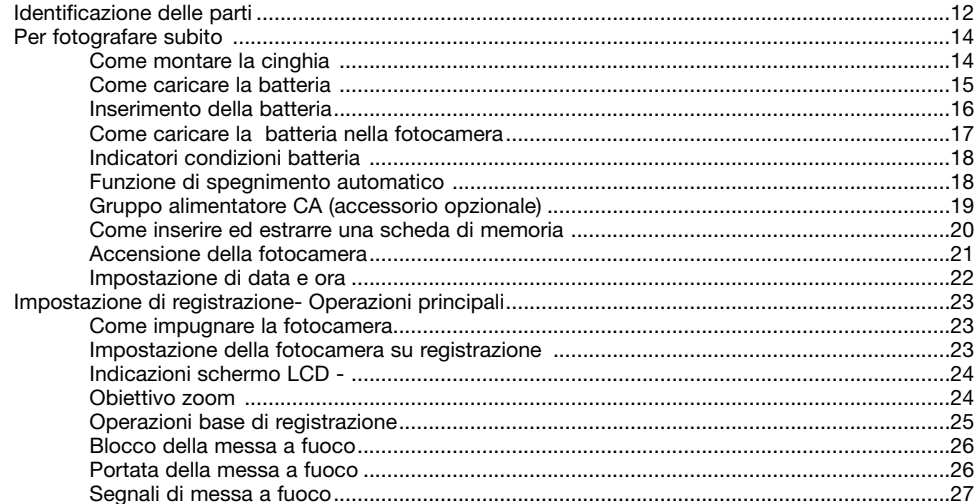

8

 $\Delta$ 5 6

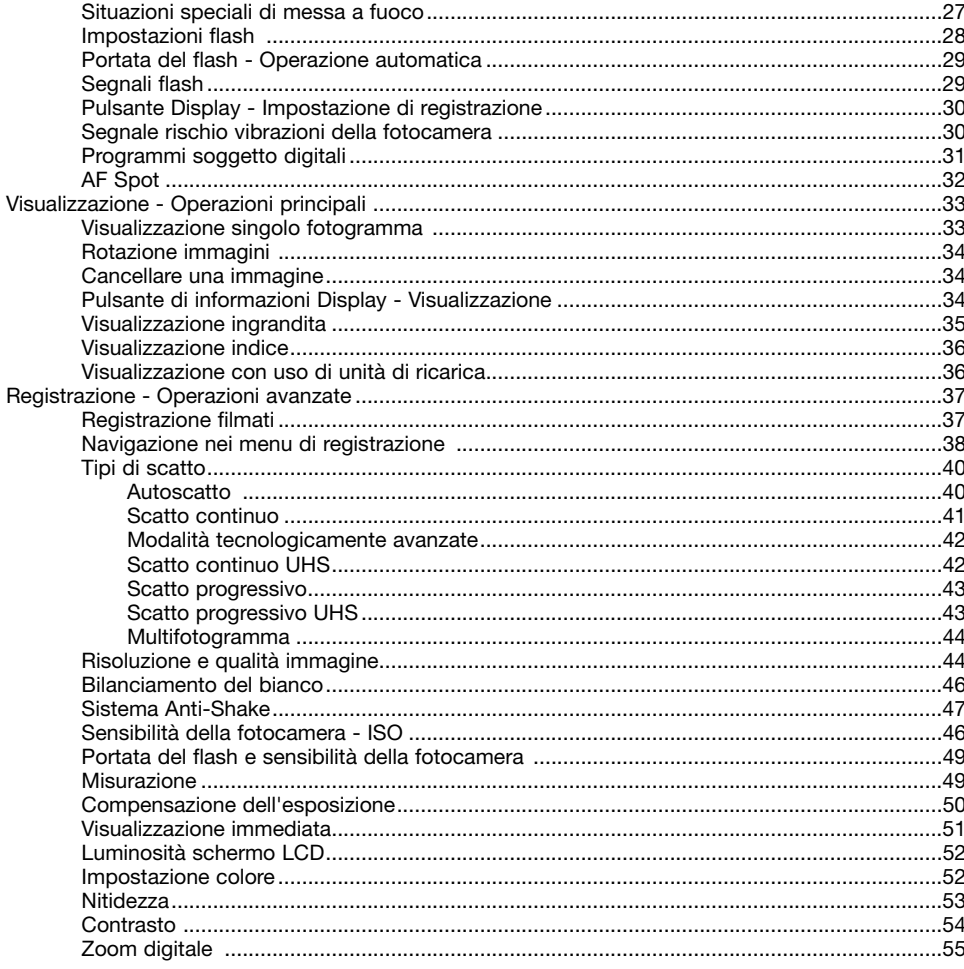

 $\mathbf{Q}$ 

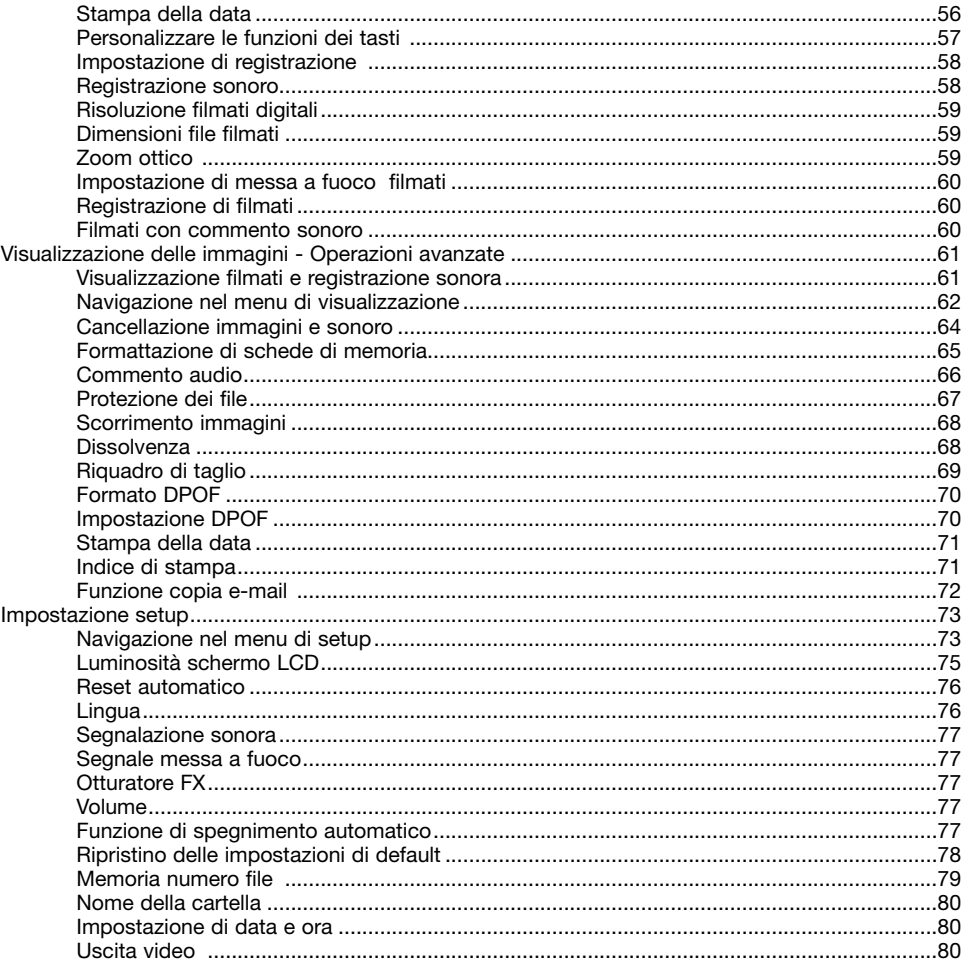

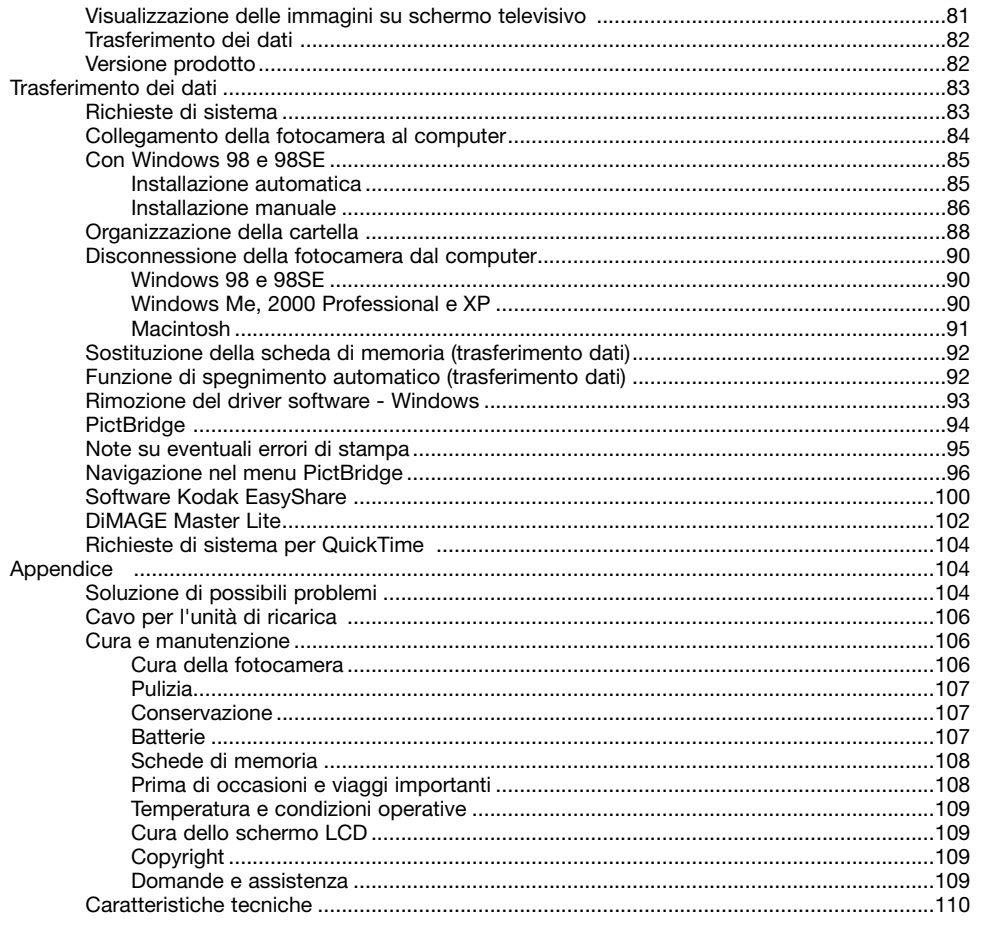

## **IDENTIFICAZIONE DELLE PARTI**

\* La vostra nuova fotocamera è uno strumento ottico sofisticato. Fate attenzione a mantenere pulite queste superfici. Vi invitiamo a leggere il paragrafo relativo alla cura e manutenzione dell'apparecchio (p. 106).

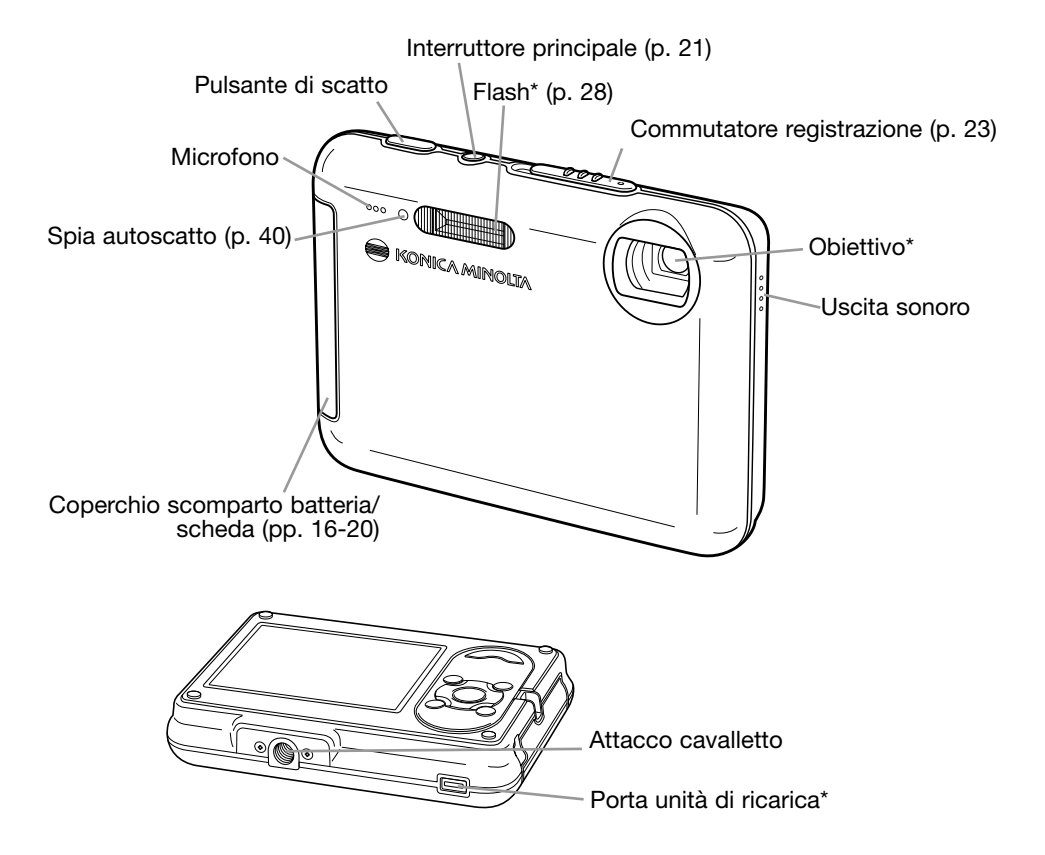

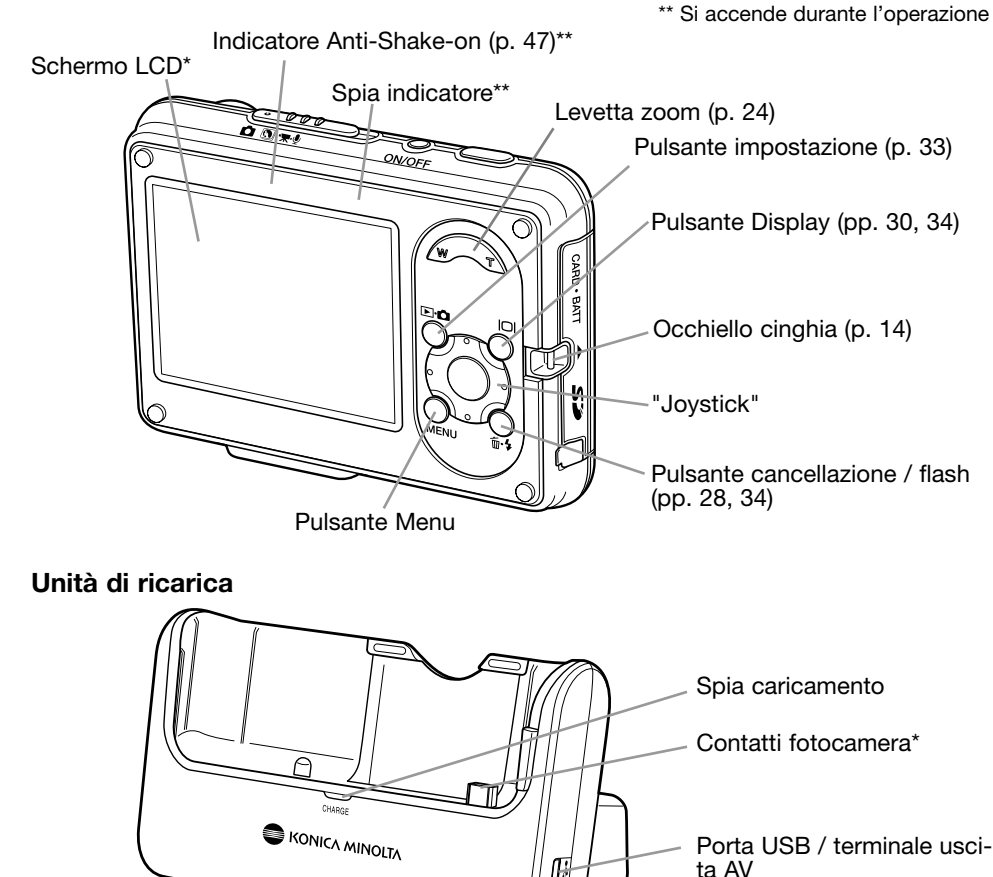

# **PER FOTOGRAFARE SUBITO COME MONTARE LA CINGHIA**

Tenete sempre la cinghia intorno al polso per evitare il rischio di caduta accidentale della fotocamera.

- 1. Inserite l'occhiello più piccolo della cinghia all'interno dell'attacco sul corpo macchina.
- 2. Fate passare l'altro occhiello della cinghia nel piccolo occhiello già inserito e tirate per stringerlo.

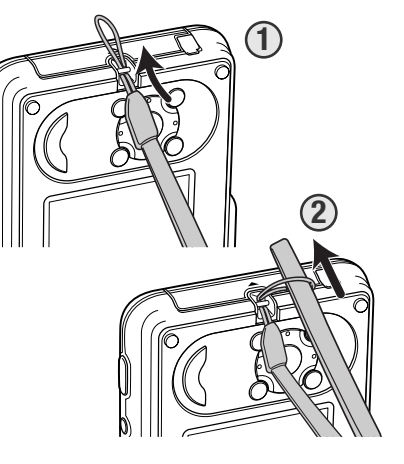

## **COME CARICARE LA BATTERIA**

Prima di usare la fotocamera dovrete procedere alla carica della batteria agli ioni di litio. Prima di questa operazione, leggete le precauzioni indicate alla p. 3 di questo libretto. La batteria può essere ricaricata anche se non è inserita nella fotocamera (vedi p. 17 per la ricarica della batteria inserita nella fotocamera). Per caricare la batteria usate solo l'unità di ricarica fornita nella confezione. La batteria deve essere ricaricata prima di ogni sessione fotografica. Fate riferimento alla p. 107 per le informazioni relative alla cura e alla manutenzione della batteria.

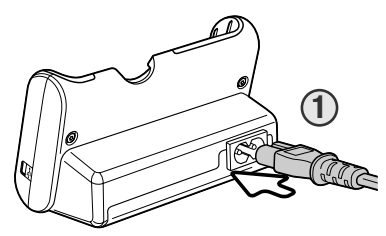

Inserite il cavo di alimentazione nel dorso dell'unità di ricarica (1). Inserite l'altra estremità del cavo nella presa elettrica. Il cavo CA fornito nella confezione è adatto all'alimentazione in uso nel paese in cui è stato acquistato il prodotto. Usate il cavo solo nel paese di acquisto della fotocamera. Per ulteriori informazioni sui cavi CA, fate riferimento alla p. 106.

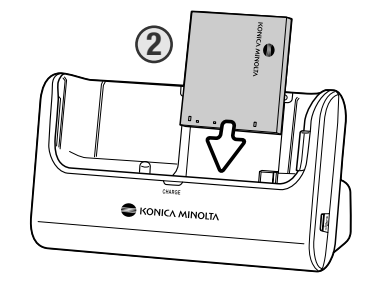

Con i terminali della batteria rivolti verso il basso, inserite la batteria nel dorso dell'unità di ricarica in modo che le sporgenze dello slot sull'unità di ricarica penetrino negli appositi alloggiamenti della batteria (2). I dati stampati sulla batteria devono risultare visibili mentre la batteria è inserita nell'unità di ricarica.

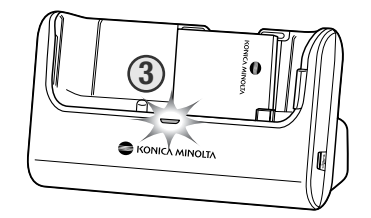

La spia di ricarica (3) si accende per indicare che la batteria si sta caricando. La spia si spegne a ricarica completata. Il tempo di ricarica è di circa 2 ore. Estraete la batteria dall'unità di ricarica. Estraete il cavo di alimentazione dalla presa elettrica.

## **INSERIMENTO DELLA BATTERIA**

Questa fotocamera digitale è alimentata da una batteria agli ioni di litio NP-1. Prima di usare la batteria, leggete le precauzioni indicate alla p. 3 di questo libretto. Prima di sostituire la batteria, controllate che la fotocamera sia spenta (p. 21).

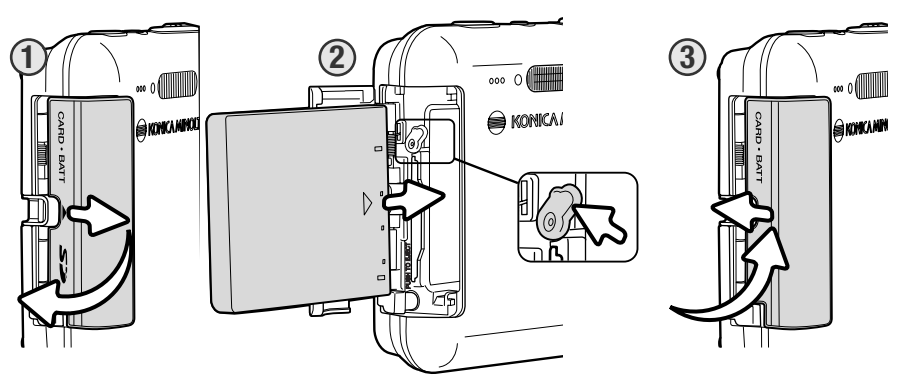

- 1. Aprite il coperchio dello scomparto porta-batteria spostandolo verso il lato anteriore del corpo macchina per sbloccare la chiusura di sicurezza. Il coperchio si apre.
- 2. Per inserire la batteria, spostate il blocco di sicurezza verso il dorso della fotocamera. Inserite per primi i terminali della batteria con le indicazioni a stampa rivolte verso il lato anteriore della fotocamera; quindi fate scorrere la batteria nello scomparto finché non viene bloccata dal blocco di sicurezza.

Per estrarre la batteria, spostate il blocco di sicurezza verso il dorso della fotocamera, la batteria viene sbloccata e può essere estratta dallo scomparto.

3. Richiudete il coperchio dello scomparto porta-batteria facendolo scorrere verso il dorso del corpo macchina per riattivare la chiusura di sicurezza.

Dopo aver installato la batteria, sullo schermo compare il messaggio di impostazione della data/ora (vedi p. 22 per impostare l'orologio e il calendario).

## **COME CARICARE LA BATTERIA NELLA FOTOCAMERA**

La batteria può essere ricaricata anche senza essere estratta dalla fotocamera.

1. Inserite la batteria nella fotocamera (p. 16).

2. Collegate il cavo di alimentazione all'unità di ricarica e alla presa elettrica (p. 15).

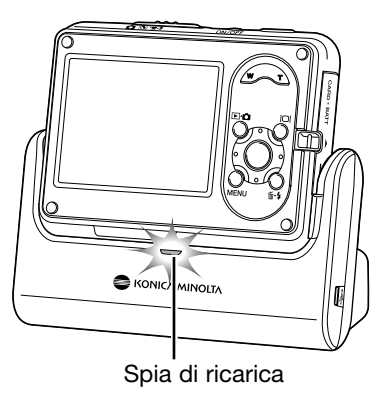

- 3. Spegnete la fotocamera e inseritela nell'unità di ricarica con lo schermo LCD rivolta verso l'esterno. La spia di ricarica si accende per indicare che la batteria si sta caricando. La spia si spegne a ricarica completata. Il tempo di ricarica è di circa 2 ore.
- 4. Quando la spia di ricarica si spegne, estraete la fotocamera dall'unità di ricarica, quindi disinserite il cavo di alimentazione.

Controllate che la fotocamera sia spenta prima di inserirla nell'unità di ricarica, in caso contrario la batteria non si ricarica. Se la spia di ricarica pulsa, controllate che la batteria sia inserita nella fotocamera.

Tenete sempre puliti i terminali dell'unità di ricarica perché sporco e polvere possono compromettere l'operazione di ricarica.

## **INDICATORI CONDIZIONI BATTERIA**

Questa fotocamera è dotata di un indicatore automatico del livello di carica della batteria, che compare sullo schermo LCD. L'icona si modifica da bianca a rossa quando la carica è bassa.

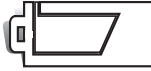

**Indicatore batteria carica** - La batteria è ben carica. Questo indicatore compare all'accensione della fotocamera.

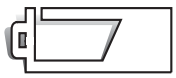

**Indicatore batteria parzialmente carica** - La carica della batteria non è completa.

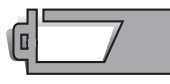

**Avvertenza batteria in esaurimento** - La carica della batteria è molto bassa. Sostituite la batteria appena possibile. Questa segnalazione compare automaticamente e resta visualizzata sullo schermo LCD fino alla ricarica della batteria. Lo schermo LCD si spegne durante la ricarica del flash. Alcune funzioni, come la registrazione di filmati, non sono disponibili.

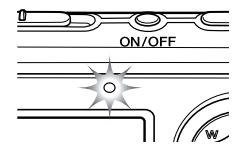

Se la carica della batteria non è sufficiente ad alimentare la fotocamera, la spia indicatore sopra lo schermo LCD pulsa per 3 secondi all'accensione della fotocamera, oppure sullo schermo LCD compare il messaggio di batteria esaurita immediatamente prima dello spegnimento dell'apparecchio. L'otturatore non scatta. Ricaricate subito la batteria.

## **FUNZIONE DI SPEGNIMENTO AUTOMATICO**

Per prevenire un inutile consumo della batteria, la fotocamera si spegne se non viene usata per più di 3 minuti. Per ripristinare l'alimentazione, premete un qualsiasi pulsante. La durata dell'attesa per l'attivazione dello spegnimento automatico può essere modificata tramite la sezione 2 del menu di setup (p. 73). Quando la fotocamera è collegata al computer o a una stampante PictBridge compatibile, la durata dell'attesa per l'attivazione dello spegnimento automatico è impostata su 10 minuti e non può essere modificata.

## **GRUPPO ALIMENTATORE CA (ACCESSORIO OPZIONALE)**

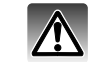

Non modificate mai il tipo di alimentazione con la fotocamera accesa.

L'alimentatore CA AC-4 o AC-5 consente di alimentare la fotocamera con normale corrente di rete. L'uso dell'alimentatore CA è consigliato in caso di una prolungata sessione di lavoro.L'alimentatore CA mod. AC-4 è idoneo per l'uso negli Stati Uniti, in Giappone e Taiwan, mentre negli altri paesi è utilizzabile l'alimentatore mod. AC-5. La batteria non può essere ricaricata direttamente con l'alimentatore CA.

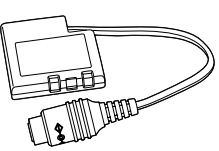

Alimentatore DC DA-200

Per usare questa fotocamera con l'alimentatore CA AC-4 o AC-5, è necessario l'alimentatore DC DA-200, incluso nel gruppo alimentatore CA AC-402/502.

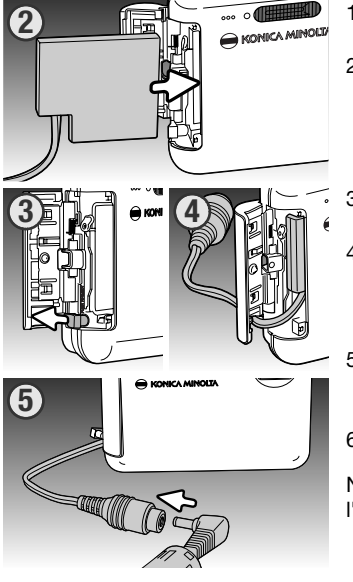

1. Aprite lo scomparto porta-batteria.

- 2. Spostate il dispositivo di blocco della batteria verso il dorso della fotocamera per inserire lo spinotto DC. Fate scorrere lo spinotto DC nello scomparto porta-batteria inserendo per primi i terminali, finché non si bloccano nell'attacco.
- 3. Aprite il coperchio laterale dello scomparto porta-batteria.
- 4. Inserite il cavo alimentatore DC nell'alloggiamento dedicato del coperchio dello scomparto porta-batteria e richiudete il coperchio.
- 5. Inserite lo spinotto dell'alimentatore CA nell'alloggiamento CA dell'alimentatore DC.

6. Inserite la spina dell'alimentatore CA nella presa elettrica.

Non inserite la fotocamera nell'unità di ricarica quando è inserito l'alimentatore DC per scongiurare il rischio di danni alla fotocamera.

## **COME INSERIRE ED ESTRARRE UNA SCHEDA DI MEMORIA**

Per fotografare, nella fotocamera deve essere inserita una scheda di memoria SD o MultiMedia. Sullo schermo LCD compare un messaggio per avvisare quando nella fotocamera manca la scheda. Per maggiori informazioni sulle schede di memoria, vedi p. 108.

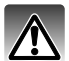

Prima di sostituire una scheda di memoria, controllate che la fotocamera sia spenta, altrimenti rischiereste la perdita dei dati memorizzati o danni alla scheda.

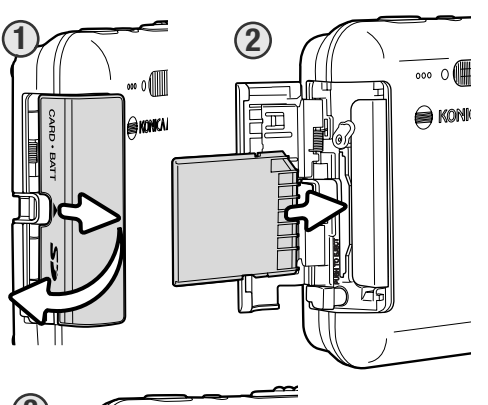

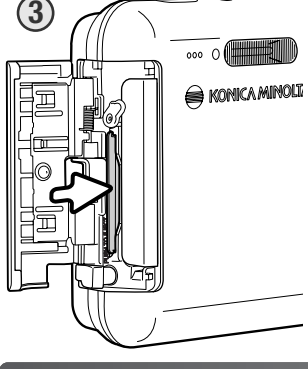

1. Fate scorrere il coperchio dello scomparto porta-batteria verso il lato anteriore della fotocamera finché non si sblocca il dispositivo di sicurezza. Si apre il coperchio.

2. Inserite la scheda di memoria spingendola a fondo nello slot. La scheda è ora alloggiata nello slot.

Inserite la scheda in modo che il lato anteriore sia rivolto verso il dorso della fotocamera. La scheda va inserita ben diritta, mai inclinata. Non forzate mai l'inserimento della scheda: nel caso che la scheda opponesse resistenza controllate di averla inserita nella giusta direzione. Una scheda MultiMedia non inserita correttamente, anche se si blocca all'interno dello slot, non permette la chiusura del coperchio dello scomparto.

- 3. Per estrarre una scheda di memoria, premete sulla scheda contenuta nello slot e rilasciatela. La scheda fuoriesce dallo slot e può essere estratta.
- 4. Richiudete il coperchio dello scomparto porta-batteria e fatelo scorrere verso il corpo macchina per riattivare il dispositivo di sicurezza.

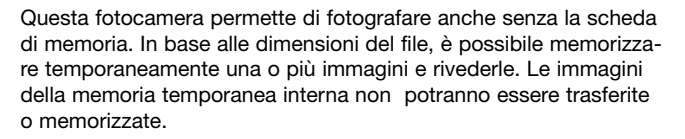

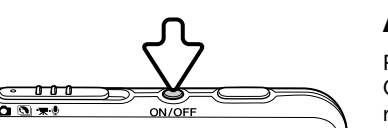

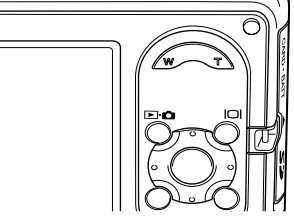

## **ACCENSIONE DELLA FOTOCAMERA**

Per accendere la fotocamera, premete l'interruttore principale. Quando la fotocamera viene accesa per la prima volta, è necessario impostare la data e l'ora (vedi pagina seguente).

Ripremete l'interruttore principale per spegnere la fotocamera. Quando riponete o trasportate la fotocamera controllate che sia spenta.

## **IMPOSTAZIONE DI DATA E ORA**

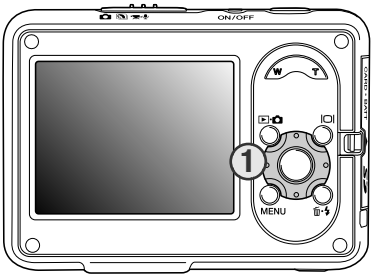

Dopo l'inserimento iniziale della scheda di memoria e della batteria, deve essere impostata la data e l'ora della fotocamera. Quando vengono registrate le immagini, i dati immagini verranno salvati con la data e l'ora di registrazione.

Se non sono stati impostati la data e l'ora, potrebbe apparire un messaggio per alcuni secondi ogni volta che si accende la fotocamera. Questo messaggio appare anche se la data e l'ora vengono reimpostati dopo un lungo periodo di inutilizzo della fotocamera senza batteria.

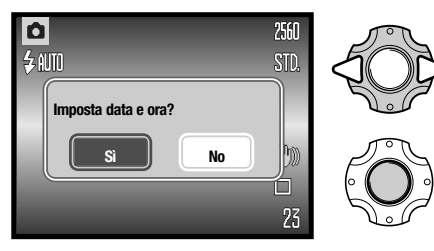

Quando appare il messaggio, usare i pulsanti destra e sinistra del controller (1) per selezionare "Sì." "No" annulla l'operazione.

Premete al centro il "joystick" per visualizzare la finestra di impostazione di data/ora.

Se il messaggio non appare, è possibile aprire la schermata data/ora nella sezione 3 del menu di setup menu. Vedi pagine 73 e 74 per sapere come navigare nei menu.

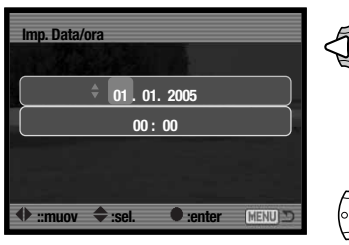

Sulla schermata del setup, usare i pulsanti destra e sinistra per selezionare il dato da modificare.

Usare i pulsanti su e giù per impostare il dato.

Premere il pulsante centrale per impostare la data e

Schermata setup Data/Ora

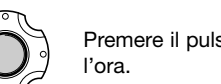

Per gli utenti di alcuni paesi,deve essere impostata anche la lingua del menu. La lingua si modifica tramite la sezione 1 del menu di setup (p. 73).

# **REGISTRAZIONE- OPERAZIONI PRINCIPALI**

Questa sezione illustra le funzioni base di registrazione. Per preparare la fotocamera all'uso, leggete le pp. 14-22.

## **COME IMPUGNARE LA FOTOCAMERA**

Se usate lo schermo LCD, impugnate saldamente la fotocamera con la mano destra e sostenete il corpo macchina con il palmo della mano sinistra. Tenete i gomiti aderenti al corpo e le gambe leggermente divaricate per avere una buona stabilità.

Se fotografate in posizione verticale, ricordatevi che il flash deve essere mantenuto sopra l'obiettivo con il pulsante di scatto rivolto verso l'alto. Fate attenzione a non coprire l'obiettivo con le dita o con la cinghia.

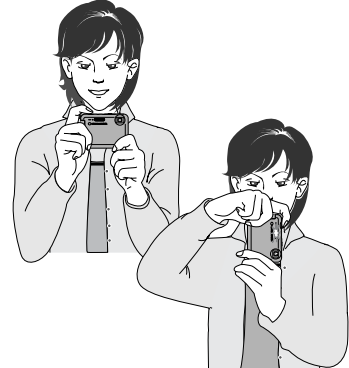

### **IMPOSTAZIONE DELLA FOTOCAMERA SU REGISTRAZIONE**

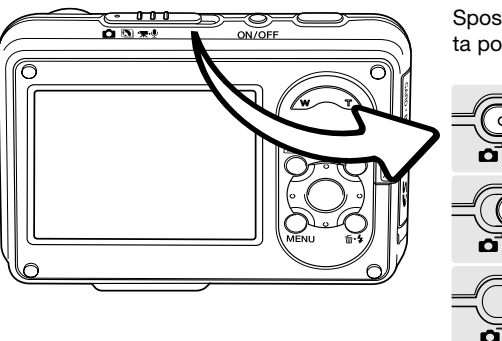

Spostate il commutatore di registrazione sulla corretta posizione.

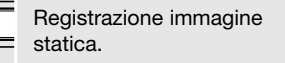

Programma soggetto digitale (p. 31).

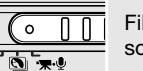

Filmato digitale e registrazione sonoro (pp. 36 ,52).

#### **INDICAZIONI SCHERMO LCD**

Impostazione di registrazione

Impostazioni flash (p. 28)

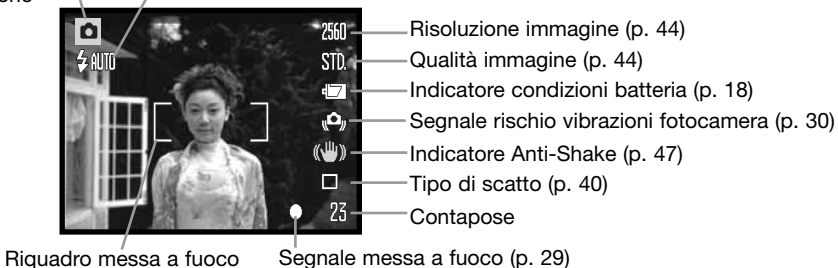

## **OBIETTIVO ZOOM**

Questa fotocamera è dotata di un esclusivo obiettivo zoom 7.7 - 23.1mm che equivale ad un obiettivo 37-111mm del formato 35mm. L'obiettivo è controllato dalla levetta zoom posizionata sul dorso della fotocamera.

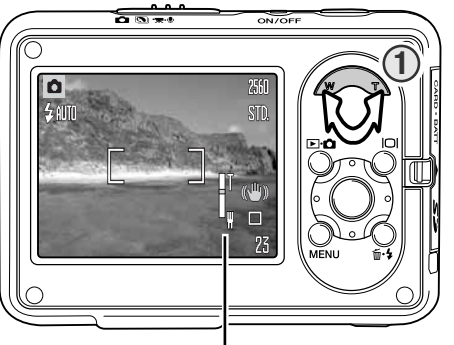

Per zoomare in avanti e avvicinare il soggetto, premete il lato destro (T) della levetta zoom (1).

Per zoomare indietro, premete il lato sinistro (W) della levetta zoom.

Dopo la zoomata, nello schermo LCD compare l'indicatore zoom per mostrare la posizione approssimativa dello zoom.

La funzione zoom digitale aumenta la potenza dell'obiettivo. Lo zoom digitale è attivato tramite la sezione 3 del menu di registrazione (p. 55). Indicatore zoom

## **OPERAZIONI PRINCIPALI DI REGISTRAZIONE**

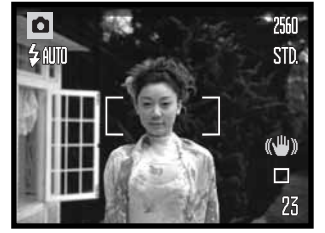

Inquadrate il soggetto nel riquadro di messa a fuoco. Assicuratevi che il soggetto rientri nella portata di messa a fuoco dell'obiettivo (p. 26). Con soggetti a distanza ravvicinata usate la funzione super macro (p.31).

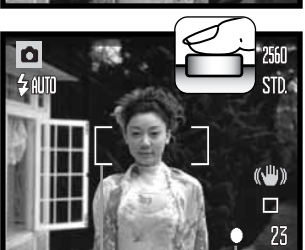

Segnale messa a fuoco **Riquadro** messa a fuoco

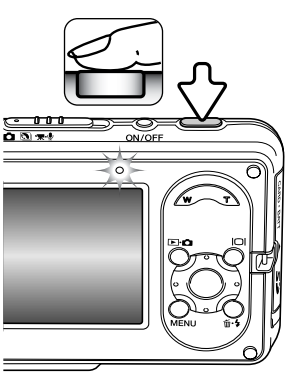

Premete parzialmente il pulsante di scatto per bloccare la messa a fuoco e l'esposizione.

Il segnale di messa a fuoco bianco conferma la messa a fuoco. Se il segnale è rosso, la fotocamera non è in grado di mettere a fuoco. Ripetete le operazioni sopra descritte.

Premete a fondo il pulsante di scatto per fotografare. Non appena un'immagine è stata ripresa, può essere controllata immediatamente mantenendo premuto il pulsante di scatto subito dopo la ripresa. E' possibile anche usare la funzione di visualizzazione rapida (p. 51).

La spia indicatore pulsa per segnalare che la fotocamera sta memorizzando i dati dell'immagine fotografata sulla scheda di memoria. Non estraete/inserite mai la scheda di memoria durante la scrittura dei dati.

## **BLOCCO DELLA MESSA A FUOCO**

La funzione di blocco della messa a fuoco deve essere usata quando il soggetto da fotografare è in posizione decentrata ed esterno al riquadro di messa a fuoco. Il blocco della messa a fuoco può essere usato anche in situazioni speciali per aiutare la fotocamera a mettere correttamente a fuoco soggetti di difficile lettura. Questa funzione è controllata tramite il pulsante di scatto.

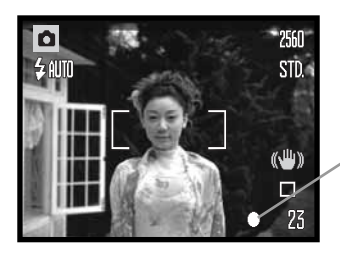

Inquadrate il soggetto scelto nel riquadro di messa a fuoco. Premete e mantenete parzialmente premuto il pulsante di scatto per bloccare la messa a fuoco.

Il segnale di messa a fuoco sullo schermo LCD avverte se la messa a fuoco è bloccata.

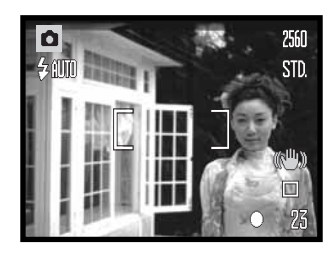

Senza sollevare il dito dal pulsante di scatto, ricomponete l'inquadratura nel riquadro di messa a fuoco. Premete quindi a fondo il pulsante di scatto per fotografare.

### **PORTATA DELLA MESSA A FUOCO**

La portata della messa a fuoco dipende dalla posizione zoom. Per mettere a fuoco ad una distanza inferiore a quella indicata in tabella, usate la funzione super macro (p. 31).

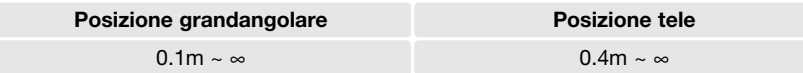

## **SEGNALI DI MESSA A FUOCO**

Questa fotocamera digitale è dotata di un sistema di autofocus di alta precisione e rapida risposta. Il segnale di messa a fuoco che compare nell'angolo in basso a destra dello schermo LCD segnala lo stato della messa a fuoco. L'otturatore scatta anche se il soggetto non è a fuoco.

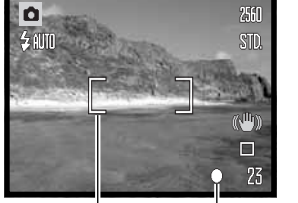

**Messa a fuoco confermata** - il segnale di messa a fuoco nello schermo LCD è bianco. La messa a fuoco è bloccata.

**Messa a fuoco non possibile** - il segnale di messa a fuoco nello schermo LCD è rosso.

Riquadro<br>messa a fuoco

Segnale messa

#### **SITUAZIONI SPECIALI DI MESSA A FUOCO**

In situazioni particolari, come quelle qui descritte, la fotocamera non è in grado di mettere accuratamente a fuoco. In questi casi, usate il blocco della messa a fuoco (p. 26) per mettere a fuoco un diverso oggetto posizionato alla stessa distanza del soggetto da riprendere, quindi ricomponete l'inquadratura e fotografate.

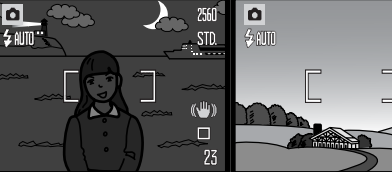

Il soggetto nel riqua-

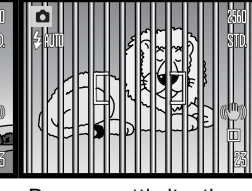

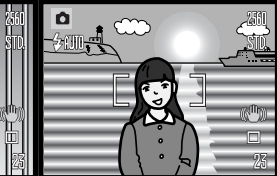

Il soggetto è troppo scuro.

dro di messa a fuoco è scarsamente contrastato.

Due soggetti situati a distanze diverse si sovrappongono nel riquadro di messa a fuoco.

#### **IMPOSTAZIONI FLASH**

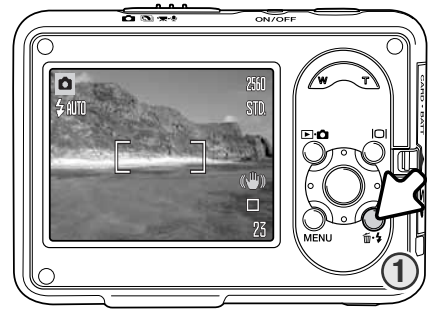

Il flash può essere usato per fotografare immagini statiche. Per scegliere l'impostazione del flash, premete il pulsante flash (1) sul dorso della fotocamera finché non viene visualizzata l'impostazione scelta. L'indicatore dell'impostazione in uso compare nell'angolo in alto a sinistra dello schermo LCD. Dopo aver spento la fotocamera o se è attiva la funzione di reset automatico (p. 76), l'impostazione viene reimpostata su flash automatico con funzione anti-occhi rossi se questa era l'ultima impostazione in uso; con una diversa impostazione viene reimpostato il flash automatico. Mentre il flash si sta ricaricando, l'otturatore non scatta.

: Allio  $\odot$  AUTO 乌  $\circledS$ 邵眠

controluce, il flash scatta automaticamente. Flash automatico con Flash automatico

**Funzione anti-occhi rossi** - Il flash emette alcuni lampi prima di quello principale per causare la contrazione delle pupille del soggetto e ridurre lo sgradevole effetto degli occhi rossi. Usate questa impostazione per fotografare persone o animali con poca luce.

**Flash automatico** - Con poca luce o con soggetti in

Sincronizzazione con tempi lunghi.

Esclusione del flash

funzione anti-occhi rossi Attivazione forzata

> **Attivazione forzata** - Il flash si attiva ad ogni esposizione indipendentemente dai livelli di luce. Scegliete questa impostazione per ammorbidire le ombre più marcate causate da un'illuminazione diretta o da una luce crepuscolare.scatta mai.

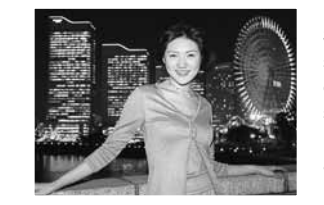

**Esclusione del flash** - Il flash non scatta mai. Questa impostazione è adatta per fotografare nei luoghi in cui è proibito l'uso del flash, se si desidera mantenere l'effetto della luce naturale o se il soggetto non rientra nella portata del flash. Con questa impostazione può comparire l'avvertenza di rischio di vibrazioni della fotocamera (p. 22).

**Sincronizzazione con tempi lunghi -** per fotografare ritratti in scarsità di luce dando risalto anche allo sfondo. E' attiva la funzione antiocchi rossi. La fotocamera bilancia l'esposizione del soggetto e dello sfondo. E' consigliato l'uso di un cavalletto. Avvisate il soggetto di non muoversi subito dopo il lampo principale perché l'otturatore resta aperto per l'esposizione dello sfondo.

## **PORTATA DEL FLASH - OPERAZIONE AUTOMATICA**

La fotocamera controlla automaticamente l'intensità del flash. Per una corretta esposizione, controllate che il soggetto rientri nell'ambito della portata del flash. La configurazione del sistema ottico fa sì che la portata del flash sia diversa da grandangolare a tele. La portata del flash può essere modificata tramite l'impostazione della sensibilità (ISO) della fotocamera (p. 49).

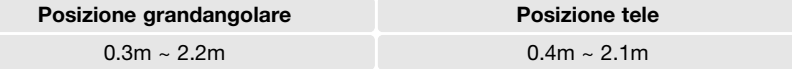

#### **SEGNALI FLASH**

La spia indicatore, posizionata sopra lo schermo LCD, segnala lo stato del flash. Se la spia pulsa, il flash si sta caricando e l'otturatore non scatta.

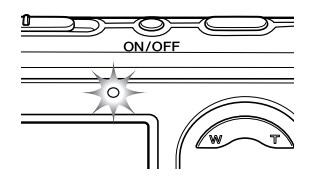

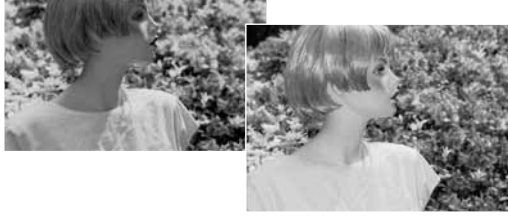

Attivazione forzata

### **PULSANTE DISPLAY - IMPOSTAZIONE DI REGISTRAZIONE**

Il pulsante Display controlla le indicazioni sullo schermo LCD. Ogni volta che viene premuto, le informazioni visualizzate si modificano come segue: indicazioni complete e immagine inquadrata. Se è attiva la funzione di Reset automatico (p. 76), allo spegnimento dell'apparecchio le indicazioni ritornano su "complete". Premendo e mantenendo premuto il pulsante Display si attiva la funzione di luminosità dello schermo LCD (p. 52).

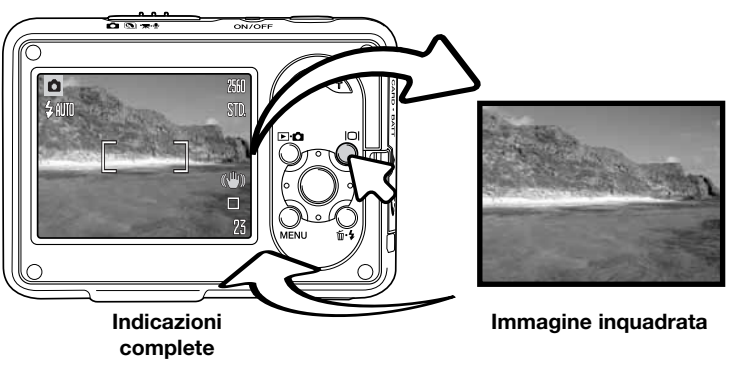

## **SEGNALE RISCHIO VIBRAZIONI DELLA FOTOCAMERA**

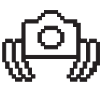

Se il tempo di scatto si allunga oltre il limite di sicurezza per fotografare con la fotocamera impugnata, nello schermo LCD compare un segnale di rischio vibrazioni. Per vibrazioni della fotocamera si intende un effetto di tremolio, che pregiudica la nitidezza dell'immagine, dovuto al movimento della mano e che è più pronunciato sulle impostazioni tele rispetto a quelle grandangolari. L'otturatore scatta anche se compare questa segnalazione. Quando la fotocamera segnala questo rischio, montate la fotocamera su un cavalletto o usate il flash incorporato.

#### **PROGRAMMI SOGGETTO DIGITALI**

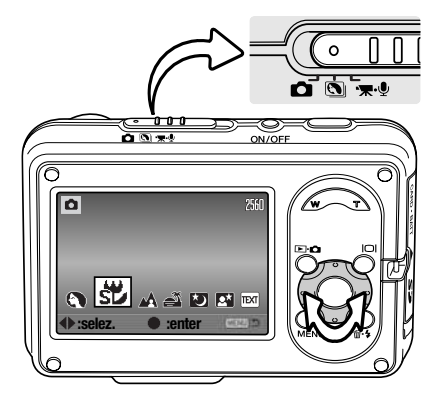

Portate commutatore di registrazione sulla posizione di Programma soggetto digitale. Con i tasti sinistro/destro del "joystick" selezionate il Programma soggetto più adatto: l'indicatore del programma soggetto è ingrandito quando il programma è selezionato. Premete al centro il "joystick" per confermare l'impostazione.

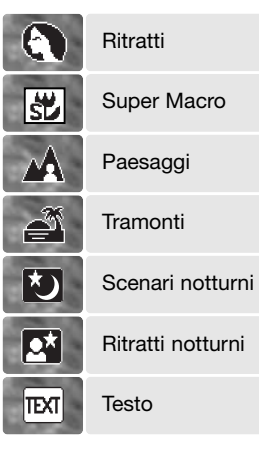

**Ritratti** - Per dare risalto alla carnagione del soggetto con tonalità morbide e definite e riprendere lo sfondo con leggeri effetti di fuori fuoco. La maggior parte dei ritratti risulta migliore con focali tele. Con focali più lunghe, infatti, i lineamenti non sono eccessivamente marcati e lo sfondo è più sfuocato, perché la profondità di campo è più ridotta. Usate l'attivazione forzata del flash per schiarire ombre marcate causate da forte luce o controluce.

**Super Macro** - Ideale per estremi close-up fino a 5cm dal soggetto. Quando selezionato, l'obiettivo zooma automaticamente sulla posizione Super Macro e non può essere modificato. Ad una distanza così ridotta, il flash può causare una sovra esposizione o una illuminazione non uniforme; vi consigliamo di disattivare il flash (p. 28). Si consiglia l'uso di un cavalletto.

**Paesaggi** - Ottimizza le impostazioni con risultati di paesaggi nitidi e ricchi di colore; ideale per fotografare in esterni con forte luce.

**Tramonti** - Ottimizza le impostazioni per riprodurre le calde e ricche tonalità dei tramonti. Fate attenzione a non puntare la fotocamera verso il sole all'orizzonte per periodi prolungati per non danneggiare il CCD. Tra le esposizioni, spegnete la fotocamera.

**Scenari notturni** - Ideale per riprendere paesaggi di notte o al tramonto. E' consigliato l'uso di un cavalletto. E' impostata l'esclusione del flash.

**Ritratti notturni** - Ideale per riprendere suggestive ritratti con luci notturne o crepuscolari. Con uso del flash l'esposizione del soggetto e dello sfondo vengono bilanciati. E' consigliato l'uso di un cavalletto. Il flash è impostato sulla sincronizzazione con tempi lunghi. Raccomandate al soggetto di non muoversi subito dopo il lampo perché l'otturatore resta aperto per l'esposizione dello sfondo.

**Testo** - Per fotografare testo nero o arte grafica su sfondo bianco.

#### **AF SPOT**

Con la funzione AF spot la messa a fuoco e l'esposizione saranno calcolati in base ad una specifica area di messa a fuoco spot. Con il Reset automatico (p. 76) attivo, dopo aver spento la fotocamera l'area AF spot si reimposta sul riquadro di messa a fuoco grandangolare. Con la funzione zoom digitale (p. 55), l'area di messa a fuoco spot viene ingrandita.

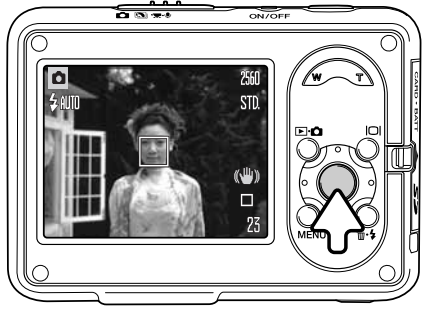

Premete e mantenete premuto il pulsante centrale del "joystick" per visualizzare l'area di messa a fuoco spot; ripremete e mantenete premuto il pulsante per ritornare al riquadro di messa a fuoco grandangolare. Fotografate normalmente, come descritto a p. 25.

Con l'opzione di immagine inquadrata, la modifica tra riquadro di messa a fuoco grandangolare e area di messa a fuoco spot ripristina le indicazioni complete.

# **VISUALIZZAZIONE - OPERAZIONI PRINCIPALI**

Le immagini riprese possono essere visualizzate tramite la Visualizzazione. L'impostazione di visualizzazione dispone di numerose funzioni (vedi p. 61). Questa funzione è disponibile anche se la fotocamera è inserita nell'unità di ricarica (p. 36).

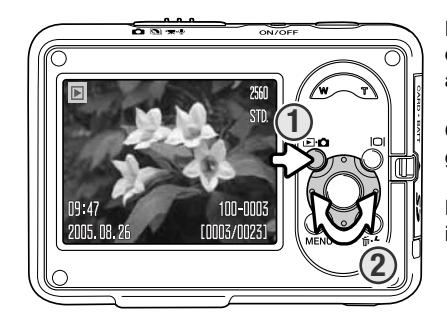

Per visualizzare le immagini registrate premete il pulsante di impostazione (1). Se la fotocamera è spenta continuate a premere il pulsante finché non si attiva lo schermo LCD.

Con i tasti destro/sinistro del "joystick" scorrete le immagini registrate (2).

Per tornare sulla registrazione, ripremete il pulsante di impostazione.

#### **INDICAZIONI SU VISUALIZZAZIONE FOTOGRAMMA SINGOLO**

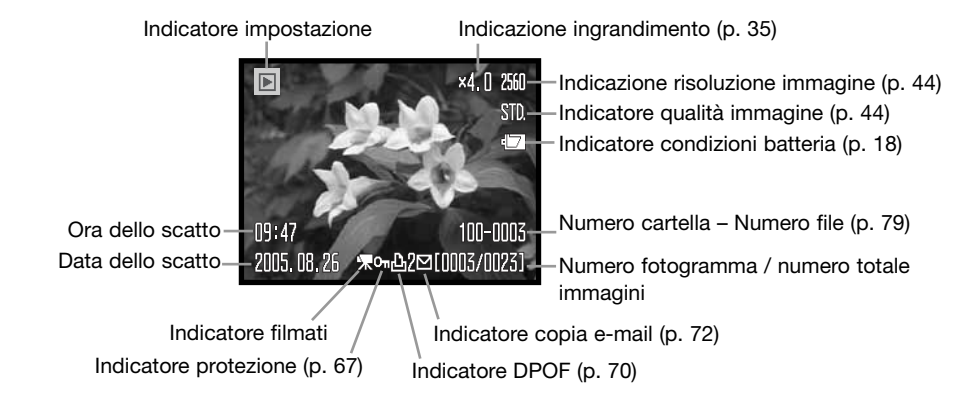

## **ROTAZIONE IMMAGINI**

Premete il tasto basso del "joystick" (1) per ruotare l'immagine visualizzata di 90° a sinistra o a destra, e in orizzontale. L'immagine viene visualizzata con l'orientamento selezionato fino a modifica.

## **CANCELLARE UNA IMMAGINE**

Per cancellare l'immagine visualizzata, premete il pulsante di cancellazione (1). Compare una richiesta di conferma.

Con i tasti sinistro/destro del "joystick" evidenziate la conferma. Evidenziando "No", si annulla l'operazione.

Premete al centro il "joystick" per cancellare il file.

### **PULSANTE DISPLAY - VISUALIZZAZIONE**

Il pulsante Display controlla le indicazioni sullo schermo LCD. Ogni volta che viene premuto questo pulsante si passa alla visualizzazione seguente: indicazioni complete e sola immagine.

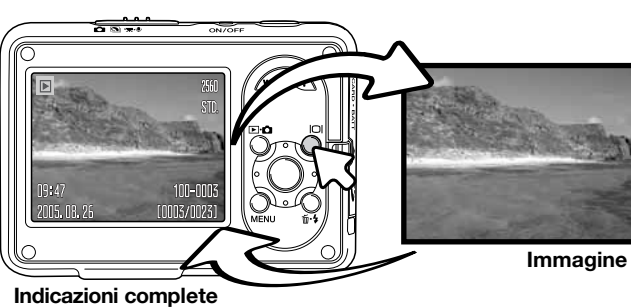

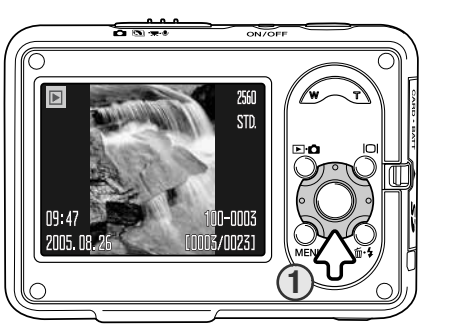

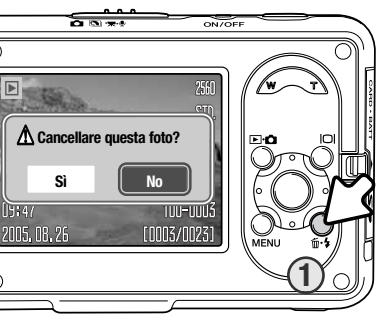

## **VISUALIZZAZIONE INGRANDITA**

Sulla visualizzazione di un fotogramma singolo, un'immagine statica può essere ingrandita fino a 6X.

Richiamate l'immagine da ingrandire, premete la levetta zoom verso destra (T) per attivare l'impostazione di ingrandimento. Il rapporto di ingrandimento viene indicato nello schermo LCD.

Premete la levetta zoom verso destra (T) per aumentare l'ingrandimento. Premete la levetta zoom verso sinistra (W) per diminuirlo.

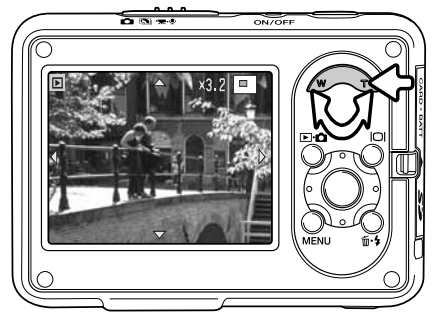

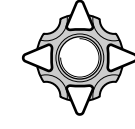

Usate i quattro tasti del "joystick" per scorrere l'immagine ingrandita. Le frecce nello schermo scompaiono quando è raggiunto il bordo dell'immagine.

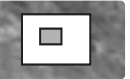

L'indicatore di posizione, nell'angolo in alto a destra dello schermo, mostra l'area dell'immagine che è stata osservata.

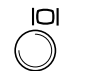

Il pulsante Display permette di passare dalla visualizzazione delle indicazioni complete alla visualizzazione dell'immagine.

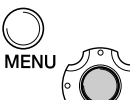

Per uscire dalla visualizzazione ingrandita, premete il pulsante Menu o premete al centro il "joystick".

## **VISUALIZZAZIONE INDICE**

Per osservare le immagini in un formato indice di sei fotogrammi, premete il lato sinistro della levetta zoom (W).

Sulla visualizzazione indice, i tasti sinistro/destro e alto/basso del "joystick" spostano il bordo giallo di evidenziazione che circonda l'immagine indice. Quando l'immagine è evidenziata dal bordo, alla base dello schermo vengono visualizzati la data dello scatto, l'icona di registrazione del sonoro, il simbolo di protezione, lo stato

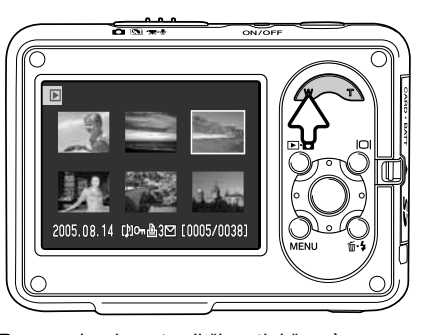

di stampa, l'icona copia e-mail e il numero di fotogramma. Premendo al centro il "joystick" può essere ascoltato il sonoro che accompagna l'immagine evidenziata. Se viene premuto il lato destro della levetta zoom (T), l'immagine evidenziata viene visualizzata come fotogramma singolo.

## **VISUALIZZAZIONE CON USO DI UNITÀ' DI RICARICA**

Potrete visualizzare le immagini mentre la fotocamera è inserita nell'unità di ricarica. Spegnete la fotocamera e inseritela nell'unità di ricarica (p. 17).

Con la fotocamera inserita nell'unità di ricarica, accendetela. La ricarica si interrompe e le immagini possono essere osservate come descritto nel paragrafo relativo alla visualizzazione. E' disponibile solo la visualizzazione, non la registrazione.

Se l'unità di ricarica è collegata alla presa elettrica, la fotocamera viene alimentata dalla corrente di rete; in caso contrario l'alimentazione è fornita dalla batteria della fotocamera.

Spegnete sempre la fotocamera prima di rimuoverla dall'unità di ricarica.

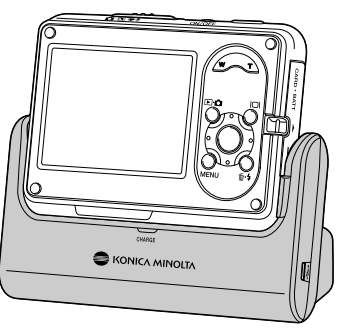

# **REGISTRAZIONE - OPERAZIONI AVANZATE**

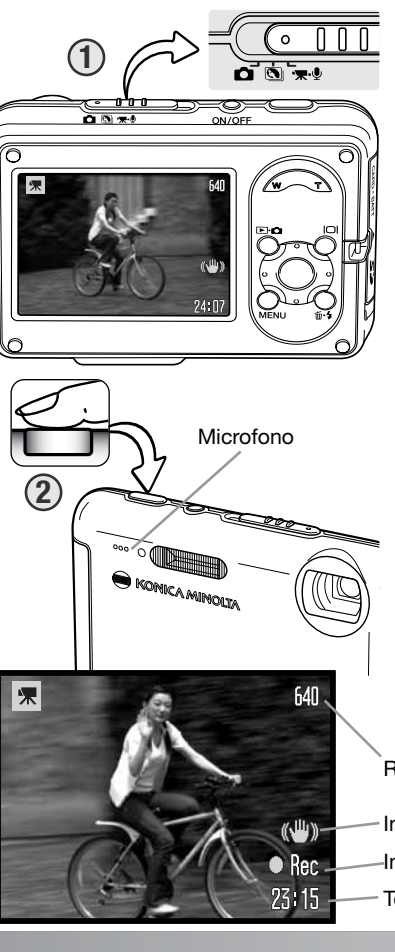

## **REGISTRAZIONE FILMATI**

Questa fotocamera permette di effettuare la registrazione di un filmato digitale con commento sonoro. Portate il commutatore di registrazione sulla registrazione di filmati/sonoro (1). Il contapose mostra il tempo di registrazione totale disponibile per il filmato digitale. La durata totale di registrazione varia in base al dimensioni del file (vedi p. 59). Il menu di registrazione dei filmati/sonoro permette alcune modifiche (p. 39).

Inquadrate il soggetto e premete a fondo il pulsante di scatto e rilasciatelo per dare inizio alla registrazione (2). Durante la registrazione è disponibile lo zoom digitale. Lo zoom digitale e lo zoom ottico sono attivati/disattivati tramite la sezione 1 del menu di filmati/sonoro (pp. 55, 59).

La fotocamera continua a registrare fino all'esaurimento del tempo disponibile o finché non viene ripremuto il pulsante di scatto. Durante la registrazione il contapose mostra il tempo di registrazione residuo. Durante gli ultimi dieci secondi, il contapose diventa rosso.

Fate attenzione a non coprire il microfono durante la registrazione. Fonti di luce molto forti nella scena possono provocare lampi di luce sull'immagine. Possono anche apparire zone scure provocate dalla perdita di dati.

Risoluzione

Indicatore Anti-Shake (p. 47)

Indicatore registrazione

Tempo residuo

#### **NAVIGAZIONE NEI MENU DI REGISTRAZIONE**

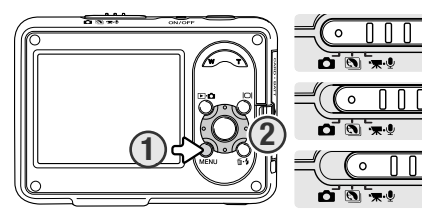

Il menu di registrazione visualizzato varia in base alla posizione del commutatore di registrazione. Il pulsante Menu (1) permette di aprire/chiudere il menu. I quattro tasti del "joystick" (2) controllano il cursore. Il pulsante centrale del "joystick" immette le modifiche.

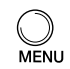

Premete il pulsante Menu per aprire il menu.

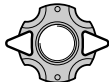

Usate i tasti sinistro/destro del "joystick" per evidenziare la sezione di menu desiderata: le opzioni si modificano in base alla sezione di menu evidenziata.

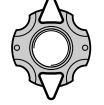

Usate i tasti alto/basso del "joystick" per scorrere le opzioni di menu. Evidenziate l'opzione dell'impostazione da modificare.

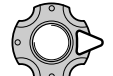

Dopo aver evidenziato l'opzione dell'impostazione da modificare, premete il tasto destro del "joystick": vengono visualizzate le impostazioni e quelle in uso sono evidenziate. Per tornare alle opzioni di menu, premete il tasto sinistro.

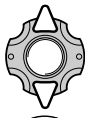

Usate i tasti alto/basso del "joystick" per evidenziare le nuove impostazioni.

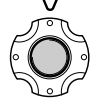

Premete al centro il "joystick" per selezionare l'impostazione evidenziata.

Dopo aver selezionato l'impostazione, il cursore ritorna sulle opzioni di menu e viene visualizzata la nuova impostazione. Per tornare sull'impostazione di registrazione automatica, premete il pulsante Menu.

#### Registrazione di immagini statiche

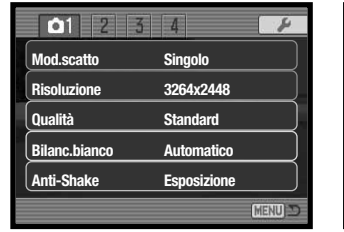

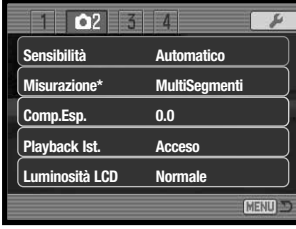

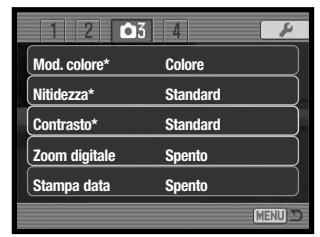

#### Registrazione filmati e sonoro

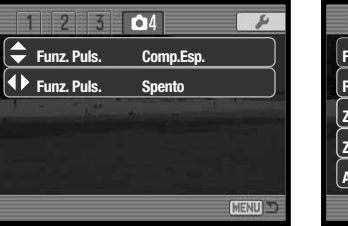

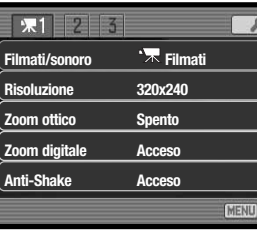

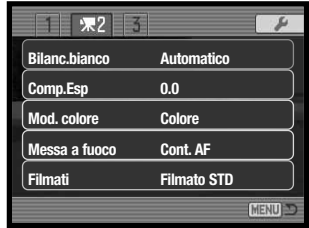

\*strazione è sulla posizione Programma soggetto digitale.

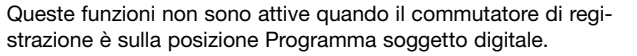

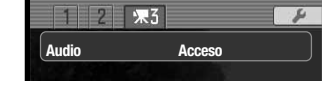

Fate riferimento ai paragrafi seguenti per maggiori dettagli sulle opzioni di menu e le impostazioni.

#### **Indice delle funzioni di menu**

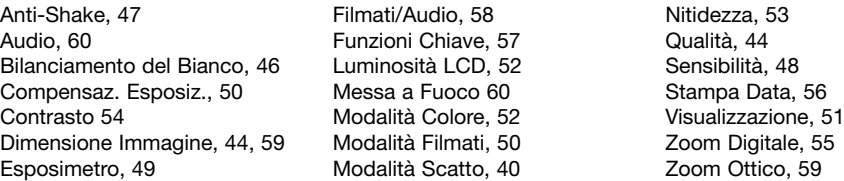

## **TIPI DI SCATTO**

L'impostazione del tipo di scatto controlla il rapporto e il metodo di ripresa delle immagini. I simboli relativi al tipo di scatto scelto sono visualizzati sullo schermo LCD. L'impostazione viene selezionata nella sezione 1 del menu di registrazione (vedi la navigazione nel menu di registrazione alla p. 38).

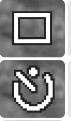

回

**Scatto singolo** - permette di registrare un'immagine ogni volta che viene premuto a fondo il pulsante di scatto. E' l'impostazione di default della fotocamera.

**Autoscatto** - Per ritardare lo scatto dell'otturatore (p. 40). Ideale per gli autoritratti.

**Scatto continuo** - permette di riprendere una serie di tre immagini finché si mantiene premuto il pulsante di scatto (p. 41).

**Modalità tecnologicamente avanzate -** per utilizzare lo scatto continuo UHS, lo scatto progressivo, lo scatto progressivo UHS e lo scatto multi fotogramma.

#### **Autoscatto**

Questa impostazione è ideale per riprendere autoritratti perché l'otturatore scatta dopo circa 10 secondi che è stato premuto il pulsante di scatto. L'autoscatto viene impostato tramite la sezione 1 del menu di registrazione.

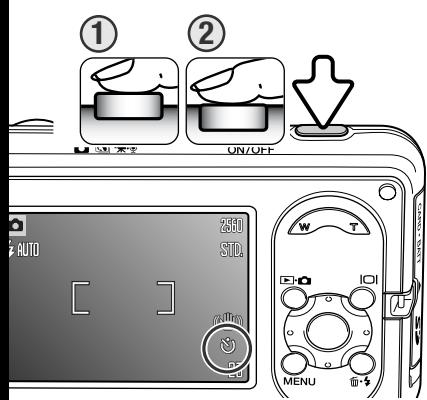

Con la fotocamera montata su un cavalletto, componete l'inquadratura come descritto a p. 25. Premete parzialmente il pulsante di scatto per bloccare l'esposizione e la messa a fuoco (1). Premete a fondo il pulsante di scatto per attivare il conteggio alla rovescia (2). La messa a fuoco e l'esposizione vengono determinate nel momento in cui è premuto il pulsante di scatto, per questo motivo occorre fare attenzione a non attivare il pulsante di scatto stando davanti alla fotocamera. Controllate che la messa a fuoco sia confermata dall'apposito segnale prima di rilasciare il pulsante di scatto (p. 27).

Durante il conteggio alla rovescia la spia dell'autoscatto sul lato anteriore della fotocamera inizia a pulsare accompagnata da una segnalazione acustica. Sullo schermo LCD compare il conteggio alla rovescia. Pochi secondi prima dell'esposizione, l'intermittenza diventa più rapida. La spia resta accesa immediatamente prima dello scatto.

Per interrompere il conteggio alla rovescia, premete la levetta zoom o il pulsante Menu. Dopo l'esposizione, la fotocamera reimposta automaticamente lo scatto singolo. La segnalazione acustica può essere disattivata tramite la sezione 2 del menu di setup (p. 77).

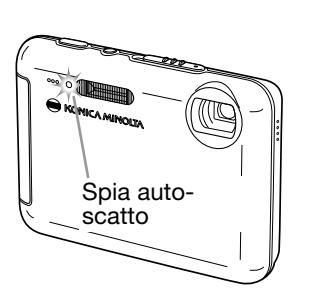

#### **Scatto continuo**

Questa modalità registra in conitnuo le immagine mentre si preme e si tiene premuto il pulsante di scatto. Con immagini standard 3264 x 2448, il numero massimo di immagini registrate è di tre e la velocità di cattura è di circa 0.5 fot/sec. La modalità avanzamento continuo può essere selezionata nella sezione 1 del menu di registrazione.

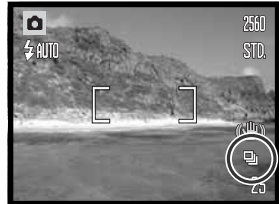

Componete l'inquadratura come descritto nella sezione delle operazioni base di registrazione (p. 25). Premete parzialmente il pulsante di scatto per bloccare l'esposizione e la messa a fuoco per la serie di

scatti. Quando premte e tenete permuto il pulsante di scatto, la fotocamera inizia a registrare le immagini fino a raggiungere il numero massimo possibile o fino a che non viene rilasciato il pulsante di scatto. Il numero massimo di immagini dipende dalla loro dimensione e dalla loro qualità; per esempio, il numero aumenta fino a 20 con immagini economy 1600 x 1200. Lo zoom digitale (p. 55) riduce il numero di immagini. Il contapose si aggiorna dopo aver terminato la serie.

E' possibile usare il flash incorporato, ma la velocità di scatto si riduce perchè il flash si deve ricaricare fra uno scatto e l'altro. Anche la stampa della data (p. 56) riduce la velocità di scatto. Se si applica la riduzione del rumore, la velocità di scatto si riduce, vedi p. 42.

#### **Modalità tecnologicamente avanzate**

Sono disponibili quattro tipi di scatto tecnologicamente avanzati: scatto continuo UHS, scatto progressivo, scatto progressivo UHS e multi immagine.

Per selezionare le varie modalità, scegliete l'opzione impostazioni avanzate della sezione 1 del menu di registrazione. Premete al centro il "joystick" per visualizzare le modalità disponibili. Usate i tasti sinistro/destro del "joystick" per selezionare l'impostazione. Ripremete al centro il "joystick" per completare l'operazione.

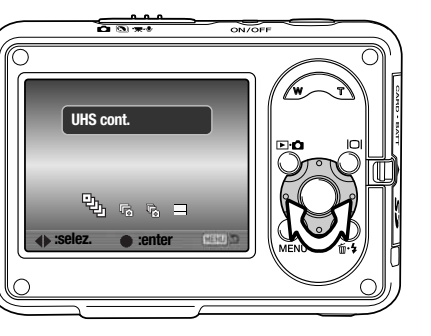

Il flash non è disponibile. La messa a fuoco e l'esposizione sono bloccate sul primo fotogramma della serie. Con l'indicatore rosso di batteria in esaurimento, le impostazioni avanzate non sono utilizzabili. A causa dei limiti ai tempi di scatto, le immagini potrebbero risultare sotto esposte in scarsità di luce. Fonti di luce molto forti possono provocare lampi di luce sull'immagine. Possono anche apparire zone scure provocate dalla perdita di dati.

#### **<sup>[</sup>], Scatto continuo UHS**

Lo scatto continuo UHS riprende fino a 15 immagini alla velocità di 10fot./sec. finché si mantiene premuto il pulsante di scatto. Le dimensioni immagine sono fissate a 640 x 480. Lo zoom digitale non è disponibile. La qualità immagine può risultare inferiore al normale.

Fotografate normalmente come con lo scatto continuo: componete l'inquadratura e premete a fondo il pulsante di scatto mantenendolo premuto: la fotocamera inizia a registrare finché il pulsante non è rilasciato.

#### **Note sulla fotocamera**

La riduzione del rumore viene applicata automaticamente quando la temperatura della fotocamera è alta o si richiede un tempo di posa lungo. Quando viene applicata questa elaborazione, appare un avviso dopo ogni scatto e non è possibile scattare l'immagine successiva fino a che non scompare il messaggio. Si riduce la velocità di scatto nell'avanzamento continuo.

#### **R**<sub>ic</sub> Scatto progressivo

La modalità di avanzamento Cattura Progressiva registra immagini in continuo mentre si tiene premuto il pulsante di scatto. Con immagini standard 3264 x 2448, la velocità di scatto approssimativa è di 0.5 fot/sec. Quando si rilascia il pulsante di scatto, vengono salvate le ultime tre immagini nel buffer di memoria.

Componete la fotografia come descritto nelle operazioni base di registrazione (p.25). Premete e tenete premuto il pulsante di scatto completamente per iniziare a scattare le fotografie.

Quando l'evento è finito, rilasciate il pulsante di scatto per salvare le immagini nella memoria della fotocamera. Il numero di immagini in memoria dipende dalla dimensione e dalla qualità delle immagini; vengono salvate tre immagini standard 3264 x 2448, mentre vengono salvate 20 immagini economy 1600 x 1200.

Il vantaggio della Cattura Progressiva rispetto alla modalità avanzamento continuo è che permette di registrare eventi senza dover prevedere l'inizio dell'evento stesso. Premete semplicemente il pulsante di scatto per iniziare a salvare immagini, e quando l'azione finisce, rilasciate il pulsante di scatto per salvare la serie registrata.

La cattura progressiva può essere usata solo quando esiste spazio disponibile sufficiente sulla scheda di memoria per registrare l'intera serie di immagini. Non è possibile usare lo zoom digitale.

#### **B** Scatto progressivo UHS

Lo scatto progressivo a UHS si differenzia dallo scatto progressivo perché permette di riprendere fino a 15 immagini con rapporto di velocità di 10 fot. al sec. Le dimensioni immagine sono fissate a 640 x 480. Questa impostazione è utilizzabile solo se il contapose indica il numero 15 o maggiore.

Lo zoom digitale non è disponibile. La qualità immagine può risultare inferiore al normale.

#### **Multi fotogramma**

Fotografate normalmente, come descritto a p. 25. Dopo aver avviato la ripresa, il pulsante di scatto può essere rilasciato: la fotocamera continuerà a riprendere alla velocità di 3 fot./sec. fino ad aver scattato tutti e nove i fotogrammi.

Le dimensioni immagine sono fissate su 2048x1536 e non sono modificabili. Le dimensioni immagine si riferiscono all'area totale delle nove immagini e non a quella individuale di ciascun fotogramma miniaturizzato. Lo zoom digitale non può essere usato. La qualità immagine può essere inferiore al normale.

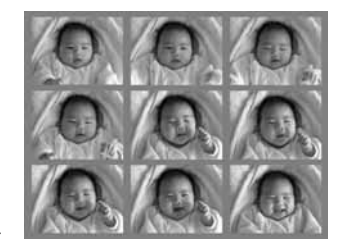

## **RISOLUZIONE E QUALITÀ IMMAGINE**

La modifica della risoluzione immagine si riflette sul numero dei pixel che compongono l'immagine. Maggiore è la risoluzione dell'immagine, maggiori sono le dimensioni del file. Per la scelta, tenete presente l'uso finale dell'immagine ripresa: le immagini di minore risoluzione sono più adatte per pagine web, mentre le immagini di maggiore risoluzione garantiscono una migliore qualità di stampa.

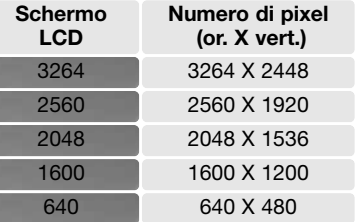

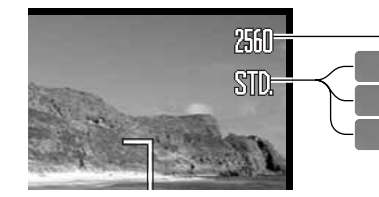

**FINE** Fine - Alta qualità dell'immagine JPEG Standard - Impostazione di default (JPEG) **STD.**

Economy - La più bassa dimensione di file (JPEG) **ECON.**

La qualità immagine controlla il rapporto di compressione, ma non influisce sui pixel che compongono l'immagine. Più alta è la qualità immagine, più basso è il rapporto di compressione e maggiori sono le dimensioni del file. Se avete necessità di economizzare lo spazio di memoria, scegliete la qualità economica. Generalmente la qualità standard è adatta alla maggior parte delle necessità. L'impostazione FINE garantisce la più alta qualità dell'immagine, ma comporta anche un file immagine di grandi dimensioni.

La risoluzione e la qualità dell'immagine devono essere scelte prima dello scatto. Le modifiche compaiono sullo schermo LCD. La risoluzione e la qualità dell'immagine devono essere annullate manualmente.La risoluzione e la qualità dell'immagine sono controllate tramite la sezione 1 del menu di registrazione. Fate riferimento al paragrafo relativo alla navigazione del menu di registrazione alla p. 38.

Al variare della risoluzione o qualità immagine, sul contapose compare il numero approssimativo di immagini che possono essere registrate con l'impostazione in uso. Possono essere registrate immagini con diversa risoluzione e qualità. Il numero di immagini che possono essere registrate dipende dalla memoria disponibile e dalle dimensioni dei file. Le dimensioni effettive del file sono determinate dalla scena ripresa; alcuni soggetti sono più adatti di altri ad essere compressi (vedi tabella qui di seguito).

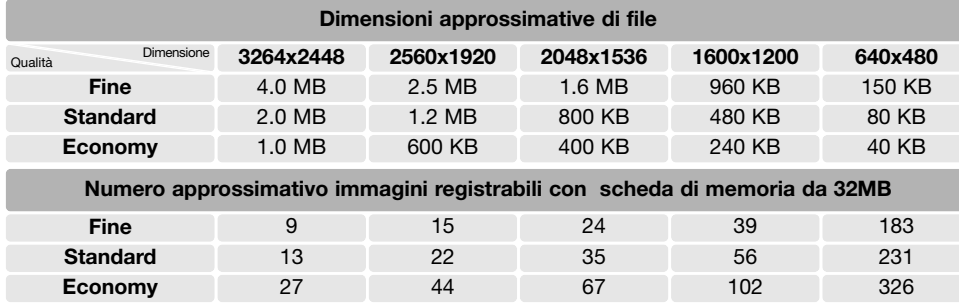

#### **Note sulla fotocamera**

Il contapose segnala il numero approssimativo di immagini registrabili in base alla memoria disponibile con la qualità e la risoluzione immagine impostate. La fotocamera effettua il calcolo basandosi su una dimensione media di file, perciò quando si registra un'immagine il contapose può non modificarsi o modificarsi in misura maggiore di uno. Se il contapose indica zero, lo spazio per la registrazione è esaurito; ma la modifica di risoluzione/qualità può permettere il salvataggio di alcune altre immagini.

#### **BILANCIAMENTO DEL BIANCO**

Il bilanciamento del bianco permette alla fotocamera di leggere come luce neutra diversi tipi di luce. L'effetto è simile a quello che si ottiene con una fotocamera tradizionale selezionando luce diurna o tungsteno, oppure usando filtri di compensazione colore. Sulla registrazione di immagini statiche o in movimento, sono disponibili una funzione automatica e quattro funzioni pre-impostate; il bilanciamento del bianco non è modificabile con programmi soggetto digitali. Il bilanciamento del bianco viene impostato nella sezione 1 del menu di registrazione o la sezione 2 del menu di registrazione immagini in movimento/sonoro (p. 38). Il "joystick" (p. 57) può essere usato per controllare il bilanciamento del bianco. Se è attiva la funzione di reset automatico (p. 76), riaccendendo la fotocamera il bilanciamento del bianco viene reimpostato su automatico.

Il bilanciamento automatico del bianco compensa la temperatura colore della scena. Nella maggior parte dei casi, l'impostazione automatica è adatta a bilanciare la luce ambiente per ottenere belle immagini, anche in presenza di condizioni miste di luce. Con uso del flash incorporato, questa impostazione compensa la temperatura colore dell'emissione flash.

Quando viene selezionata una funzione pre-impostata di bilanciamento del bianco, sullo schermo LCD compare un indicatore per segnalarne l'attivazione. Gli effetti sono visibili in tempo reale nello schermo LCD. Se volete mantenere la luce ambiente, impostate l'esclusione del flash (p. 29). Il flash incorporato può essere usato con tutti i tipi di bilanciamento del bianco pre-impostato, ma con luce fluorescente o tungsteno c'è il rischio di ottenere tonalità tendenti al rosa o al blu. Il flash è bilanciato in base alla luce diurna e garantisce perciò eccellenti risultati con le pre-impogarantisce percio eccellenti risultati con le pre-impo-<br>stazioni luce diurna e cielo coperto.<br>Final rescente, tipo al neon

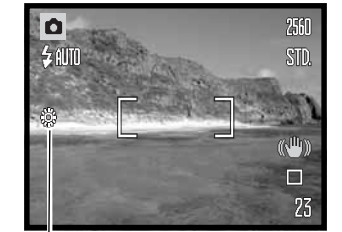

☀ **Luce diurna** - per fotografare in esterni o per soggetti in luce. **Cielo coperto** - per fotografare in  $\hat{\mathbf{c}}$ esterni in giornate nuvolose

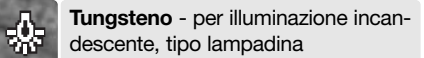

## **SISTEMA ANTI-SHAKE**

Il sistema anti-shake minimizza gli effetti di vibrazione della fotocamera, cioè quell'effetto di leggero tremolio dovuto al movimento della mano, che è più pronunciato sulle impostazioni tele rispetto a quelle grandangolari. Il sistema anti-shake è utilizzato quando i tempi di scatto diminuiscono oltre un certo limite in base alla lunghezza focale in uso. Gli effetti del sistema anti-shake variano in base al tempo di scatto e al livello di vibrazione. Il sistema non è disponibile con soggetti in movimento o se la fotocamera è impostata su riprese panoramiche.

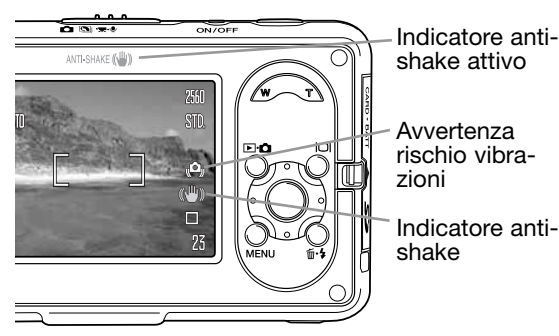

Con il sistema attivo, compare l'indicatore anti-shake. Premendo parzialmente il pulsante di scatto, l'indicatore anti-shake si accende per segnalare che il sistema è attivo. Indipendentemente dall'attivazione, se il tempo di scatto è troppo lungo per fotografare in sicurezza con la fotocamera impugnata, l'indicatore anti-shake compare come avvertenza. Usate il flash incorporato o zoomate su grandangolare.

Inquadrate normalmente il soggetto. Premete parzialmente il pulsante di scatto, quindi premetelo a fondo.

Il sistema viene attivato nella sezione 1 dei menu di registrazione. Per le immagini statiche sono disponibili tre opzioni, mentre per i video digitali due opzioni.

**Indicazioni + esposizione** - premendo parzialmente il pulsante di scatto, viene attivato il sistema anti-shake.

**Esposizione** - il sistema anti-shake è applicato solo durante l'esposizione e non è visibile sull'immagine inquadrata. Premendo parzialmente il pulsante di scatto, attendete alcuni istanti prima di fotografare per stabilizzare il sistema anti-shake.

**Spento -** L'Anti-Shake non si attiverà. Quando si scattano immagini singole, usare questa modalità se il mobvimento interno dell' Anti-Shake è fonte di distrazione.

Se è visualizzata l'avvertenza rossa di batteria in esaurimento, l'anti-shake è disattivo. Se l'anti-shake non è in grado di compensare il movimento della fotocamera, l'indicatore anti-shake diventa rosso.

# **SENSIBILITÀ' DELLA FOTOCAMERA - ISO**

La fotocamera consente la scelta di 4 livelli di sensibilità con registrazione di immagini statiche: automatica, 50, 100, 200; i valori numerici si basano sulla sensibilità equivalente ISO; al numero più alto corrisponde una maggiore sensibilità della fotocamera. La sensibilità ISO può essere modificata con la sezione 2 del menu di registrazione (p. 38). La sensibilità non è modificabile nella registrazione di video digitali o con programmi soggetto digitali. Il "joystick" può essere usato per controllare la sensibilità (p.57).

L'impostazione automatica regola la sensibilità della fotocamera tra 50 e 160 ISO (equivalente) in base alle condizioni di luce. Con qualsiasi impostazione diversa da automatico, sullo schermo LCD sono visualizzati il valore di sensibilità impostato e l'indicazione "ISO".

Quando la temperatura della fotocamera è alta, è possibile regoalre la sensibilità fra ISO 50 e 100.

Potrete impostare una specifica sensibilità. Al raddoppio del valore ISO corrisponde un raddoppio della sensibilità. Come per gli effetti di grana delle pellicole allo alogenuro d'argento, che aumentano all'aumentare della sensibilità, nelle immagini digitali si verifica un aumento del rumore se si incrementa la sensibilità. Un'impostazione ISO (equivalente) su 50 comporta un effetto di rumore praticamente nullo, al contrario su 200 può verificarsi il massimo disturbo.

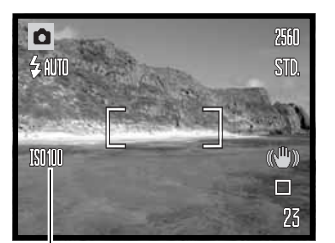

Sensibilità fotocamera

## **PORTATA DEL FLASH E SENSIBILITÀ' DELLA FOTOCAMERA**

La configurazione del sistema ottico fa sì che la portata del flash sia diversa da grandangolare a tele.

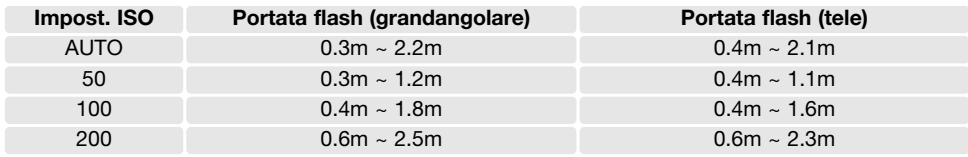

#### **MISURAZIONE**

La misurazione è impostata tramite la sezione 2 del menu di registrazione (p. 38). La misurazione non è modificabile nella registrazione di filmati digitali o con programmi soggetto digitali.

**Misurazione multi-segmenti:** utilizza 300 segmenti per misurare la luminosità e il colore. Questi dati vengono elaborati unitamente alle informazioni di distanza per calcolare i valori esposimetrici. Questo sofisticato sistema di misurazione garantisce la massima accuratezza nella maggior parte delle situazioni fotografiche.

**Misurazione spot:** usa una piccola area dell'immagine per calcolare l'esposizione. Al centro dell'immagine inquadrata viene visualizzato un piccolo cerchio che segnala l'area misurata. La misurazione spot permette una precisa misurazione esposimetrica di specifici oggetti che non vengono così influenzati da aree particolarmente chiare o scure presenti nella scena.

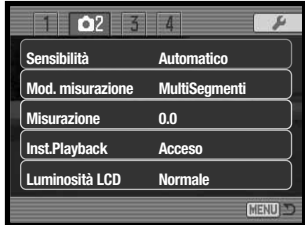

Area misurazione spot

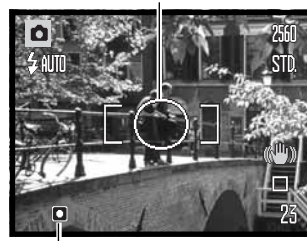

Indicatore misurazione spot

## **COMPENSAZIONE DELL'ESPOSIZIONE**

L'esposizione può essere regolata per far sì che l'immagine risulti più chiara o più scura di +/-2EV con incrementi di 1/3EV, sia con immagini statiche che con video digitali; questa funzione non è disponibile con i Programmi soggetto digitali. Se è attivo il reset automatico (p. 76) la compensazione dell'esposizione torna su 0.0 spegnendo la fotocamera. La compensazione dell'esposizione può essere assegnata al "joystick" (p. 57). Con le impostazioni di default della fotocamera, la compensazione dell'esposizione è regolabile con i tasti alto/basso del "joystick".

Selezionate l'opzione di compensazione dell'esposizione nella sezione 2 dei menu di registrazione. Con i tasti alto/basso del "joystick" regolate il grado di compensazione (1). Premete al centro il "joystick" per impostare il valore (2). Se l'esposizione è impostata su un valore diverso da 0.0, l'indicatore resta visualizzato sullo schermo LCD come avvertenza.

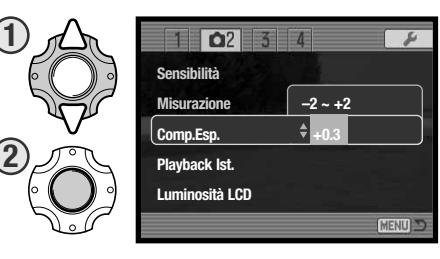

#### **Consigli fotografici**

A volte, il sistema di misurazione della fotocamera può non dare risultati perfetti, in questi casi particolari è utile la compensazione dell'esposizione. Ad esempio, fotografando in un ambiente molto luminoso, come su una pista innevata o in una spiaggia soleggiata, l'immagine registrata potrebbe risultare molto scura. In questi casi, prima di fotografare regolate l'esposizione di +1 o +2Ev per riprendere le tonalità di colore reali.

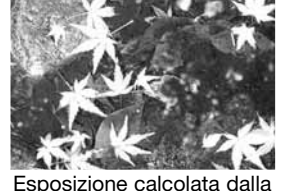

fotocamera

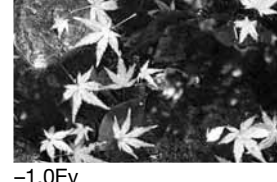

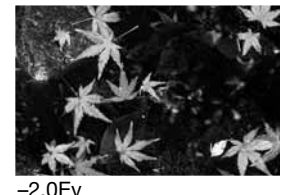

(1/2 la quantità di luce)

(1/4 la quantità di luce)

In questo esempio, sullo schermo LCD la scena scura viene visualizzata come eccessivamente chiara e con colori slavati. Compensando l'esposizione, i dettagli sono evidenziati e la ricchezza dei toni della scena sarà riprodotta fedelmente. EV significa valore esposimetrico. La modifica di 1Ev può regolare l'esposizione calcolata dalla fotocamera di due valori

#### **VISUALIZZAZIONE IMMEDIATA**

Non appena un'immagine statica è stata ripresa, può essere visualizzata sullo schermo LCD per due secondi prima della sua registrazione. Con lo scatto continuo (p. 41) può essere visualizzata l'ultima immagine della serie ripresa.

La visualizzazione immediata può essere attivata tramite la sezione 2 del menu di registrazione (p. 38). La registrazione del commento vocale, se attiva, ha inizio dopo la visualizzazione dell'immagine.

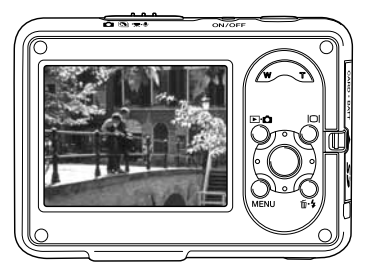

## **LUMINOSITÀ' SCHERMO LCD**

E' possibile aumentare la luminosità dello schermo LCD in modo da facilitare l'osservazione in ambienti molto luminosi. Premete e mantenete premuto il pulsante Display per aumentare la luminosità. Ripetete poi l'operazione per riportare il livello alle condizioni iniziali. La funzione è segnalata sullo schermo LCD da un apposito indicatore.

Potrete attivare/disattivare la funzione nella sezione 2 del menu di registrazione (p. 38).

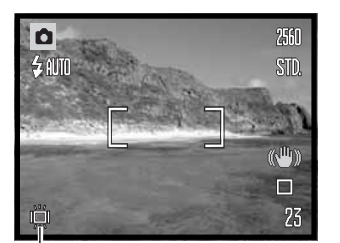

Indicatore luminosità schermo LCD

## **NITIDEZZA**

La nitidezza accentua o attenua i dettagli dell'immagine di 3 livelli: intenso (+), normale e soffuso (-), e viene impostata tramite la sezione 3 del menu di registrazione (p. 38). La funzione non è disponibile con Programmi soggetto digitali.

Le modifiche apportate, che si notano con difficoltà sull'immagine inquadrata, risultano evidenti osservando l'immagine su un computer. Con un livello diverso da normale, sullo schermo LCD resta visualizzato un indicatore di avvertenza.

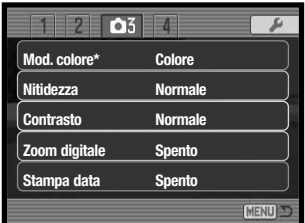

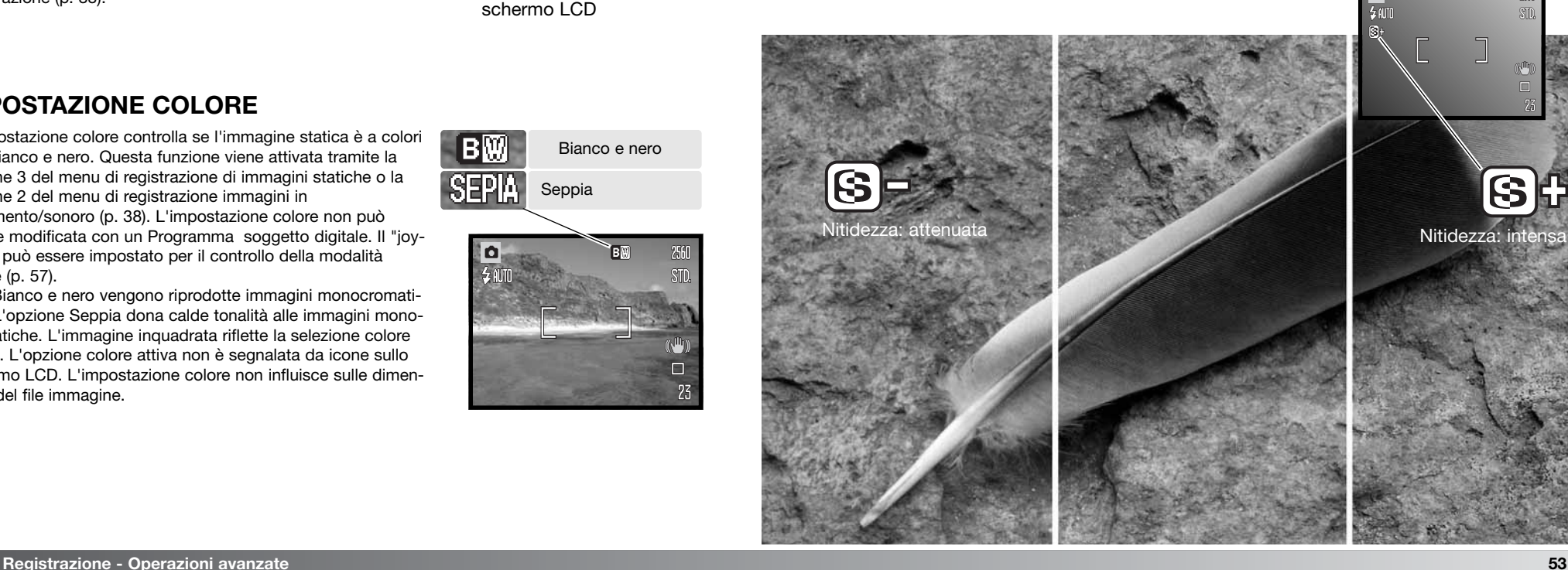

## **IMPOSTAZIONE COLORE**

L'impostazione colore controlla se l'immagine statica è a colori o in bianco e nero. Questa funzione viene attivata tramite la sezione 3 del menu di registrazione di immagini statiche o la sezione 2 del menu di registrazione immagini in movimento/sonoro (p. 38). L'impostazione colore non può essere modificata con un Programma soggetto digitale. Il "joystick" può essere impostato per il controllo della modalità colore (p. 57).

Con Bianco e nero vengono riprodotte immagini monocromatiche. L'opzione Seppia dona calde tonalità alle immagini monocromatiche. L'immagine inquadrata riflette la selezione colore scelta. L'opzione colore attiva non è segnalata da icone sullo schermo LCD. L'impostazione colore non influisce sulle dimensioni del file immagine.

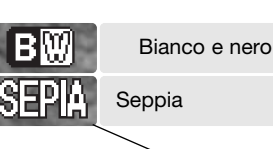

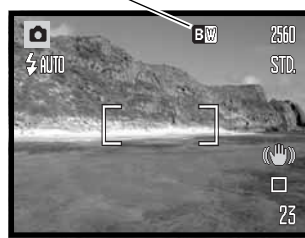

## **CONTRASTO**

Questa funzione consente di aumentare o diminuire il contrasto della scena di tre livelli: alto (+), normale e basso (-), e viene impostata tramite la sezione 3 del menu di registrazione (p. 38). La funzione non è disponibile con Programmi soggetto digitali. L'immagine inquadrata riflette la selezione scelta. Con un livello diverso da normale, sullo schermo LCD resta visualizzato un indicatore di avvertenza.

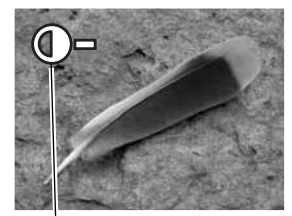

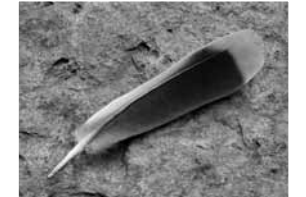

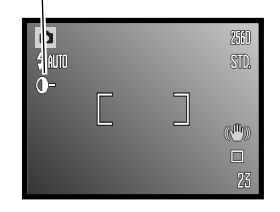

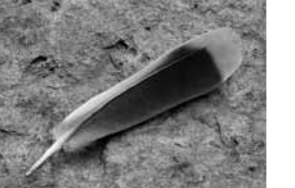

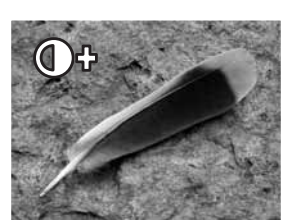

**Contrasto: basso Contrasto: alto Contrasto: normale**

## **ZOOM DIGITALE**

Lo zoom digitale per immagini statiche si attiva tramite la sezione 3 del menu di registrazione (p. 38). Lo zoom digitale potenzia la posizione tele dell'obiettivo ottico fino a 4,0X. Anche se le immagini registrate con lo zoom digitale sono interpolate per produrre la risoluzione immagine impostata, la qualità delle immagini non potrà essere uguale a quella ottenuta senza uso dello zoom digitale; maggiore è la potenza dello zoom digitale, minore è la qualità dell'immagine.

Sull'estrema focale tele, mantenete premuta a destra (T) la levetta zoom (1) per attivare lo zoom digitale. L'ingrandimento zoom compare nell'angolo in alto a destra dello schermo LCD.

Per zoomare indietro, premete a sinistra (W) la levetta zoom.

Dopo la zoomata, l'indicatore zoom compare sullo schermo LCD per segnalare la posizione approssimativa dello zoom.

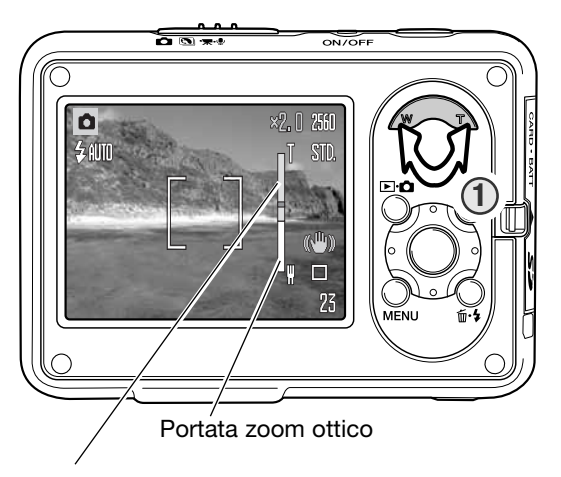

#### Portata zoom digitale

Sulla registrazione di video digitali, lo zoom digitale viene attivato/disattivato tramite la sezione 1 del menu filmati/sonoro (p. 38). La funzione è disponibile solo con filmati con risoluzione 320x240. Anche lo zoom ottico viene attivato/disattivato nel menu filmati/sonoro.

#### **STAMPA DELLA DATA**

La data dello scatto può essere stampata direttamente sull'immagine statica. Questa funzione, che deve essere attivata prima dello scatto, resta attiva finché non viene annullata; sullo schermo LCD viene visualizzata una barra gialla dietro il contapose per segnalare che è impostata la funzione di stampa della data.

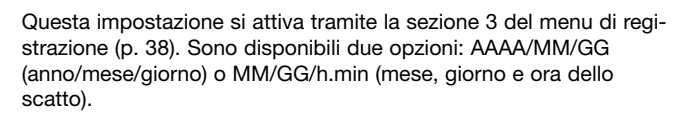

La data viene stampata nell'angolo in basso a destra dell'immagine ripresa in orizzontale e viene stampata direttamente sull'immagine, scrivendo sopra l'informazione immagine. Sono disponibili tre formati di stampa: anno/mese/giorno, mese/giorno/anno, giorno/mese/anno. La data e il formato della data possono essere impostati tramite la sezione 3 del menu di setup (p. 73).

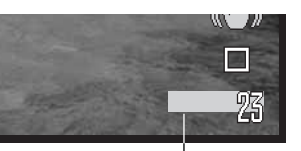

Indicatore stampa data

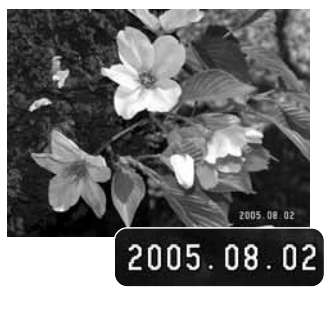

#### **PERSONALIZZARE LE FUNZIONI DEI TASTI**

Sull'impostazione di registrazione, i tasti alto/basso e sinistro/ destro del "joystick" possono controllare una funzione. La funzione regolata tramite questi tasti può essere specificata nella sezione 4 del menu di registrazione (p. 38). Questa operazione non è disponibile con programmi soggetto digitali. Fate riferimento ai paragrafi seguenti per maggiori informazioni su tipo di scatto (p. 40), compensazione dell'esposizione (p. 50), bilanciamento del bianco (p. 46), sensibilità della fotocamera (p. 48).

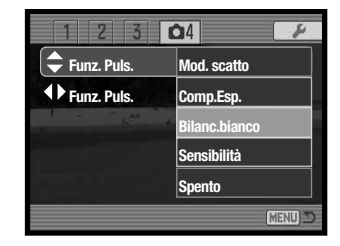

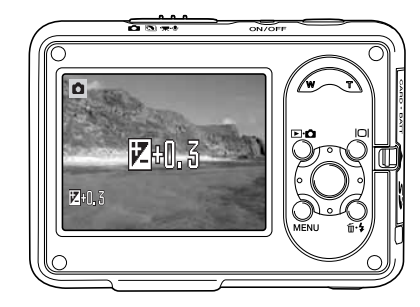

Sull'impostazione di registrazione, usate itasti alto/basso e sinistro/destro del "joystick" per modificare la funzione impostata con il menu.

Lo schermo LCD mostra le impostazioni variate. Le modifiche si riflettono sull'immagine inquadrata. La funzione viene impostata automaticamente dopo cinque secondi o premendo un qualsiasi pulsante della fotocamera.

#### **Note sulla fotocamera**

La data e l'ora dello scatto possono essere visualizzate con la fotocamera impostata su Visualizzazione, oppure con un computer utilizzando il software DiMAGE Master Lite, disponibile nel CD-ROM del software della fotocamera digitale.

## **IMPOSTAZIONE DI REGISTRAZIONE**

Le opzioni di menu di registrazione permettono di passare dalla registrazione di e viceversa. Questa opzione è disponibile nella sezione 1 del menu filmati/sonoro (p. 38).

#### **REGISTRAZIONE SONORO**

Il sonoro può essere registrato anche senza l'immagine. Nella scheda di memoria da 32MB può essere memorizzata una registrazione sonora della durata di 31 minuti e 47 secondi. La velocità di registrazione del sonoro è di circa 16KB/s. E' possibile registrare un massimo di 180 minuti in un'unica sessione; in questo caso è necessario l'uso dell'alimentatore opzionale CA.

Portate il commutatore di registrazione sulla posizione di re-gistrazione immagini in movimento/sonoro. Nella sezione 1 del menu modificate la registrazione su audio (p. 380).

Prima della registrazione, il contapose mostra il tempo disponibile. Per avviare la registrazione, premete e rilasciate il pulsante di scatto.

Il contapose mostra il conteggio alla rovescia. L'operazione si interrompe automaticamente al termine della durata impostata o ripremendo il pulsante di scatto.

Quando registrate il sonoro, fate attenzione a non ostacolare il microfono. La qualità del sonoro dipende dalla distanza soggetto/microfono: minore è la distanza, migliore è la qualità di registrazione del sonoro. Vi consigliamo di registrare il sonoro tenendo la fotocamera ad una distanza di 20cm dalla bocca.

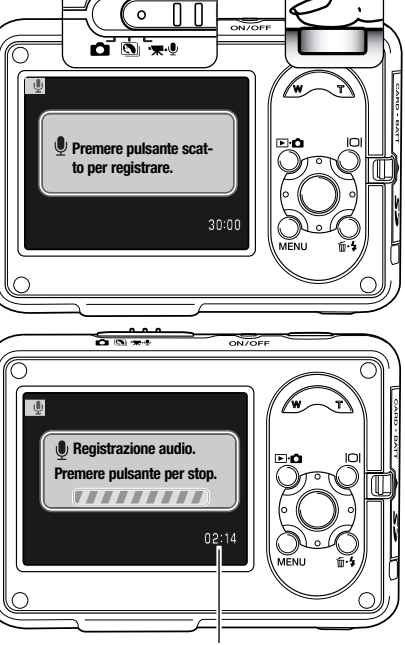

Durata disponibile registrazione

## **RISOLUZIONE FILMATI DIGITALI**

I filmati possono essere registrati alla risoluzione di 640 x 480 o 320 x 240. L'impostazione si riflette sui filmati allo stesso modo delle immagini statiche: maggiore è la dimensione, maggiore è la dimensione del file. Questa funzione è impostata tramite la sezione 1 del menu di registrazione di filmati/sonoro (p. 38).

#### **DIMENSIONI FILE FILMATI**

Al variare della risoluzione immagine, sul contapose compare il numero approssimativo di secondi che possono essere registrati. La durata totale di registrazione dipende dalla capacità di memoria e dalla risoluzione immagine. Le dimensioni effettive del file sono determinate dalla scena ripresa; alcuni soggetti sono più adatti di altri ad essere compressi.

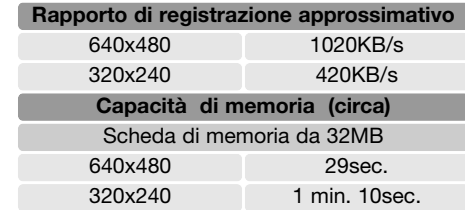

La velocità di scrittura consentita da una scheda di memoria può interrompere prematuramente la registrazione di un filmato. Controllate il funzionamento della scheda prima di occasioni importanti. Controllate il sito web di Konica Minolta per le informazioni sulla compatibilità:

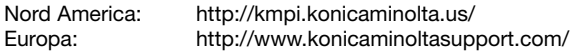

## **ZOOM OTTICO**

Lo zoom ottico può essere usato durante la registrazione ed è attivato/disattivato tramite la sezione 1 del menu di registrazione di filmati/sonoro (p. 38). La funzione non influisce sulla qualità dell'immagine, ma nella visualizzazione può essere udibile il rumore della zoomata. Lo zoom ottico è sempre disponibile indipendentemente dall'impostazione di menu. Se lo zoom ottico e lo zoom digitale sono entrambi attivi durante la registrazione di filmati, lo zoom digitale si attiva solo quando lo zoom ottico ha raggiunto l'estremo limite tele.

### **IMPOSTAZIONE DI MESSA A FUOCO FILMATI**

Per i filmati è possibile scegliere l'autofocus tra AF continuo e AF a scatto singolo nella sezione 2 del menu di registrazione di filmati/sonoro (p. 38). L'AF continuo mettere a fuoco senza soluzione di continuità: la lettura è bloccata premendo parzialmente il pulsante di scatto, ma viene continuamente regolata durante la registrazione. L'AF a scatto singolo blocca la messa a fuoco prima della registrazione dell'immagine.

### **IMPOSTAZIONE FILMATI**

L'opzione di registrazione di filmati permette di selezionare il tipo di filmato da registrare. Con standard, otterrete un normale filmato. Luci notturne utilizza un'alta sensibilità della fotocamera per registrare con poca luce, perché la sensibilità della fotocamera aumenta automaticamente. Con Luci notturne, la qualità delle immagini può deteriorarsi a causa della maggiore sensibilità. L'impostazione filmato è disponibile nella sezione 2 del menu di registrazione di filmati/sonoro (p. 38).

#### **FILMATI CON COMMENTO SONORO**

L'opzione di registrazione di filmati con commento sonoro è attivata/disattivata tramite la sezione 3 del menu di registrazione di filmati/sonoro (p. 38). Se disattivata, la dimensioni del file del filmato saranno inferiori a quelle elencate alla p. 59.

## **VISUALIZZAZIONE IMMAGINI - OPERAZIONI AVANZATE**

Le funzioni principali offerte da questa impostazione sono state già descritte alle pp. 32-35. Questa sezione illustra come visualizzare filmati e riascoltare il sonoro registrato, come pure le varie funzioni avanzate disponibili.

### **VISUALIZZAZIONE FILMATI E REGISTRAZIONE SONORA**

Per visualizzare/ascoltare filmati e registrazioni sonore potrete seguire la stessa procedura. Con i tasti sinistro/destro del "joystick" richiamate il video digitale o il file audio; quest'ultimi compaiono su uno schermo blu.

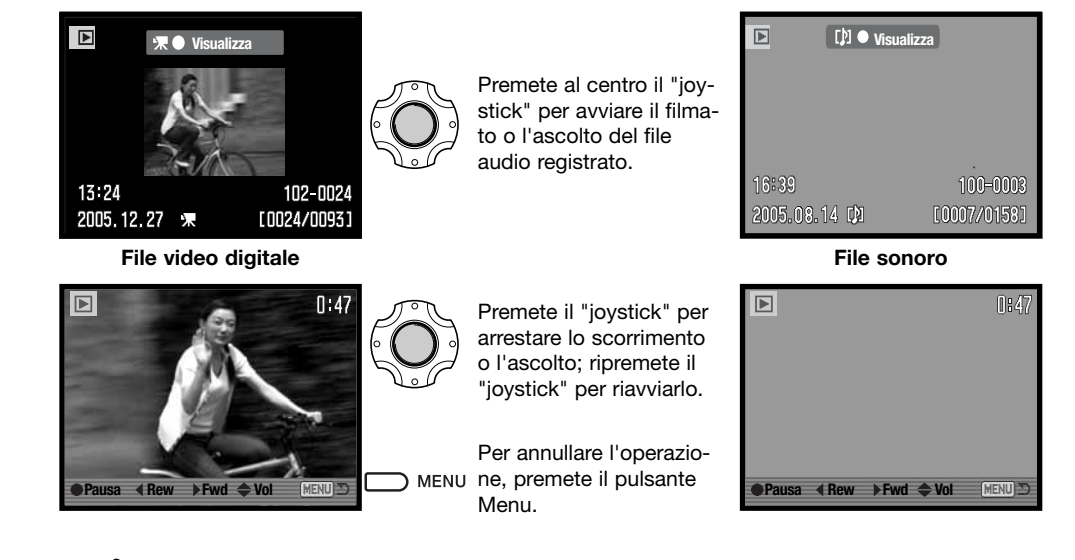

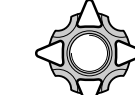

Durante l'ascolto, usate i tasti alto/basso del "joystick" per regolare il volume e i tasti sinistro/destro per tornare indietro o avanzare.

## **NAVIGAZIONE NEL MENU DI VISUALIZZAZIONE**

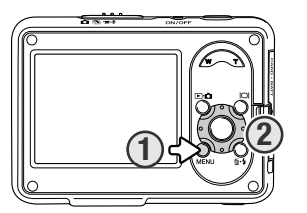

La navigazione nel menu è molto semplice. Il pulsante Menu attiva / disattiva il menu (1). I tasti sinistro / destro e alto/basso del "joystick" (2) controllano il movimento del cursore per selezionare le voci del menu. Il pulsante centrale del "joystick" permette di selezionare le opzioni del menu e di impostare le modifiche.

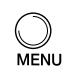

Premete il pulsante Menu per attivare il menu dell'impostazione di visualizzazione. Cancellazione 64 Formato DPOF, 70

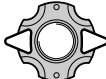

Usate i tasti sinistro/destro del "joystick" per evidenziare la voce del menu desiderata. I sotto-menu sono disponibili dopo aver evidenziato la voce di menu.

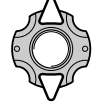

Usate i tasti alto/basso per scorrere le varie opzioni. Evidenziate l'opzione dell'impostazione che volete modificare.

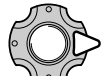

Premete il tasto destro del "joystick": verranno visualizzate ed evidenziate le impostazioni in uso. Per tornare alle opzioni di menu premete il tasto sinistro. Se compare "Immetti", premete il "joystick" al centro per visualizzare la finestra di impostazione.

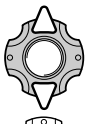

Usate i tasti alto/basso per evidenziare la nuova impostazione.

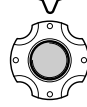

Premete il "joystick" al centro per selezionare l'impostazione evidenziata.

Dopo aver selezionato un'impostazione, il cursore ritorna sulle opzioni di menu e viene visualizzata la nuova impostazione. Per tornare alla visualizzazione, premete il pulsante Menu.

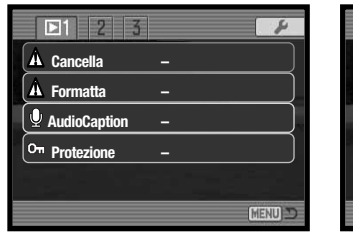

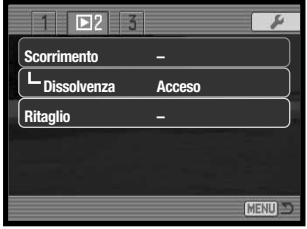

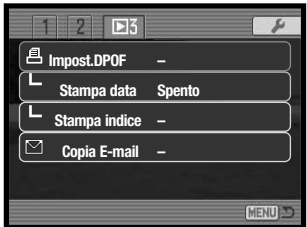

#### **Indice delle funzioni di menu**

Cancellazione, 64 Commento sonoro, 66 Copia e-mail, 72 Dissolvenza, 68

Formattazione, 65 Indice di stampa, 71 Protezione, 67

Riquadro di taglio, 69 Scorrimento immagini, 68 Stampa della data, 71

#### **Schermo di selezione fotogrammi**

Scegliendo l'impostazione di contrassegno fotogrammi nel menu, si apre lo schermo per la selezione dei fotogrammi. Questo schermo permette di scegliere più immagini o file audio.

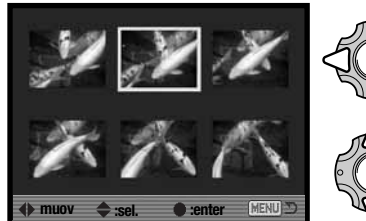

I tasti sinistro/destro del "joystick" spostano il bordo giallo di selezione dell'immagine.

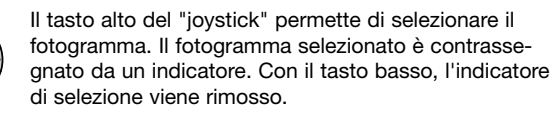

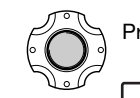

Premete al centro il "joystick" per completare l'operazione.

I MENU Il pulsante Menu annulla la finestra e tutte le operazioni in essa svolte.

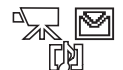

Gli indicatori che compaiono alla destra di ogni immagine indice segnalano se si tratta di file immagini in movimento, file sonori o file per copie e-mail.

#### **CANCELLAZIONE IMMAGINI E SONORO**

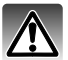

La funzione di cancellazione elimina i file per sempre. Un file cancellato non può essere recuperato. Fate attenzione quando eseguite questa operazione.

Con la sezione 1 del menu di visualizzazione (p. 62) potrete cancellare un solo file, più file o tutti i file. Ai file deve essere rimossa la protezione per cancellarli (p. 67). Per cancellare le immagini dalla memoria interna, occorre estrarre la scheda di memoria. La cancellazione consente 4 diverse scelte.

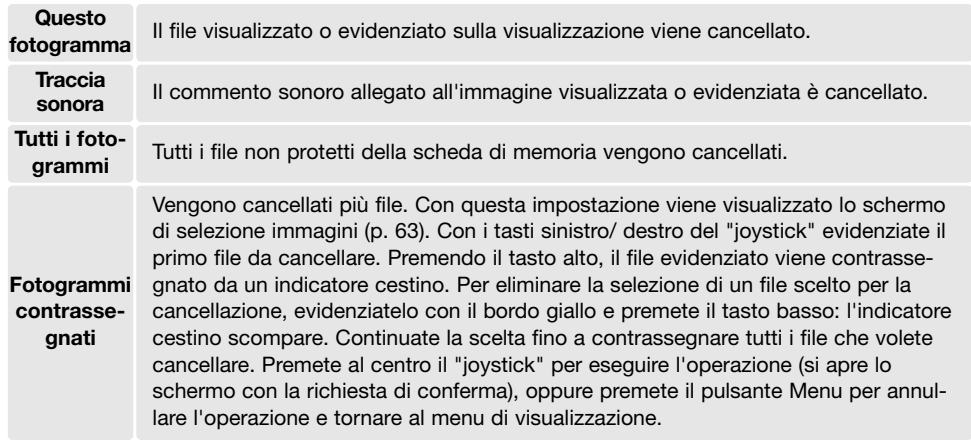

Prima della cancellazione, compare una richiesta di conferma. Scegliete "Sì" per confermare l'operazione, con "No" si annulla.

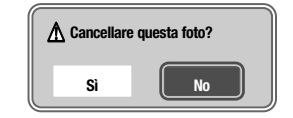

#### **FORMATTAZIONE SCHEDE DI MEMORIA**

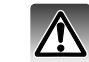

La formattazione cancella definitivamente tutti i dati.

La formattazione serve a cancellare tutti i dati contenuti sulla scheda di memoria. Prima di questa operazione è consigliabile eseguire una copia dei dati su un computer o su un dispositivo di memoria. Con la formattazione vengono cancellate definitivamente anche le immagini protette. Usate sempre la fotocamera per formattare la scheda di memoria, non usate mai le funzioni del computer.

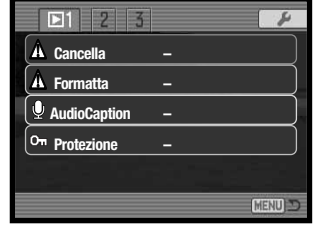

Selezionando e confermando l'opzione di formattazione nella sezione 1 del menu di visaulizzazione (p. 62), sullo schermo compare una richiesta di conferma. Scegliete "Sì" per confermare l'operazione, scegliete "No" per annullarla. Un messaggio avvisa che la formattazione è avvenuta.

Se nella fotocamera viene inserita una scheda non formattata, compare un messaggio per avvisare che la fotocamera non riconosce la scheda. Anche una scheda di memoria usata con una fotocamera diversa deve essere formattata prima dell'uso.

## **COMMENTO AUDIO**

Un'immagine statica può essere accompagnata da un commento audio di 15 secondi. Per usare questa funzione, il file deve essere liberato dalla protezione (p. 67).

Richiamate l'immagine che volete intitolare.

Nel menu di visualizzazione (p. 62) evidenziate l'impostazione "Immetti" nell'opzione di commento audio. Premete al centro il "joystick" (1) per avviare la registrazione.

Se l'immagine contiene già un file sonoro, sullo schermo compare una richiesta di conferma. Scegliete e confermate "Sì" per avviare la registrazione audio, sostituendo così il precedente sonoro. Con "No", l'operazione si annulla.

Una barra grafica e il contapose segnalano il tempo residuo di registrazione. Il commento audio può essere arrestato prima della fine dei 15 secondi disponibili premendo al centro il "joystick" (1).

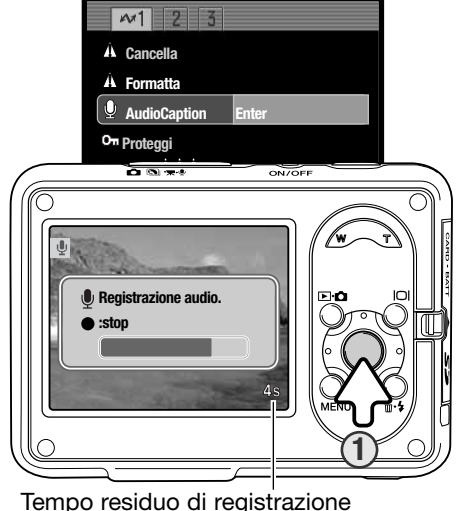

## **PROTEZIONE DEI FILE**

Potrete proteggere un solo file, più file o addirittura tutti i file. Un file protetto non può essere cancellato con le funzioni del menu. Tuttavia, la formattazione (p. 65) cancella tutti i file anche se protetti. Questa funzione è disponibile nella sezione 1 del menu di visualizzazione (p. 62). La protezione consente quattro diverse scelte.

**Questo fot.** Il file richiamato o evidenziato su visualizzazione viene protetto/liberato.

**Tutti i fot.** Tutti i file della scheda di memoria vengono protetti.

(Fotogrammi contrassegnati) - Vengono protetti più file o viene eliminata la protezione a più file. Scegliendo questa impostazione, viene visualizzato lo schermo di selezione (p. 63). Usate i tasti sinistro/destro del "joystick" per evidenziare i file da proteggere. Premendo il tasto alto, il file evidenziato viene contrassegnato da un indicatore chiave. Per eliminare la protezione, evidenziate il file con un bordo giallo e premete il tasto basso: l'indicatore chiave scompare. Continuate la vostra scelta fino a contrassegnare tutti i file che volete proteggere. Premete al centro il "joystick" per proteggere tutti i file contrassegnati, oppure premete il pulsante Menu per annullare l'operazione.

# **Elimina**

**Fotogrammi contrassegnati**

**prot.** A tutti i file della scheda di memoria viene rimossa la protezione.

# **68 Visualizzazione immagini - Operazioni avanzate 69**

## **SCORRIMENTO IMMAGINI**

La sezione 2 del menu di visualizzazione (p. 62) controlla la funzione di scorrimento che automaticamente mostra tutte le immagini statiche e in movimento e i file audio contenuti nella scheda di memoria in ordine di registrazione. per richiamare le immagini della memoria interna estraete la scheda di memoria dalla fotocamera.

Per avviare lo scorrimento delle immagini, dopo aver evidenziato "Immetti" premete al centro il "joystick".

Durante lo scorrimento, premete al centro il "joystick" per arrestare e riavviare lo scorrimento.

Usate i tasti sinistro/destro del "joystick" per avanzare il fotogramma successivo o arretrare al fotogramma precedente. Con immagini in movimento, questi tasti avanzano/riavvolgono lo scorrimento del video.

Per annullare lo scorrimento premete il pulsante Menu.

## **DISSOLVENZA**

Potrete osse solvenza. L camera che zione si atti (p. 62).

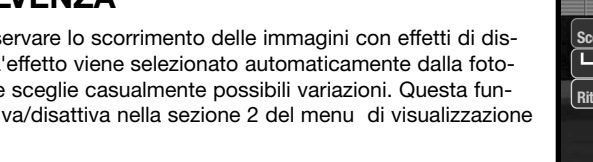

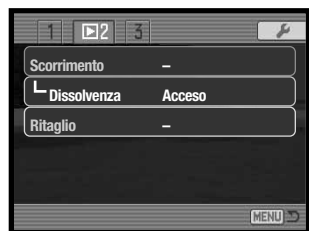

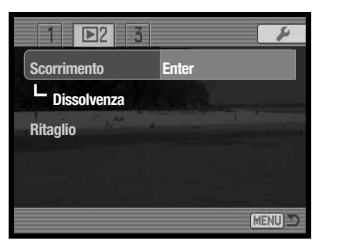

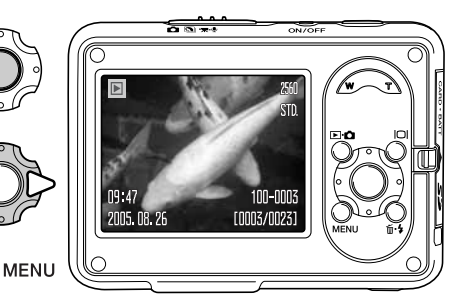

## **RIQUADRI DI TAGLIO**

Potrete copiare e salvare una sezione di un'immagine statica contenuta nella scheda di memoria. Le immagini 640x480 o di copia e-mail non possono essere tagliate.

Richiamate l'immagine da tagliare sullo schermo LCD. Evidenziate "Immetti" nell'opzione dei riquadri di taglio della sezione 2 del menu di visualizzazione (p. 62), quindi premete al centro il "joystick" per avviare la procedura.

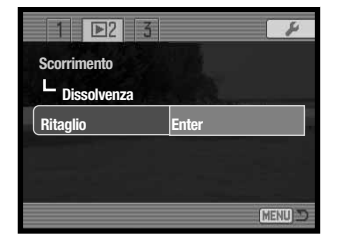

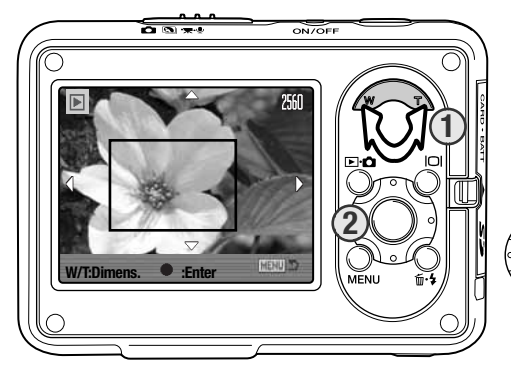

L'area di taglio è circondata da un riquadro rosso. Regolate le dimensioni dell'area di taglio con la levetta zoom (1). Per scorrere l'area di taglio, usate il "joystick" (2).

Dopo aver inserito nel riquadro l'area di taglio, premete al centro il "joystick" per salvare i dati immagine.

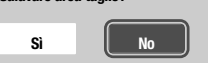

**Salavare area taglio?** Prima di copiare l'area tagliata, compare una richiesta di conferma. Scegliete "Sì" per eseguire l'operazione, o "No" per annullarla .

#### **Salvato come PICT0034**

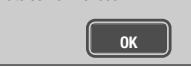

Il nome del file dell'immagine tagliata compare sullo schermo LCD. Ripremete al centro il "joystick" per completare l'operazione.

## **FORMATO DPOF**

Questa fotocamera è compatibile con il formato DPOF (Digital Print Order Format - formato ordine di stampa digitale) che consente di stampare le immagini direttamente dalla fotocamera digitale. Dopo che è stato creato il file DPOF, la scheda di memoria deve essere semplicemente consegnata al laboratorio di sviluppo o inserita in una stampante DPOF compatibile, dotata di slot per schede di memoria. Quando viene creato il file DPOF, nella scheda di memoria viene generata automaticamente una cartella "misc." per la sua memorizzazione (p. 88).

#### **COME CREARE UN FILE DPOF**

L'opzione di impostazione DPOF nella sezione 3 del menu di visualizzazione (p. 62) è usata per impostare un ordine di stampa standard per immagini statiche contenute in una scheda di memoria. Sono disponibili quattro diverse opzioni:

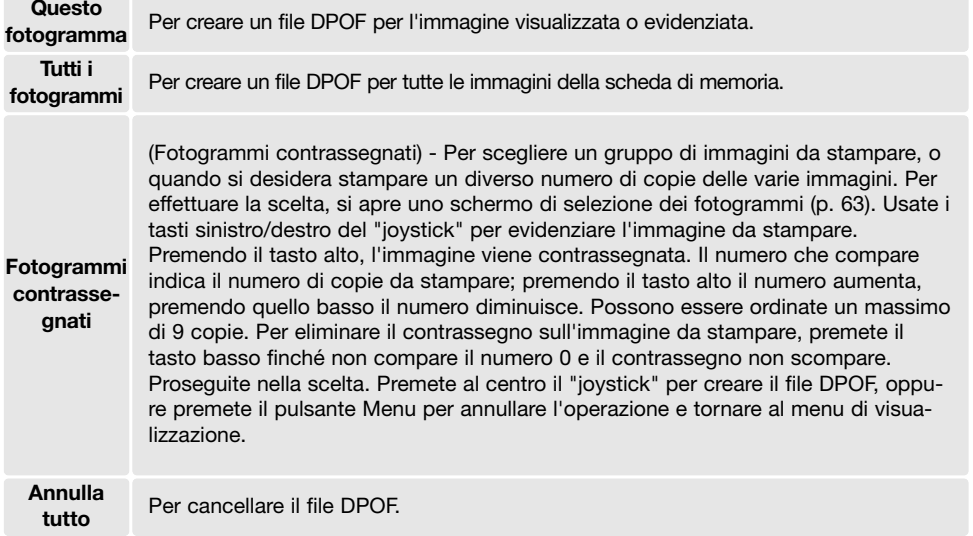

Se avete scelto l'opzione di un fotogramma o di tutti i fotogrammi, sullo schermo compare la richiesta del numero di copie da stampare per ogni immagine. Possono essere ordinate 9 copie al massimo. Usate i tasti alto/basso del "joystick" per impostare il numero di copie desiderate. Se avete scelto l'opzione di tutti i fotogrammi per creare l'ordine di stampa, non ne faranno parte le immagini memorizzate successivamente.

Creando nuovi file DPOF vengono cancellati quelli realizzati con un diverso apparecchio fotografico. Dopo aver stampato le immagini, il file DPOF resta in memoria e deve essere cancellato manualmente.

Le informazioni DPOF non sono copiate con le immagini. Per creare un file DPOF per le immagini copiate, ripetete la procedura di creazione di file DPOF.

#### **STAMPA DELLA DATA**

Per stampare la data su ogni immagine dell'ordine di stampa DPOF, nella sezione 3 del menu di visualizzazione selezionate l'attivazione nell'opzione di stampa della data. Per cancellare la funzione, modificate l'impostazione sulla disattivazione. Il formato e la posizione dei dati stampati varia in base alla stampante.

### **INDICE DI STAMPA**

Per creare un indice di stampa di tutte le immagini contenute nella scheda di memoria, nella sezione 3 del menu di visualizzazione selezionate "Sì" nell'opzione dell'indice di stampa. Per cancellare la funzione, modificate l'impostazione su "No."

Se è stato creato un ordine di indice di stampa, non ne faranno parte le immagini memorizzate successivamente. Il numero di immagini che possono essere stampate su ogni foglio cambia a seconda della stampante. Le informazioni che possono essere stampate con le immagini indice possono variare.

#### **Note sulla fotocamera**

I file DPOF e le immagini possono essere stampati direttamente dalla fotocamera con una stampante DPOF PictBridge compatibile, vedi pp. 94 e 99.

#### **72 Visualizzazione immagini - Operazioni avanzate 73**

Continua alla pagina seguente

**Fotogrammi contrassegnati**

**Copiato in 102KM\_CP.**

**Questo**

**fotogramma** Per copiare l'immagine che è visualizzata o evidenziata su visualizzazione. (Fotogrammi contrassegnati) - Per copiare una o più immagini. Scegliendo questa opzione, si apre lo schermo di selezione (p. 63): evidenziate con il bordo giallo l'immagine/i che volete copiare e premete il tasto alto del "joystick" per contrassegnarle. Per eliminare la selezione, evidenziate l'immagine selezionata e premete il tasto basso per far scomparire l'indicatore. Proseguite l'operazione di selezione fino a

l'operazione e ritornare sul menu di visualizzazione.

nare al menu di visualizzazione.

che non avrete contrassegnato tutte le immagini che volete copiare. Premete al centro il "joystick" per confermare la copia, oppure il pulsante Menu per annullare

> Dopo aver selezionato le immagini da convertire in copia e-mail, ha inizio l'operazione e sullo schermo viene indicato il nome della cartella contenente le immagini copiate; premete al centro il "Joystick" per ritor-

**Stampa data Spento Stampa indice Copia E-mail**

 $\sqrt{25}$ 

**Impost.DPOF –**

 $1$   $2$ 

**–**

MENU

## **FUNZIONE COPIA E-MAIL**

La funzione Copia e-mail è disponibile nella sezione 3 del menu di visualizzazione e permette di effettuare copie in formato JPEG 640 x 480 (VGA) dell'immagine statica originale e ne facilita l'invio tramite posta elettronica.

Selezionando la funzione di copia viene creata una nuova cartella per i file (p. 88). Le immagini copiate sono salvate in una cartella il cui nome termina con EM. In una stessa cartella si possono memorizzare copie e-mail fino a raggiungere un numero massimo

di 9.999. Le immagini accompagnate da sonoro sono copiate con il proprio file audio. Le immagini protette non mantengono la protezione nella copia. Le informazioni DPOF non si possono copiare. La funzione di copia e-mail consente due opzioni.

**IMPOSTAZIONE SETUP**

Il menu di setup permette di controllare le funzioni e le operazioni della fotocamera. La navigazione nel menu di setup dà accesso alle opzioni di menu. Dopo questo paragrafo troverete una descrizione particolareggiata delle varie opzioni.

## **NAVIGAZIONE NEL MENU DI SETUP**

Il menu di setup è aperto tramite gli altri menu ed è accessibile sia dal menu di registrazione sia dal menu di visualizzazione.

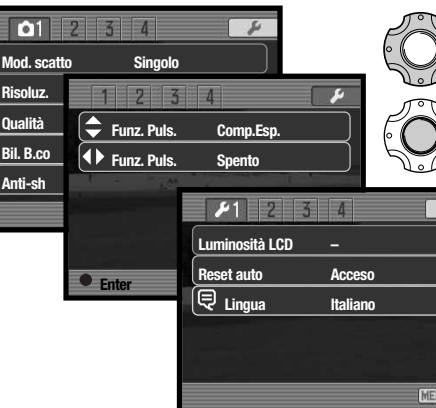

Con il tasto destro del "joystick" evidenziate l'etichetta Setup nella parte superiore del menu.

Premete al centro il "joystick" per aprire il menu di setup.

Invertite la procedura per tornare al menu originario. Premete il pulsante Menu per chiudere il menu di setup e tornare al menu di registrazione o di visualizzazione.

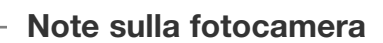

**OK**

Può comparire un messaggio di operazione non riuscita nel caso che una o tutte le immagini non siano copiate. Controllate la scheda di memoria per verificare quali file sono stati copiati e ripetete la procedura di copia per i file mancanti.

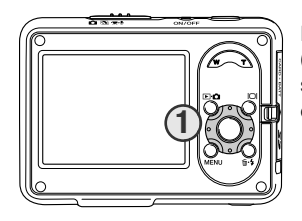

La navigazione nel menu è molto semplice. I quattro tasti del "joystick" (1) consentono di spostare il cursore nel menu e di modificare le impostazioni. Premendo al centro il "joystick" vengono selezionate le opzioni di menu e confermate le modifiche. **1**

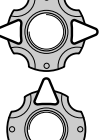

Usate i tasti sinistro/destro del "joystick" per evidenziare la voce del menu desiderata. I sotto-menu sono disponibili dopo aver evidenziato la voce di menu.

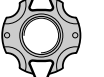

Usate i tasti alto/basso per scorrere le varie opzioni. Evidenziate l'opzione dell'impostazione che volete modificare.

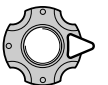

Quando l'opzione di modifica è evidenziata, premete il tasto destro del "joystick": verranno visualizzate e le impostazioni in uso sono evidenziate. Se compare "Immetti", premete il "joystick" al centro per continuare.

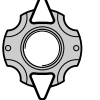

Usate i tasti alto/basso per evidenziare la nuova impostazione.

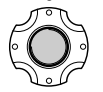

Premete il "joystick" al centro per selezionare l'impostazione evidenziata.

Dopo aver selezionato un'impostazione, il cursore ritorna sulle opzioni di menu e viene visualizzata la nuova impostazione. Premete il pulsante Menu per chiudere il menu.

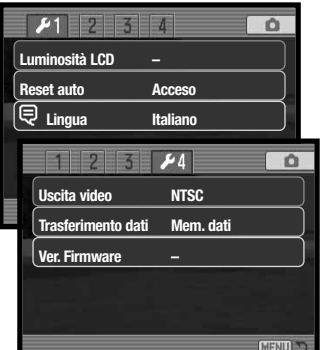

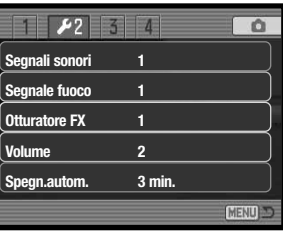

#### $2311$  $\Omega$ **Reset default Spento File # memoria Nome cartella Formato Std. Imp. Data/ora 3 min. Formato data MM/GG/AAAA MENU**

#### **Indice delle funzioni di menu**

Formato data, 80 Impostazione data / ora, 80 Lingua, 76 Luminosità schermo LCD, 75 Memoria numero file, 79 Nome cartella, 80 Otturatore FX, 77 Reset automatico, 76

Ripristino default, 78 Segnalazioni acustiche, 77 Segnale messa a fuoco, 77 Spegnimento automatico, 77 Trasferimento dati, 82 Uscita video, 80 Versione firmware, 82 Volume, 77

## **LUMINOSITÀ' SCHERMO LCD**

E' possibile regolare la luminosità dello schermo LCD scegliendo tra 11 livelli. Lo schermo di regolazione si apre tramite la sezione 1 del menu di setup (p. 73).

Usate i tasti sinistro/destro del "joystick" per regolare il livello: lo schermo LCD mostra gli effetti di regolazione. Premete al centro il "joystick" per confermare il livello.

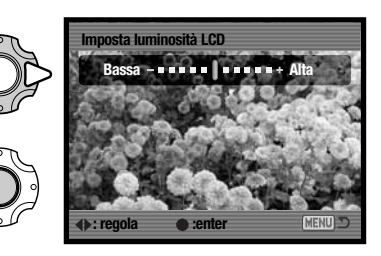

## **RESET AUTOMATICO**

Se il reset automatico è attivo, spegnendo la fotocamera vengono resettate le seguenti funzioni. Il reset automatico può attivato/disattivato tramite la sezione 1 del menu di setup (p. 73).

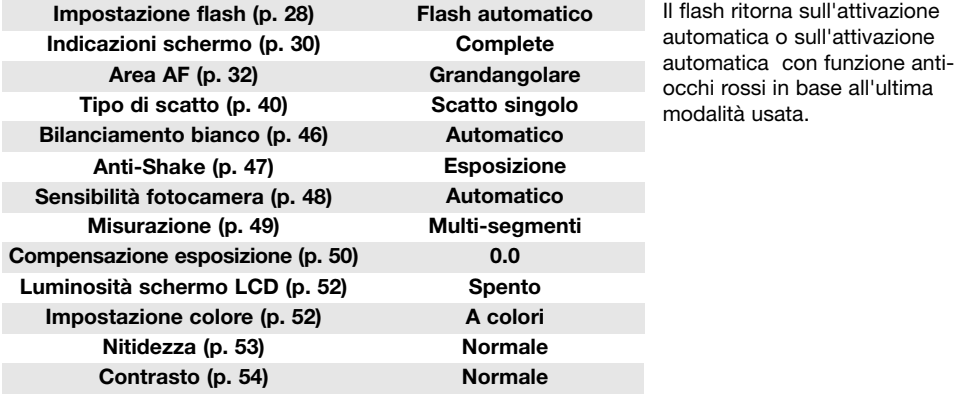

### **LINGUA**

La lingua di visualizzazione dei vari menu può essere modificata. Usate la sezione 1 del menu di setup per modificare la lingua (p. 73).

## **SEGNALAZIONI SONORE**

Ogni volta che viene premuto un pulsante, un segnale audio conferma l'operazione. Il segnale audio può essere attivato o disattivato tramite la sezione 2 del menu di setup (p. 73). Sono disponibili due segnalazioni acustiche.

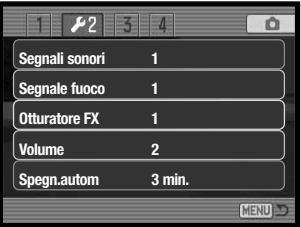

#### **SEGNALE DI MESSA A FUOCO**

Premendo parzialmente il pulsante di scatto, una segnalazione acustica conferma che il sistema AF ha messo a fuoco. I segnali di messa a fuoco possono essere modificati/disattivati tramite la sezione 2 del menu di setup (p. 73). Sono disponibili due tonalità.

## **OTTURATORE FX**

Premendo il pulsante di scatto, una segnalazione sonora dà conferma dell'operazione. L'effetto sonoro può essere modificato o disattivato tramite la sezione 2 del menu di setup (p. 73). Sono disponibili due effetti acustici.

#### **VOLUME**

Il volume dei segnali e degli effetti acustici può essere regolato tramite la sezione 2 del menu di setup (p. 73). Il volume influisce solo sulle segnalazioni sonore e non modifica i livelli della registrazione vocale e sonora delle immagini.

### **FUNZIONE DI SPEGNIMENTO AUTOMATICO**

Per prevenire un inutile consumo della batteria, la fotocamera si spegne se non è usata per un certo periodo. Per riaccenderla, premete un qualsiasi pulsante. L'attesa per l'attivazione dello spegnimento automatico si imposta nella sezione 2 del menu di setup (p. 73) scegliendo tra 1, 3, 5, 10 o 30 minuti. Se la fotocamera è collegata a un computer o a una stampante PictBridge compatibile, l'attesa per l'attivazione dello spegnimento automatico si imposta su 10 minuti e non può essere modificata.

## **RIPRISTINO DELLE IMPOSTAZIONI DI DEFAULT**

Questa funzione della sezione 3 del menu di setup (p. 73) ha effetti su tutte le impostazioni. Selezionando questa funzione compare una richiesta di conferma. Scegliete "Sì" per confermare l'operazione, oppure "No" se volete annullarla.

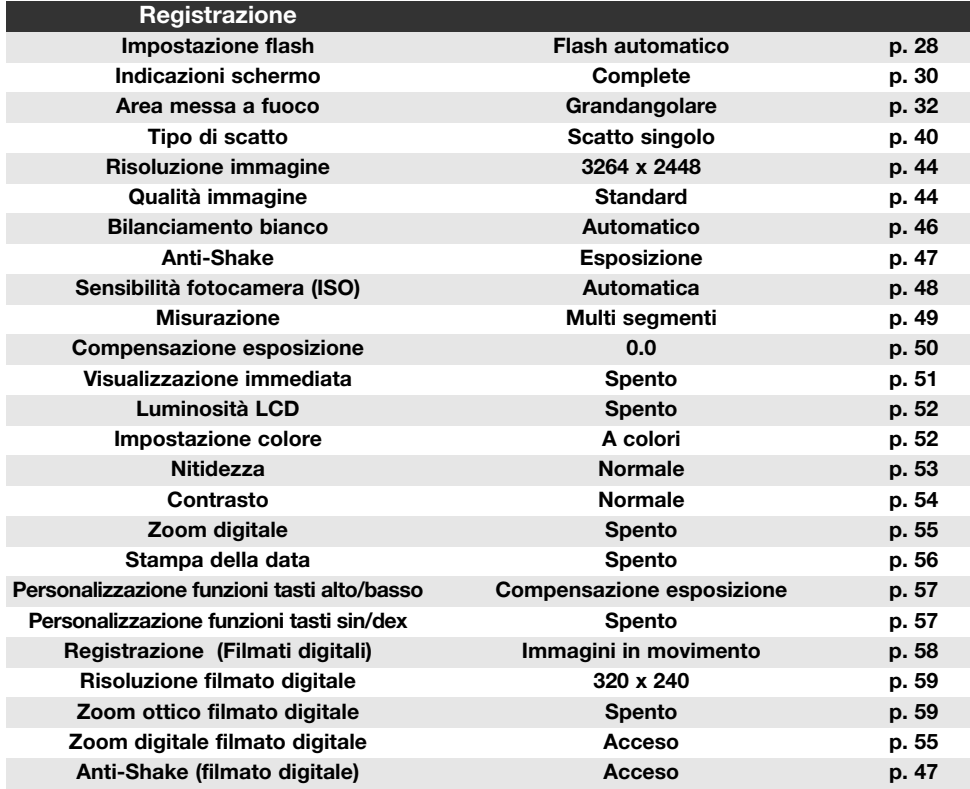

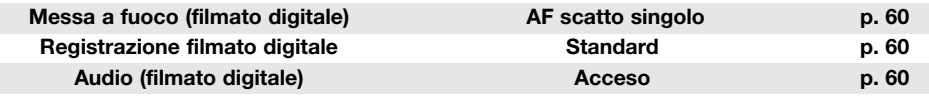

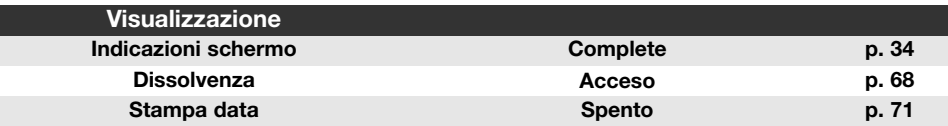

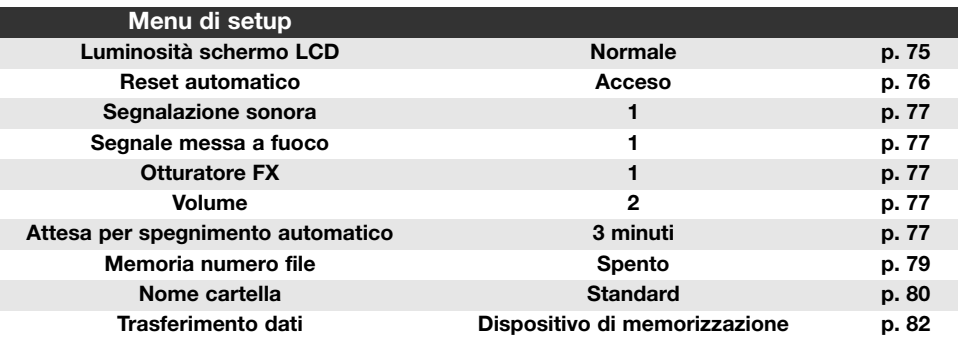

#### **MEMORIA NUMERO FILE (#)**

Con la memoria del numero di file attiva, se viene creata una nuova cartella, o viene usata una nuova scheda di memoria, al primo file immagine memorizzato verrà assegnato un numero maggiore di una unità rispetto all'ultimo file salvato. Se nella nuova scheda di memoria sono presenti file immagine con un numero superiore alla nuova immagine sarà assegnato un numero superiore di una unità rispetto al numero file più alto presente in quella scheda.

Se questa funzione è disattiva, il nome del file immagine avrà il numero 0001 dopo il salvataggio nella nuova cartella o nella scheda di memoria. Usate la sezione 3 del menu di setup per attivare la memoria del numero di file (p. 73).

## **NOME DELLA CARTELLA**

Tutte le immagini registrate vengono memorizzate in cartelle nella scheda di memoria. I nomi delle cartelle hanno due formati: standard e data.

Le cartelle standard hanno un nome formato da otto caratteri. La cartella iniziale è denominata 100KM033. Le prime tre cifre indicano il numero di serie delle cartelle, che aumenta di una unità ogni volta che viene creata una nuova cartella; le successive due lettere indicano Konica Minolta e le ultime tre cifre identificano la fotocamera usata (033 significa DiMAGE X1).

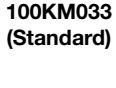

**10150824 (Data)**

Anche il nome di una cartella formato data inizia con le tre cifre del numero di serie, seguite da un identificativo per l'anno, da due identificativi per il mese e due per il giorno: 101AMMGG. Ad esempio, la cartella 10150824 si riferisce al 24 agosto 2005.

Se è selezionato il formato data della cartella, quando viene registrata un'immagine viene creata anche una nuova cartella relativa al giorno della registrazione. Tutte le immagini fotografate in quella giornata saranno registrate in quella cartella. Le immagini riprese in un giorno diverso saranno salvate in una nuova cartella relativa a quel giorno. Per maggiori informazioni sull'organizzazione delle cartelle e sul nome del file, vedi p. 88.

### **IMPOSTAZIONE DI DATA E ORA**

La funzione di impostazione di data/ora è disponibile nella sezione 3 del menu di setup (p. 73). Vedi p. 22 per istruzioni sull'impostazione dell'orologio e del calendario. Il formato della data è modificabile.

## **USCITA VIDEO**

Le immagini registrate sulla fotocamera possono essere osservate anche su uno schermo televisivo. L'impostazione di uscita video può essere modificata tra PAL e NTSC tramite sezione 4 del menu di setup (p. 73). NTSC è lo standard televisivo degli Stati Uniti, mentre PAL quello europeo. Controllate la corretta impostazione dell'uscita video per il vostro paese.

## **VISUALIZZAZIONE IMMAGINI SU SCHERMO TELEVISIVO**

Le immagini possono essere osservate su schermo televisivo con il cavo video fornito a corredo.

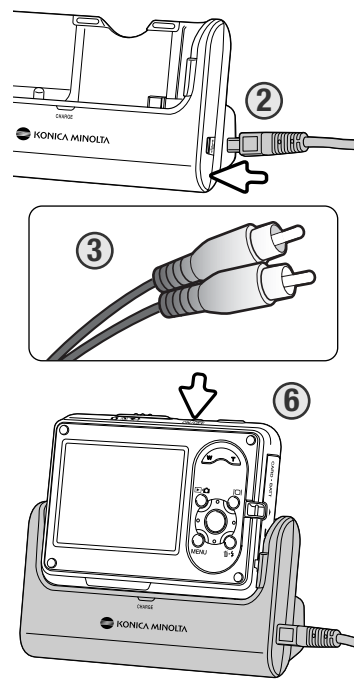

1. Spegnete il televisore e la fotocamera.

- 2. Inserite lo spinotto del cavo video nel terminale dell'unità di ricarica. Inseritelo ben dritto, mai inclinato. La freccia sullo spinotto deve essere rivolta verso il dorso dell'unità di ricarica.
- 3. Inserite l'altra estremità del cavo video nel terminale entrata video e audio del televisore. Lo spinotto giallo è per l'uscita video, mentre quello bianco è per l'uscita audio.
- 4. Inserite la fotocamera nell'unità di ricarica con lo schermo LCD rivolto in avanti.
- 5. Accendete il televisore e sintonizzatelo sul canale video.
- 6. Accendete la fotocamera. I display dell'impostazione di visualizzazione sono visibili sullo schermo TV. Gli schermi della fotocamera sono disattivi durante il collegamento alla TV.
- 7. Per richiamare le immagini, vedi quanto indicato nel paragrafo relativo alla visualizzazione.

Effettuate la disconnessione partendo dalla fotocamera, che deve essere rimossa dall'unità di ricarica, quindi disinserite il cavo AV.

Il cavo dell'unità di ricarica può alimentare la fotocamera. Collegate il cavo all'unità di ricarica prima di collegare il cavo AV o la fotocamera. Nella disconnessione, disinserite il cavo di alimentazione per ultimo.

# **TRASFERIMENTO DEI DATI**

Nel trasferimento dei dati deve essere specificato se la fotocamera viene utilizzata con un computer o stampante. Nella sezione 4 del menu di setup sono disponibili due opzioni (p. 73).

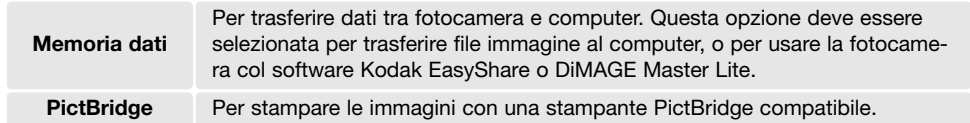

Per maggiori informazioni, vedi il paragrafo relativo al trasferimento dei dati.

## **VERSIONE FIRMWARE**

La versione firmware della fotocamera è verificabile nella sezione 4 del menu di setup (p. 73). Con firmware intendiamo il software utilizzato dalla fotocamera. Selezionate l'opzione di menu per controllare la versione. Premete al centro il "joystick" per chiudere la finestra.

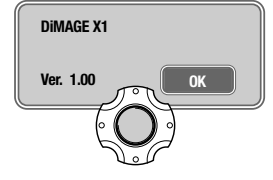

# **TRASFERIMENTO DEI DATI**

Leggete con attenzione questa parte del libretto prima di collegare la fotocamera al computer. I libretti di istruzioni DiMAGE non contengono informazioni relative alle operazioni del computer e dei vari sistemi operativi. Per eventuali necessità consultate i manuali forniti con il computer.

## **RICHIESTE DI SISTEMA**

Se volete collegare direttamente la fotocamera al computer ed utilizzarla come dispositivo di memoria di massa, il vostro computer deve essere dotato di una porta USB come interfaccia standard. L'azienda costruttrice deve garantire la compatibilità del computer e del sistema operativo con l'interfaccia USB. I seguenti sistemi operativi sono compatibili con questa fotocamera:

#### **Windows 98, 98SE, Me, 2000 Professional e XP Home e Professional editions. DIMAGE X1 Mac OS 9.0 ~ 9.2.2 e Mac OS X 10.1.3 - 10.1.5, 10.2.1 ~ 10.2.8, 10.3 ~ 10.3.9, 10.4 ~ 10.4.1**

Controllate nel sito web Konica Minolta gli aggiornamenti sulla compatibilità ai seguenti indirizzi:

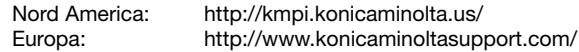

Modalità trasferimento dati USB 2.0 a piena velocità (12Mbps); Modalità alta velcoità (480Mbps) non disponibile.

Con Windows 98 o 98 Second edition è necessario installare il driver software contenuto nel CD-ROM fornito a corredo (p. 85). Con gli altri sistemi operativi Windows e con Macintosh non è necessario un driver software particolare

I possessori di una versione precedente di fotocamera digitale DiMAGE o reflex digitale Konica Minolta, che hanno già installato il driver software per Windows 98, dovranno ripetere la procedura d'installazione. Per utilizzare la DiMAGE X1 con il computer, è necessaria la versione aggiornata del driver software contenuta nel CD-ROM Digital Camera Software, fornito di corredo. Il software aggiornato non altera le prestazioni con le fotocamere di versioni precedenti.

## **COLLEGAMENTO DELLA FOTOCAMERA AL COMPUTER**

Prima di collegare la fotocamera al computer è consigliabile l'inserimento di una batteria ben carica. In alternativa, per evitare il consumo della batteria, potrete usare l'unità di ricarica. Prima di collegare la fotocamera controllate che nella sezione 4 del menu di setup (p. 73) l'opzione di trasferimento dati sia impostata sulla memoria dati.

**Con Windows 98, 98SE fate riferimento alla p. 85 per informazioni sull'installazione del file di collegamento USB prima di collegare la fotocamera al computer.**

1. Accendete il computer. Il computer deve essere acceso prima del collegamento della fotocamera.

2. Inserite il cavo di alimentazione nell'unità di ricarica e alla presa elettrica (p.15).

- 3. Inserite lo spinotto più piccolo del cavo USB ne terminale dell'unità di ricarica. Inseritelo ben dritto, mai inclinato. La freccia sullo spinotto deve essere rivolta verso il dorso dell'unità di ricarica. Controllate che lo spinotto sia ben inserito.
- 4. Collegate l'altra estremità del cavo USB nella porta USB del computer. Controllate che il spina sia ben inserita. L'unità di ricarica deve essere collegata direttamente tramite la porta USB del computer. Il collegamento tramite una connessione USB potrebbe causare un malfunzionamento delle operazioni della fotocamera.
- 5. Inserite la la fotocamera spenta nell'unità di ricarica con lo schermo LCD rivolto in avanti. Accendete la fotocamera per avviare la connessione USB. Compare lo schermo per avvisare che sta iniziando il processo di connessione.

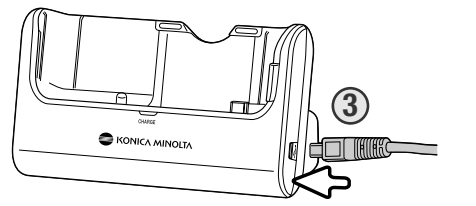

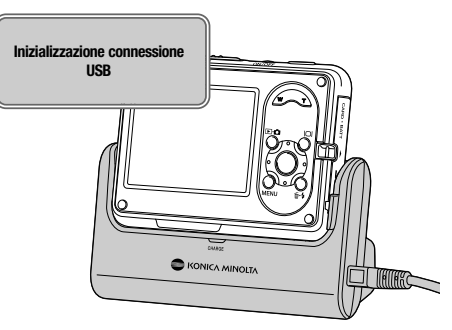

Con Windows XP o Mac OS X, completata la connessione col computer, si apre la finestra per il trasferimento delle immagini; seguite le istruzioni che compaiono sullo schermo. Nelle risorse del computer o sul desktop, compare l'icona del drive o il volume. Il nome varia in base alla scheda di memoria e al sistema operativo.

#### **Risorse computer: Windows**

**Desktop: Mac OS**

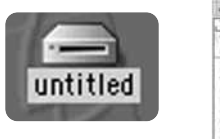

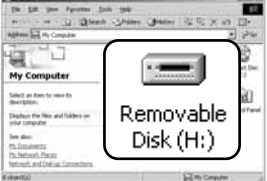

#### **CON WINDOWS 98 E 98SE**

<Con questi sistemi operativi deve essere innanzitutto installato il driver. Se il driver non può essere installato in automatico, operate manualmente tramite l'opzione "Aggiungi nuovo hardware" del sistema operativo (vedi le istruzioni alla pagina seguente). Se durante l'installazione il sistema operativo richiede il CD-ROM Windows 98, inserite il CD-ROM e seguite le istruzioni che compaiono sullo schermo. Con gli altri sistemi operativi Windows non è necessario un driver software particolare.

#### **Installazione automatica**

Prima di collegare la fotocamera al computer, inserite il CD-ROM Digital Camera Software nel lettore per CD-ROM. Il menu dell'installatore DiMAGE si apre automaticamente. Fate un click sul pulsante di avvio dell'installatore dell'apparecchio USB per installare automaticamente il driver USB con Windows 98. Si apre la finestra di richiesta di conferma dell'installazione del driver. Fate un click su "Sì" per continuare.

Se il driver è installato correttamente, si apre una finestra di conferma di buon esito dell'operazione. Fate un click su "OK". Riavviate il computer prima di collegare la fotocamera (p. 84).

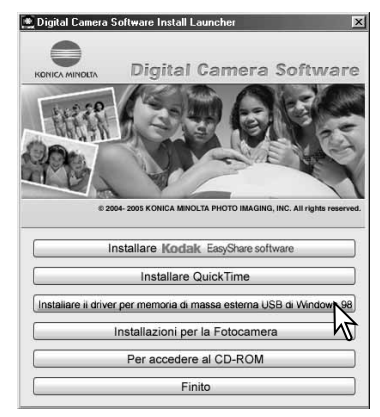

#### **Installazione manuale**

#### Add New Hardware Wizard

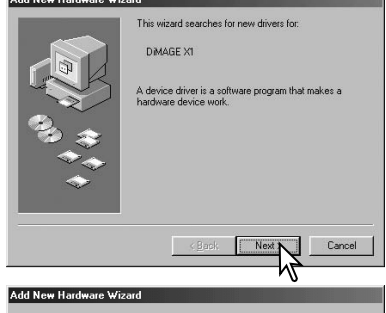

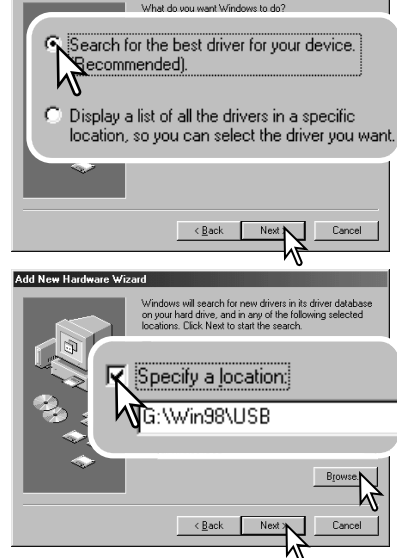

Se volete installare manualmente il driver per Windows 98, fate riferimento alle istruzioni fornite nel paragrafo del collegamento della fotocamera al computer (p. 84).

Quando la fotocamera viene collegata al computer, il sistema operativo rileva un nuovo apparecchio e sul monitor compare una finestra per l'aggiunta del nuovo hardware. Inserite il CD-ROM Digital Camera Software nel lettore per CD-ROM. Fate un click su "Next" (Successivo).

Scegliete l'opzione di ricerca del driver consigliato. Fate un click su "Next" (Successivo).

Selezionate la locazione del driver. Potrete usare anche la finestra "Browse" (Sfoglia). Il driver si trova nel CD-ROM nella directory : \Win98\USB. Quando nel riquadro di testo della finestra compare la locazione desiderata, fate un click su "Next" (Successivo).

#### Add New Hardware Wizard

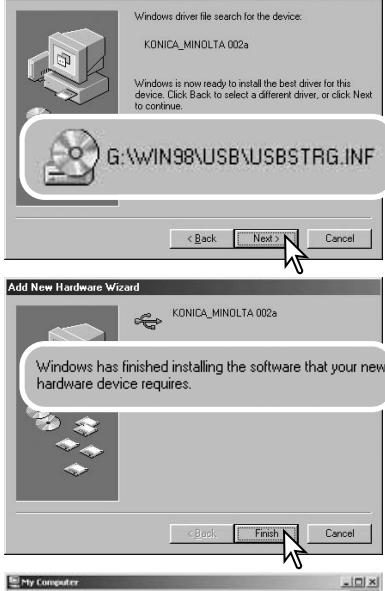

■歌 Edit yew Fgyorkes Tools Help 中Bol. v m · (i) @Search 2yFolders (@History | 2) 2) × 20 回-Agdress **Ja My Computer**  $\frac{1}{2}$   $\frac{1}{2}$  60 2 Q ompact Dis<br>(E:) My Computer  $\mathbb{R}$ Select an item to view its description Removable Control Pane Displays the Files and Folders on www.computer  $Dist(H)$ Saa alon My Documents My Network Places Network and Dial-up Connections chart(s) LG My Compute

Confermate la posizione del driver nella finestra di aggiunta di un nuovo hardware.La lettera identificativa del drive per CD-ROM può variare a se-conda del tipo di computer in uso. Fate un click su "Next" (Successivo) per installare il driver nel sistema operativo.

Uno dei seguenti tre driver deve essere installato: MNLVENUM.inf, USBPDR.inf, o USBSTRG.inf.

L'ultima finestra conferma la corretta installazione del driver. Fate un click su "Finish" (Termina) per abbandonare la finestra. Riavviate il computer.

Nella finestra "My computer" (Risorse del computer) sarà presente una nuova icona denominata "disco rimovibile". Fate un doppio click sulla nuova icona per aprire la scheda di memoria (p. 88).

### **ORGANIZZAZIONE DELLA CARTELLA**

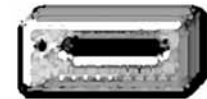

**Icona drive**

Quando la fotocamera è collegata al computer, i file immagine e audio sono accessibili facendo semplicemente un doppio click sulle icone di riferimento. Le cartelle con immagini sono contenute nella cartella DCIM. La cartella misc. contiene file di stampa DPOF (p. 70). Le immagini e i file audio possono essere copiati con la funzione "Drag and Drop", trascinando le icone dei file nella locazione scelta sul computer.

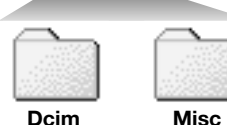

E' possibile usare i comandi del computer per cancellare file e cartelle sulla scheda di memoria. Non formattate mai la scheda con il computer, ma solo tramite i comandi della fotocamera. Sulla scheda di memoria devono essere memorizzati solo i file registrati con la fotocamera.

**Dcim**

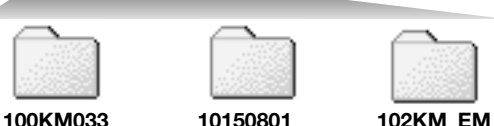

Da sinistra a destra: cartella standard, cartella data e cartella copie e-mail.

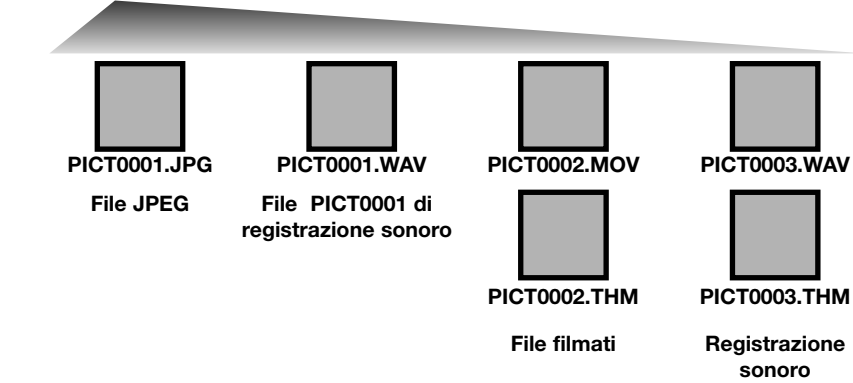

Il nome del file immagine o audio inizia sempre con " PICT " (immagine) seguito da un numero a quattro cifre con estensione jpg o mov. I file con registrazione sonora hanno un'estensione wav e il nome del file corrispondente al nome del file immagine. Anche i file con registrazione audio utilizzano l'estensione wav. Filmati e file con registrazione sonora sono accompagnati da file miniaturizzati (.thm). Per copiare le immagini, fate un click e trascinate l'icona del file nella locazione scelta sul computer.

Quando viene creata una nuova cartella, le prime tre cifre nel nome della cartella risultano maggiori di una unità rispetto al numero di cartella più alto nella scheda di memoria in uso. Quando il numero indice di un file supera 9.999 viene creata una nuova cartella il cui nome contiene l'identificativo numerico superiore di un'unità rispetto alla precedente cartella contenuta nella scheda di memoria; ad esempio da 100KM033 diventa 101KM033.

Il numero del nome del file immagine non corrisponde necessariamente al numero di fotogramma. ll numero indice non si modifica con la cancellazione di un'immagine: memorizzando una nuova immagine, la fotocamera le assegna un numero superiore di un'unità rispetto al numero indice più alto della cartella. I numeri dei file possono essere controllati tramite la funzione di memoria del numero di file della sezione 3 del menu di setup (p. 73).

#### **Note sulla fotocamera**

Per visualizzare correttamente le immagini sul vostro computer, dovrete regolare lo spazio colo-re dello schermo. Fate riferimento al libretto di istruzioni del computer per calibrare lo schermo in base alle seguenti richieste: sRGB, con temperatura colore di 6500°K e una gamma di 2.2.

## **DISCOLLEGAMENTO DELLA FOTOCAMERA DAL COMPUTER**

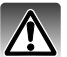

Non disconnettete la fotocamera se la spia indicatore è accesa, perché la scheda di memo-<br>ria e i dati si danneggerebbero irrimediabilmente.

#### **Windows 98 / 98 Second Edition**

Controllate che la spia accesso sia spenta. Spengete la fotocamera, rimuovetela dall'Unita Multifunzione, e scollegate il cavo USB. Se avete installato Kodak EasyShare, cliccate con il destro sull'icona EasyShare che si trova sulla barra degli strumenti e terminate l'applicazione prima di scollegare la fotocamera.

#### **Windows XP, 2000 Professional e Me**

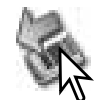

Per disconnettere la fotocamera fate un click sull'icona di disconnessione o espulsione dell'hardware sulla barra degli strumenti. Si apre una finestra per indicare l'apparecchio da disattivare.

 $\mathcal{C}$   $\mathcal{C}_b$  16:11

Rimozione sicura USB Mass Storage Device - Unità(E:)

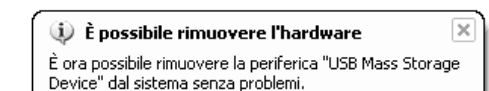

Fate un click nel riquadro della finestra per arrestare l'apparecchio. Compare un messaggio che informa che l'hardware può essere disconnesso in sicurezza. Spegnete la fotocamera, estraetela dall'unità di ricarica e disconnettete il cavo USB.

s.

 $16:10$ 

Se ci sono più apparecchi esterni collegati al computer, ripetete la procedura descritta usando però il tasto destro del mouse per fare un click sull'icona di disconnessione o espulsione dell'hardware.

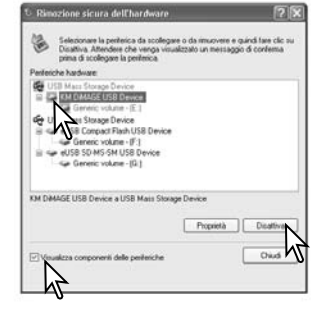

tivazione di una neriferica bardware Confermain la perferiche da disattivare. Sceptiere OK per continuaire. Windows tenterà di disattivare le sequenti periferiche. Una volta disattivate w expans terretra a casatty are to seguera persent<br>le neclesirius - sus ensuitab ansavante secra risci **GP USB Mass Storage Device** Sat Generic volume - IE 1 **Ge KM DAMAGE LISR Device** Arrula

**Tria e i dati si dati si dati si dati si dati si dati si dati si dati si dati si dati si dati si dati si dati si dati si dati si dati si dati si dati si dati si dati si dati si dati si dati si dati si dati si dati si dati** Evidenziate il dispositivo che deve essere arrestato e quindi fate un click su "Stop".

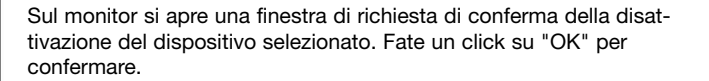

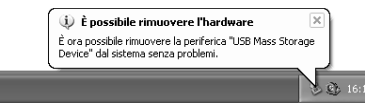

Compare il messaggio che segnala che il dispositivo può essere disconnesso in sicurezza. Spegnete la fotocamera, estraetela dall'unità di ricarica e disconnettete il cavo USB.

#### **Macintosh**

Controllate che la spia indicatore sia spenta, quindi trascinate l'icona del dispositivo di memoria di massa nel cestino. Spegnete la fotocamera, estraetela dall'unità di ricarica e disconnettete il cavo USB.

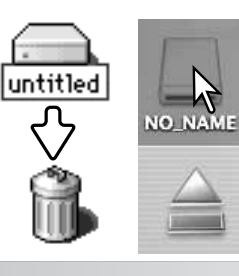

Rimozione sicura dell'hardware  $\circ$   $\bullet$  16:11

#### **SOSTITUZIONE DELLA SCHEDA DI MEMORIA (TRASFERIMENTO DATI)**

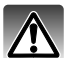

Non estraete/inserite la scheda se la spia indicatore è accesa, perché la scheda di memoria o i dati si danneggerebbero irrimediabilmente.

#### **Windows XP, 2000 Professional e Me**

- 1. Arrestate la connessione USB tramite la procedura di disconnessione o espulsione dell'hardware (p. 90).
- 2. Spegnete la fotocamera ed estraetela dall'unità di ricarica.
- 3. Estraete, inserite o sostituite la scheda di memoria.
- 4. Riaccendete la fotocamera dopo averla inserita nell'unità di ricarica per ristabilire la connessione USB.

#### **Windows 98 and 98 Second Edition**

- 1. Spegnete la fotocamera ed estraetela dall'unità di ricarica.
- 2. Estraete, inserite o sostituite la scheda di memoria.
- 3. Riaccendete la fotocamera dopo averla inserita nell'unità di ricarica per ristabilire la connessione USB.

Se è aperto Kodak EasyShare, chiudete l'applicazione prima di spegnere la fotocamera.

#### **Macintosh**

- 1. Arrestate la connessione USB trascinando l'icona del driver nel cestino (p. 91).
- 2. Spegnete la fotocamera ed estraetela dall'unità di ricarica.
- 3. Estraete, inserite o sostituite la scheda di memoria.
- 4. Riaccendete la fotocamera dopo averla inserita nell'unità di ricarica per ristabilire la connessione USB.

#### **FUNZIONE DI SPEGNIMENTO AUTOMATICO (TRASFERIMENTO DATI)**

Se la fotocamera non riceve i comandi di lettura o scrittura per più di 10 minuti, si attiva la funzione di spegnimento automatico. Se la fotocamera si spegne, sullo schermo del computer compare una segnalazione di avvertenza che l'hardware non può essere disconnesso in sicurezza. Fate un click su "OK.". Né la fotocamera né il computer saranno danneggiati da questa operazione. Spegnete la fotocamera. Effettuate nuovamente la connessione USB riaccendendo la fotocamera.

## **RIMOZIONE DEL DRIVER SOFTWARE - WINDOWS**

- 1. Collegate l'unità di ricarica al computer tramite il cavo USB. Inserite la fotocamera nell'unità di ricarica. Durante questa procedura non dovranno essere collegate altre apparecchiature al computer.
- 2. Fate un click con il tasto destro del mouse sull'icona "My computer" (Risorse del computer). Dal menu a caduta, selezionate "Proprietà".

**Con Windows XP**: Dal menu di Avvio, attivate il pannello di controllo. Fate un click sulla categoria "Prestazioni e manutenzione". Fate un click su "System" (Sistema) per aprire la finestra delle proprietà di sistema.

3. **Windows 2000 e XP**: Selezionate l'etichetta "Hardware" nella finestra delle proprietà e fate un click sul pulsante del dispositivo Manager.

**Windows 98 e Me**: Fate un click sull'etichetta del dispositivo Manager nella finestra delle proprietà.

4. Il file driver è posizionato nel controllore del bus seriale universale o in "Altre apparecchiature" del dispositivo Manager. Fate un click sulle locazioni per richiamare i file. Il driver dovrebbe essere indicato con Konica Minolta, il nome della fotocamera o "dispositivo di memoria di massa USB". In particolari situazioni, il nome del driver potrebbe essere diverso. In questi casi, il driver sarà indicato da un punto interrogativo o esclamativo.

5. Fate un click sul driver per selezionarlo.

6. **Windows 2000 e XP**: Fate un click sul pulsante "Azione" per visualizzare il menu a comparsa. Selezionate "Disinstallazione". Compare una richiesta di conferma. Fate un click su "Sì" per rimuovere il driver dal sistema.

**Windows 98 e Me**: Fate un click sul pulsante di rimozione. Compare una richiesta di conferma. Fate un click su "Sì" per rimuovere il driver dal sistema.

7. Spegnete la fotocamera, estraetela dall'unità di ricarica e disconnettete il cavo USB. Riavviate il computer.

## **PICTBRIDGE**

Controllate che l'opzione di trasferimento dati nella sezione 4 del menu di setup sia impostata su PictBridge. Accendete la stampante PictBridge compatibile. Collegate l'unità di ricarica alla stampante usando il cavo USB (è consigliato alimentare la fotocamera con l'unità di ricarica). Lo spinotto più grande deve essere inserito nella stampante, mentre quello più piccolo nel terminale dell'unità di ricarica con il simbolo freccia rivolto verso il dorso dell'unità stessa. Inseritelo ben dritto mai inclinato. Accendete la fotocamera, dopo averla inserita nell'unità di ricarica: compare automaticamente la finestra PictBridge.

Nella finestra PictBridge potrete selezionare le singole immagini statiche per la stampa. Per le altre opzioni di stampa, vedi la sezione relativa alla navigazione nel menu (p. 96).

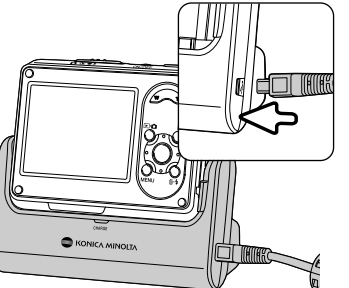

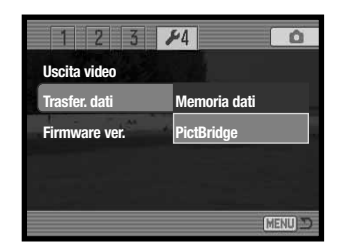

#### Numero totale di stampe

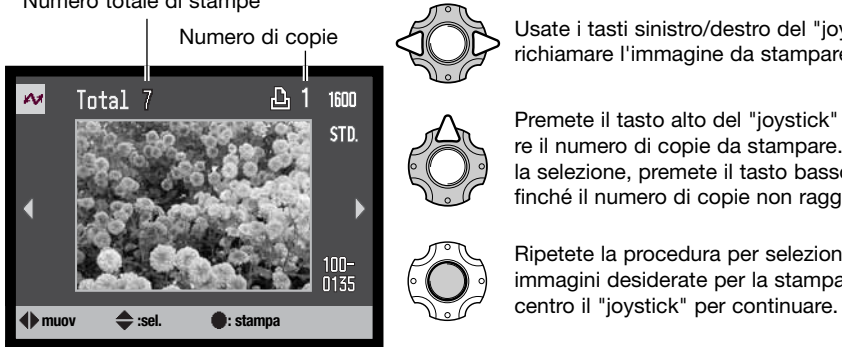

Usate i tasti sinistro/destro del "joystick" per richiamare l'immagine da stampare.

Premete il tasto alto del "joystick" per selezionare il numero di copie da stampare. Per annullare la selezione, premete il tasto basso del "joystick" finché il numero di copie non raggiunge lo zero.

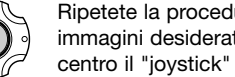

Ripetete la procedura per selezionare tutte le immagini desiderate per la stampa. Premete al

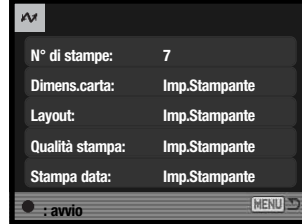

Viene visualizzato il numero di copie previsto per la procedura di stampa e i parametri di stampa selezionati tramite menu. Fate riferimento al paragrafo relativo alla navigazione nel menu (p. 96) per maggiori informazioni. Premete al centro il "joystick" per avviare la stampa o premete il pulsante Menu per ritornare alla finestra PictBridge. Possono essere stampate fino a 50 immagini.

Dopo l'avvio della stampa, potrete premere al centro il "joystick" per annullare l'operazione. Al termine della stampa sullo schermo compare un messaggio di fine operazione. Spegnete la fotocamera per terminare la procedura.

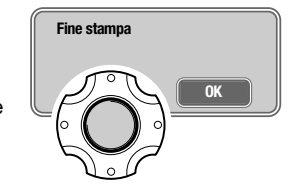

#### **NOTE SU EVENTUALI PROBLEMI DI STAMPA**

Se la batteria dovesse esaurirsi durante l'operazione, la procedura di annulla. Usate una batteria ben carica o collegate l'unità di ricarica per alimentare la fotocamera. Ricordatevi di collegare il cavo di alimentazione prima di connettere altri cavi o la fotocamera. Nella disconnessione, disinserite per ultimo il cavo di alimentazione.

Se durante la stampa dovessero verificarsi alcuni problemi, come ad esempio se la carta non scorre correttamente, seguite la procedura indicata per la stampante: la fotocamera non necessita di alcun intervento. In caso di problemi più gravi, premete il "joystick" per annullare l'operazione. Fate riferimento al libretto di istruzioni della stampante per risolvere il problema. Controllate sempre le impostazioni della stampante prima di procedere e deselezionate le immagini già stampate.

## **NAVIGAZIONE NEL MENU PICTBRIDGE**

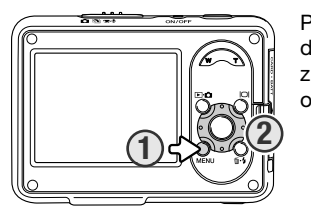

Premete il pulsante Menu (1) per aprire/chiudere il menu. I quattro tasti del "joystick" (2) spostano il cursore nel menu e modificano le impostazioni. Il pulsante centrale del "joystick" immette le impostazioni. Le opzioni modificabili variano in base alla stampante.

Aprite il menu PictBridge con il pulsante Menu.

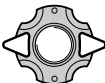

MENU

Con i tasti sinistro/destro del "joystick" evidenziate la sezione di menu desiderata; le opzioni si modificano in base alla sezione di menu evidenziata.

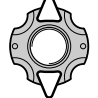

Con i tasti alto/basso del "joystick" scorrete le varie opzioni di menu. Evidenziate l'opzione di cui volete modificare l'impostazione.

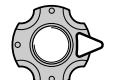

Dopo aver evidenziato l'opzione dell'impostazione da modificare, premete il tasto destro del "joystick": vengono visualizzate le impostazioni e quelle in uso sono evidenziate. Se è visualizzato "Avvio" o "Immetti", premete al centro il "joystick" per continuare.

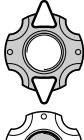

Usate i tasti alto/basso per evidenziare la nuova impostazione.

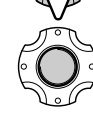

Premete al centro il "joystick" per selezionare l'impostazione evidenziata.

Dopo aver selezionato l'impostazione, il cursore ritorna sulle opzioni di menu e viene visualizzata la nuova impostazione. Per tornare nella finestra PictBridge, premete il pulsante Menu. Vedi ai paragrafi seguenti la descrizione delle varie opzioni di menu.

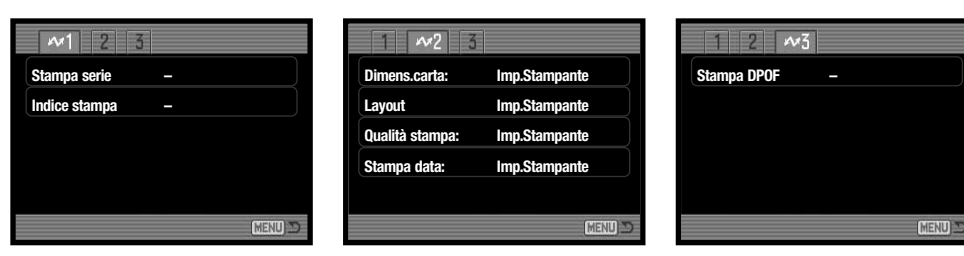

# **Indice delle funzioni di menu**

Layout, 98 Qualità di stampa, 99

Formato carta, 98 Stampa della data, 99 Stampa indice, 97 Stampa della serie, 97 Stampa DPOF, 99

# **Stampa della serie**

L'opzione di stampa della serie della sezione 1 del menu, seleziona per la stampa tutte le immagini statiche contenute sulla scheda di memoria. Sono disponibili due opzioni.

**Tutti i fotogrammi** - per stampare tutte le immagini della scheda. Si apre la finestra per la scelta del numero di copie di ciascuna immagine da stampare. Possono essere stampate un massimo di 20 copie e fino a 50 immagini in totale.

**Reset** - per annullare tutte le modifiche apportate con lo schermo di selezione di stampa.

#### **Indice di stampa**

E' possibile creare un indice di stampa di tutte le immagini della scheda di memoria. La qualità e le dimensioni di stampa sono specificate con il menu della fotocamera. Il numero di immagini per pagina varia in relazione alla stampante usata. Prima di avviare la stampa compare una finestra di conferma delle impostazioni di stampa.

E' possibile specificare le dimensioni della carta per la stampa nella sezione 2 del menu PictBridge. L'opzione di impostazione stampante usa le dimensioni di default impostate per la stampante.

Nel menu, evidenziate le dimensioni in uso e premete al centro il "joystick" per aprire la finestra delle dimensioni carta.

Con i quattro tasti del "joystick" evidenziate le nuove dimensioni.

Premete al centro il "joystick" per impostare la modifica.

#### **Note sulla stampa**

Vengono qui indicate le dimensioni per il formato cartolina. Il formato di carta L e L2 viene segnalato sia in millimetri che in pollici per maggiore comodità.

**Dimens.carta Imp.Stampante**

**Dimens.carta Layout**

 $\sqrt{2}$ 

**Stampa data Qualità stampa**

**:immetti**

**2" x 3" card 100mmX150mm 4" x 6" 8" x 10" A4 Lettera**

MENU

**Imp.Stampante**

**L Cartolina 2L**

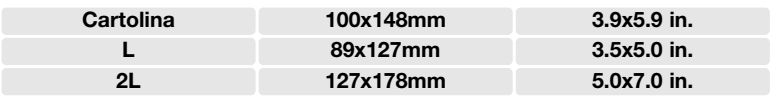

#### **Layout**

E' possibile impostare il layout di stampa nella sezione 2 del menu PictBridge. L'opzione di impostazione stampante usa i parametri di layout della stampante. Sulla fotocamera è possibile specificare la stampa senza bordi oppure il numero di immagini per pagina.

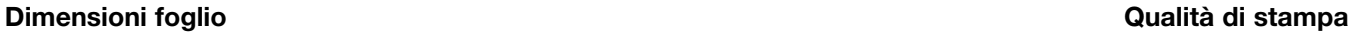

Impostate la qualità di stampa nella sezione 2 del menu PictBridge. L'opzione di impostazione stampante usa la qualità impostata per la stampante. Sulla fotocamera è possibile specificare la qualità Fine.

#### **Stampa della data**

E' possibile stampare la data con l'immagine. L'opzione di impostazione stampante usa le opzioni impostate con la stampante. La data dello scatto e il nome del file possono essere selezionati per la stampa. Tramite il menu potrete anche disattivare la stampa della data.

#### **Stampa DPOF**

L'opzione di stampa DPOF della sezione 3 del menu PictBridge, permette di stampare, con una stampante DPOF PictBridge compatibile, le immagini statiche o l'indice di stampa selezionati tramite l'opzione di stampa DPOF della sezione 3 del menu di visualizzazione. Per dare inizio alla procedura scegliete l'opzione Avvio del menu.

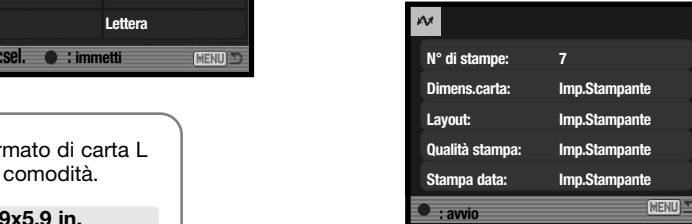

Viene visualizzato il numero di stampe della procedura; l'indice di stampa viene conteggiato come una unità. Premete al centro il "joystick" per avviare la stampa o premete il pulsante Menu per ritornare al menu PictBridge.

Dopo l'avvio della stampa, potrete premere il "joystick" per annullare l'operazione. Al termine della stampa sullo schermo compare un messaggio di fine operazione. Spegnete la fotocamera per terminare la procedura.

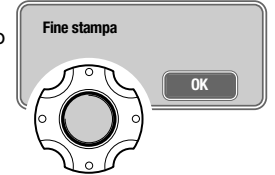

Questo software specifico per le immagini digitali è la soluzione ideale per organizzare, stampare e spedire le vostre fotografie.

#### **Per organizzare le vostre fotografie**

Il software Kodak EasyShare organizza automaticamente le immagini per rendere semplice e rapida la loro ricerca. Potrete creare album fotografici o richiamare le immagini come preferite.

#### **Per creare stampe d'effetto**

Trasformate le immagini digitali in stampe d'effetto in modo semplice e dove desiderate: a casa, online col computer o in un laboratorio di sviluppo.

#### **Per spedire i ricordi più preziosi**

Inviate le vostre immagini preferite a familiari e amici in maniera semplice e rapida direttamente tramite il software.

#### **Per ottimizzare le vostre immagini digitali**

Divertitevi a migliorare le fotografie con gli strumenti di modifica di facile impiego.

Per sfruttare questi eccezionali vantaggi, installate il software Kodak EasyShare sul vostro computer. Il software Kodak EasyShare non è disponibili in tutte le aree commerciali. La seguente tabella indica le richieste di sistema per l'utilizzo del software:

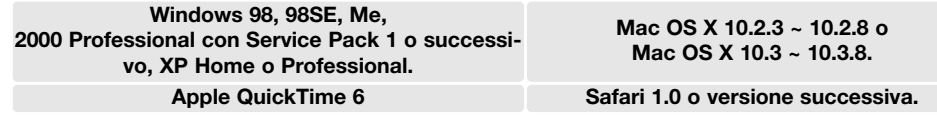

Con Windows 2000 o Windows XP, dovrete installare il software Kodak EasyShare tramite i privilegi dell'amministratore. Nel CD-ROM Digital Camera Software è disponibile una copia di Apple QuickTime 6 per sistemi operativi Windows. Per maggiori informazioni su QuickTime, vedi p. 104. Per assistenza e informazioni, visitate il sito web Kodak:

www.kodak.com/go/easysharesupportsw\_italiano

IMPORTANTE: Prima di collegare la fotocamera al computer occorre installare il software dal CD-ROM Digital Camera Software, in caso contrario il software non potrà funzionare correttamente.

**SOFTWARE KODAK EASYSHARE 1. Chiudete tutte le applicazioni aperte sul computer (compreso l'antivirus).** 

2. Inserite il CD-ROM Digital Camera Software nel lettore per CD-ROM.

#### 3. Installate il software:

**Con sistemi operativi Windows** - Si apre l'installatore. Fate un click sul pulsante di installazione del software Kodak EasyShare per avviare la procedura. Se la finestra di installazione non si apre, fate riferimento alle note sul software qui sotto.

**Con sistemi operativi Mac OS X** - Fate un doppio click sull'icona del CD nel desktop e aprite la cartella Kodak EasyShare. Fate un click sull'icona dell'Installatore per avviare la procedura.

#### 4. Seguite le istruzioni che compaiono sullo schermo.

**Con sistemi operativi Windows** - Nella finestra del tipo di installazione selezionate Typical per scegliere l'installazione automatica oppure Custom per decidere il tipo di applicazione da installare.

**Con sistemi operativi Mac OS X** - Seguite le istruzioni che compaiono sullo schermo.

5. Riavviate il computer. Se avete disattivato l'anti-virus riavviatelo. Fate riferimento alle istruzioni dell'anti-virus per maggiori informazioni.

Per informazioni sul software Kodak EasyShare, fate un click sul pulsante di aiuto nella finestra principale o usate il relativo menu a comparsa.

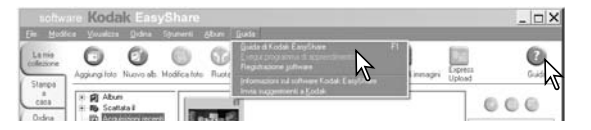

#### **Note sul software**

Se l'installatore di Windows non si avvia automaticamente, lanciate la procedura dal menu di Avvio. Fate un click sul pulsante Sfoglia nella finestra di dialogo di Avvio e selezionate il CD-ROM. Aprite l'applicazione e la cartella della lingua appropriate per localizzare il file Setup.exe. Fate un click sul file Setup.exe per aprire la finestra di dialogo di avvio. Fate un click su OK.

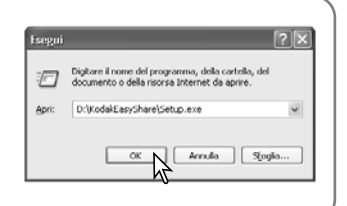

## **DIMAGE MASTER LITE**

Il software DiMAGE Master Lite è il vostro passaporto per nel mondo dell'elaborazione di immagini digitali.

#### **Strumenti di elaborazione immagine**

Ottimizzate il colore, il contrasto, la saturazione e la nitidezza per immagini sempre più belle. I sofisticati strumenti di elaborazione di immagini RAW, per specifici modelli di fotocamere DiMAGE, garantiscono risultati di alto livello.

#### **Informazioni sull'immagine**

Potrete avere informazioni sulla data e sulle modalità della registrazione come pure sul file che state usando.

#### **Elaborazioni fotografiche**

Trasferite e richiamate velocemente e in tutta semplicità le immagini sul vostro computer. Osservatele automaticamente con la funzione di scorrimento.

#### **Gestione del colore**

La possibilità di usare i profili ICC del monitor e della stampante vi garantirà una visione accurata e delle stampe di qualità.

La seguente tabella indica le richieste di sistema per l'utilizzo del software DiMAGE Master Lite:

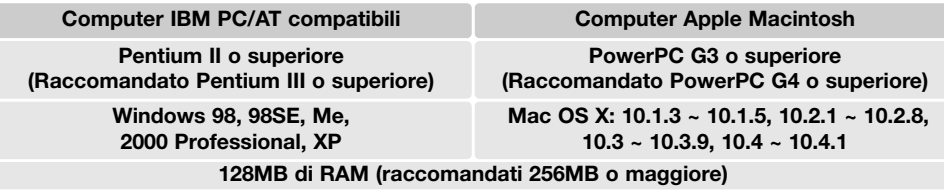

**Almeno 200MB di spazio su hard-disk (almeno 100MB per l'installazione) Monitor a colori 16-bit con risoluzione minima di 1024 X 768 (XGA) o superiore.**

#### **QuickTime 6 o versione successiva**

Con Windows 2000 o Windows XP, dovrete installare il software DiMAGE Master Lite tramite i privi-<br>legi dell'amministratore. Il software è compatibile con Windows XP Home e Professional. Con Windows 98 è necessario Microsoft Internet Explorer 5.0 o successivo. Per maggiori informazioni su QuickTime, vedi p. 104.

Per la descrizione completa del software DiMAGE Master Lite fate riferimento al libretto di istruzioni in formato PDF accluso nel CD-ROM e reperibile nella cartella dei libretti di istruzioni organizzati in cartelle lingua. Copiate il file sul computer per una veloce consultazione.

Per aprire il libretto di istruzioni in formato PDF è necessario Adobe Reader. Anche questo software è disponibile nel CD-ROM Digital Camera Software all'interno delle cartelle lingua. Fate un doppio click sull'icona dell'installatore e seguite le istruzioni che compaiono sullo schermo. La versione più recente di Adobe Reader è disponibile gratuitamente nel sito web: www.adobe.com.

1. Chiudete tutte le applicazioni aperte sul computer compreso l'antivirus.

2. Inserite il CD-ROM Digital Camera Software nel lettore per CD-ROM.

#### 3. Installate il software:

**Con sistemi operativi Windows** - Si apre l'installatore. Fate un click sul pulsante di installazione del software DiMAGE Master Lite per avviare la procedura. Se la finestra di installazione non si apre, fate riferimento alle note sul software alla p. 101.

**Con sistemi operativi Mac OS X** - Fate un doppio click sull'icona del CD nel desktop e aprite la cartella delle Utility e quindi sulla cartella DiMAGE Master Lite e infine sulla cartella della lingua. Fate un click sull'icona dell'Installatore per avviare la procedura.

- 4. Seguite le istruzioni che compaiono sullo schermo. Fate riferimento al libretto di istruzioni DiMAGE Master Lite in formato PDF per tutte le informazioni necessarie.
- 5. Se avete disattivato l'anti-virus riavviatelo. Fate riferimento alle istruzioni dell'anti-virus per maggiori informazioni.

La versione completa DiMAGE Master offre tutti gli strumenti più adatti per organizzare, esaminare ed elaborare le immagini come pure i sofisticati strumenti per l'elaborazione RAW. Per maggiori informazioni sul software DiMAGE Master, visitate il sito web:

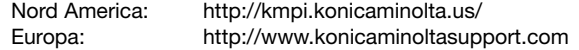

#### **RICHIESTE DI SISTEMA PER QUICKTIME**

#### **IBM PC/AT compatibili**

**Pentium PC o computer compatibili**

**Windows 98, Me, 2000, o XP.**

**Almeno 128MB di RAM**

**APPENDICE**

## **SOLUZIONE DI POSSIBILI PROBLEMI**

Questa sezione illustra come risolvere eventuali problemi nelle operazioni della fotocamera. Per altri problemi o se l'inconveniente si verifica con una certa frequenza, rivolgetevi ad un Centro specializzato Konica Minolta .

http://www.apple.com.

Per installare QuickTime seguite le istruzioni contenute nell'installatore.In non tutti i paesi QuickTime viene fornito con la fotocamera. Con sistemi Macinotsh, è necessario scaricare e installare la versione aggiornata di QuickTime disponibile gratuitamente nel sito web di Apple computer:

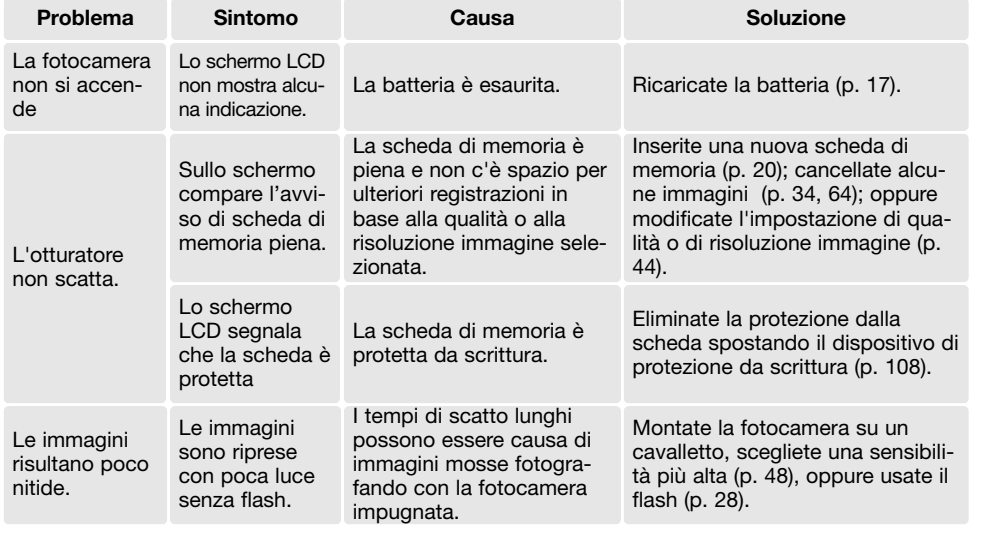

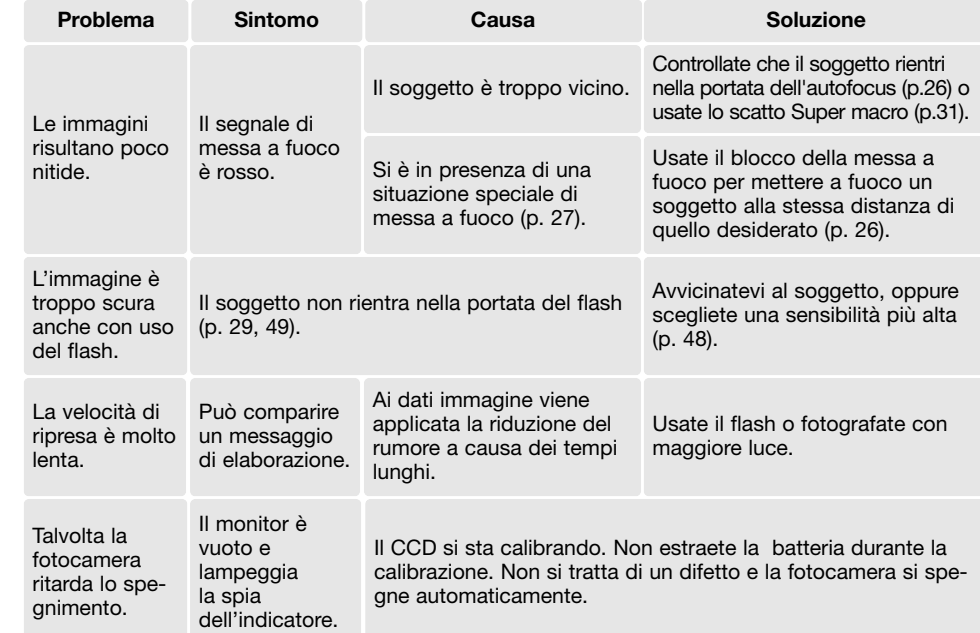

Se la fotocamera non funziona correttamente, spegnetela, estraete e reinserite la batteria, oppure disconnettete e ricollegate il gruppo alimentatore CA. Spegnete sempre la fotocamera usando l'interruttore principale, in caso contrario la scheda di memoria potrebbe danneggiarsi e la fotocamera potrebbe ripristinare le impostazioni di default.

## **CAVO PER L'UNITÀ DI RICARICA**

Il cavo CA è specifico per il paese di acquisto della fotocamera. Usate il cavo solo nel paese di acquisto della fotocamera.

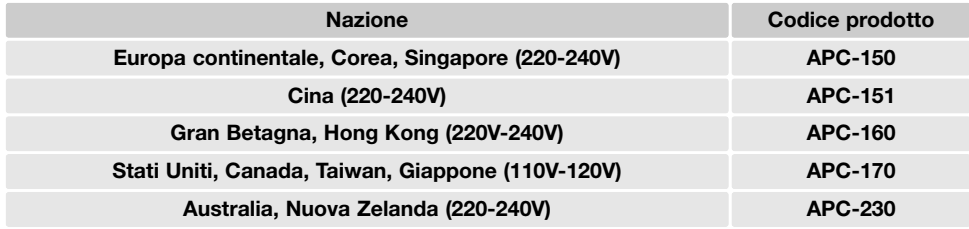

## **CURA E MANUTENZIONE**

Leggete con attenzione questo paragrafo per poter utilizzare e conservare al meglio e a lungo la vostra fotocamera.

#### **Manutenzione e cura**

- Proteggete la fotocamera dagli urti.
- Spegnete sempre la fotocamera mentre la trasportate.
- La fotocamera non è impermeabile e teme gli spruzzi d'acqua. L'inserimento o la rimozione della batteria o della scheda di memoria e l'uso dell'apparecchio con le mani bagnate possono danneggiare la fotocamera.
- Fate attenzione quando usate l'apparecchio in spiaggia o vicino a specchi d'acqua perché polvere, granelli di sabbia, sale e spruzzi d'acqua possono danneggiare la fotocamera.
- Non lasciate la fotocamera sotto il sole. Non puntate l'obiettivo direttamente verso il sole; il sensore CCD potrebbe danneggiarsi.
- Tenete la fotocamera lontano da forti campi elettromagnetici come calamite o motori.

#### **Pulizia**

- Se la fotocamera o il barilotto dell'obiettivo sono sporchi, puliteli con delicatezza con un panno asciutto, morbido e pulito. Se la fotocamera o l'obiettivo dovessero sporcarsi di sabbia, soffiatevi sopra per eliminare i granelli che potrebbero graffiarne la superficie.
- Per pulire la superficie dell'obiettivo, eliminate anzitutto con un pennellino la polvere e la sabbia poi, se necessario, inumidite una cartina per la pulizia degli obiettivi con una goccia di liquido speciale e pulite l'obiettivo con delicatezza.
- Non pulite mai la fotocamera con solventi organici.
- Non toccate la superficie dell'obiettivo con le dita.

#### **Conservazione**

- Riponete la fotocamera in un luogo fresco, asciutto e ben aerato, ben protetta dalla polvere e lontano da sostanze chimiche, come naftalina. In caso di inattività prolungata, sistematela in un contenitore a chiusura ermetica contenente una sostanza essiccante come il silica gel.
- Rimuovete la batteria e la scheda di memoria se non utilizzate la fotocamera per un lungo periodo.
- Non riponete la fotocamera vicino alla naftalina.
- Fate scattare periodicamente l'otturatore della fotocamera per conservarlo in buone condizioni operative. Prima di usare la fotocamera rimasta a lungo inattiva, controllate tutte le operazioni per accertarne il corretto funzionamento.

#### **Batterie**

- La capacità della batteria diminuisce al freddo. Tenete la batteria in una tasca interna al caldo se siete in un ambiente freddo. Le batterie recupereranno comunque parte della loro capacità quando riportate a normali temperature operative.
- Non riponete mai la batteria a piena carica.
- Se non utilizzate la batteria per un periodo prolungato, ricordatevi di ricaricarla per almeno cinque minuti ogni sei mesi. La batteria potrebbe non ricaricarsi se è completamente esaurita.
- Una speciale alimentazione incorporata fornisce energia all'orologio interno per circa un mese quando la batteria è scarica o viene rimossa. Se la fotocamera si azzera ogni volta che viene sostituita la batteria, significa che la batteria interna è esaurita. Per la sostituzione della batteria interna, rivolgetevi ad un Centro specializzato Konica Minolta.
- Dopo aver inserito per la prima volta una batteria carica non estraetela per almeno 24 ore. La fotocamera potrà comunque essere spenta. La batteria principale ricarica la batteria interna che protegge le impostazioni quando viene rimossa la batteria principale
- Fate attenzione a mantenere puliti i contatti della batteria e della fotocamera perché particelle di sporco possono compromettere la ricarica. Per la pulizia dei contatti usate un bastoncino di cotone, tipo cotton-fioc.

#### **Cura e manutenzione della scheda di memoria**

Le schede di memoria SD e MultiMedia contengono componenti elettronici ad altissima precisione. Le seguenti cause possono danneggiare o comportare la perdita dei dati:

- Uso improprio della scheda.
- Torsione e modifica della scheda. Urti violenti.
- Umidità, acqua, surriscaldamento e luce solare diretta.
- Scarica di elettricità statica o campi elettromagnetici vicino alla scheda.
- Rimozione della scheda o interruzione di alimentazione mentre la fotocamera o il computer eseguono operazioni sulla scheda (lettura, scrittura, formattazione, ecc.).
- Toccare con le dita o con oggetti metallici i contatti elettrici della scheda.
- Uso della scheda oltre la sua scadenza. Acquistate periodicamente una nuova scheda di memoria.

Una scheda MultiMedia ha un tempo di risposta più lungo durante le operazioni di registrazione e di visualizzazione, rispetto a una scheda di memoria SD. Non si tratta di un difetto, ma di una caratteristica della scheda stessa. Con schede di memoria di maggiore capacità alcune operazioni della fotocamera, come ad esempio la cancellazione, si allungano.

La scheda di memoria SD ha un dispositivo di protezione da scrittura che previene il rischio di cancellazione accidentale dei dati contenuti. Spostando il dispositivo verso la base della scheda i dati saranno protetti. Tenete presente che una scheda protetta da scrittura non consente la registrazione di nuove immagini. Se cercate di registrare o cancellare un'immagine su una scheda protetta da scrittura, sulla fotocamera compare un messaggio di avviso che la scheda è bloccata.

Non utilizzate le schede di memoria per il salvataggio permanente delle immagini. Eseguite sempre una copia dei file della fotocamera su un dispositivo di memoria o su un supporto di registrazione adeguato. Konica Minolta declina ogni responsabilità per eventuale perdita o danneggiamento di dati.

#### **Prima di occasioni e viaggi importanti**

- Controllate che la fotocamera funzioni perfettamente, eseguite alcune fotografie di prova ed acquistate batterie di scorta.
- Konica Minolta declina ogni responsabilità per eventuali perdite dovute al mancato funzionamento della fotocamera.

# Dispositivo protezione da scrittura Posizione di blocco

#### **Temperatura e condizioni operative**

- $\bullet$  Questa fotocamera può essere usata con temperature comprese tra 0°C e 40°C.
- Non lasciate mai la fotocamera in luoghi in cui la temperatura potrebbe raggiungere valori molto elevati, come nel baule dell'auto.
- Per evitare la formazione di condensa, mettete la fotocamera in un sacchetto di plastica sigillato prima di spostarvi da un ambiente freddo ad uno caldo ed aspettate che ritorni a temperatura ambiente prima di estrarla dal sacchetto.

#### **Cura dello schermo LCD**

- Lo schermo LCD è uno strumento ad altissima precisione tecnologica, che garantisce il corretto funzionamento del 99,9% dei pixel. Meno dello 0,01% dei pixel dello schermo può subire una perdita nella definizione dei colori o nella luminosità: non si tratta di un difetto dello schermo e non ha effetti sulle immagini registrate.
- Non esercitate pressioni sulla superficie dello schermo LCD perché potreste danneggiarlo.
- Al freddo le indicazioni dello schermo LCD tendono a scurirsi temporaneamente, ma torneranno normali quando la temperatura si normalizzerà.
- Lo schermo LCD può rallentare i tempi di risposta alle basse temperature o può diventare nero con temperature molto alte, tuttavia quando la temperatura si normalizza le indicazioni tornano normali.
- Se sullo schermo LCD sono presenti impronte o tracce di sporco, pulitelo con delicatezza con un panno asciutto, morbido e pulito.

#### **Copyright**

• Programmi TV, film, videocassette, fotografie e altro materiale informativo potrebbero essere tutelati da copyright. La registrazione o la duplicazione non autorizzata di questo materiale infrange la normativa sulla tutela del copyright. Effettuare riprese di spettacoli o di altre manifestazioni è proibito se non è espressamente autorizzato e può infrangere la normativa sulla tutela del copyright. Le immagini protette da copyright sono utilizzabili solo secondo le regole imposte dalla relativa normativa.

#### **Domande ed assistenza**

- Per qualunque dubbio o incertezza, rivolgetevi al vostro negoziante di fiducia o scrivete al Centro specializzato Konica Minolta.
- Prima di mandare a riparare la fotocamera, contattate un Centro specializzato per richiedere precise istruzioni in merito.

#### **CARATTERISTICHE TECNICHE**

Numero effettivo di pixel: 8 milioni<br>CCD: CCD: 0 CCD tipo 1/1,8 interlinea a colori primari con un totale di 8,3 milioni di pixel. Sensibilità fotocamera (ISO): Automatica (tra 50 - 160 ISO equivalente), 50, 100, 200 ISO Rapporto visivo: 4:3<br>Configurazione offica: 4:3 12 elementi in 10 gruppi.<br> $f/3$  5 -  $f/3$  8  $Z$ .7 - 23.1 mm (equivalente al 37 - 111mm del formato 35 mm) Portata messa a fuoco: Grandangolare: 0.1 m - infinito Tele: 0.4 m - infinito 0.05m - infinito (Super Macro) Otturatore: Otturatore elettronico CCD e otturatore meccanico Tempi di scatto: 1 - 1/1250 di sec. Tempo ricarica flash incorporato: 6 sec. (circa) Schermo LCD: 2,5" TFT colore polisiliconato a bassa temperatura<br>Campo visivo schermo: 200% (circa) Conversione A/D: 12 bit Supporti di memorizzazione: Schede di memoria SD, MultiMedia JPEG, motion JPEG (MOV), WAV. DCF 2.0, DPOF e Exif 2.2 compatibile. Print Image Matching: <br>
Modifica lingua menu: 
Giapponese Giapponese, inglese, francese, tedesco, spagnolo, italiano, svedese, russo, coreano e cinese (semplificato e tradizionale) Batteria: Batteria agli ioni di litio Konica Minolta NP-1 Prestazioni batteria (Registrazione): 150 fotogrammi circa, secondo lo standard CIPA (Camera & Imaging Products Association): con uso di batteria agli ioni di litio NP-1, immagini 3264x2448, qualità immagine standard, senza visualizzazione immediata con uso del flash nel 50% delle esposizioni. Prestazioni batteria (Visualizzazione): Durata visualizzazione continua 140 minuti circa, con uso di batteria agli ioni di litio NP-1. Alimentazione esterna: Gruppo alimentatore CA AC-402/502 (accessorio opzionale)

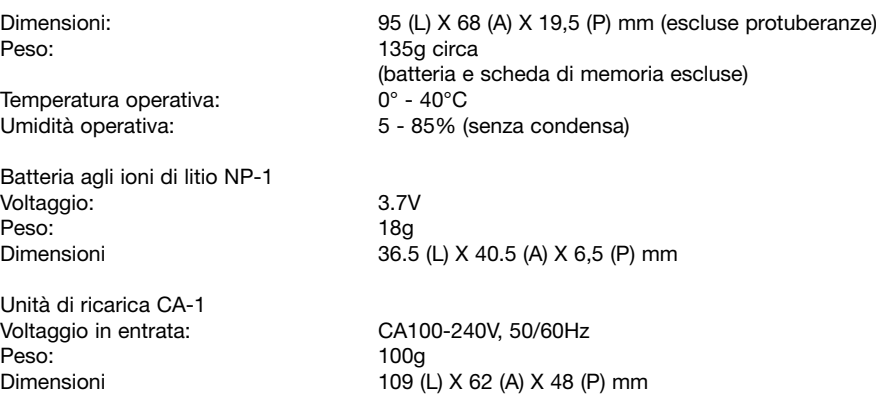

Le caratteristiche tecniche e gli accessori indicati si basano sulle ultime informazioni disponibili al momento della stampa e possono essere sottoposti a modifica senza alcun preavviso.

#### Per gli Stati membri dell'UE

Questo simbolo significa che il prodotto non può essere smaltito con i normali rifiuti domestici.

Attenetevi alle norme in vigore nel vostro Stato o contattate il rivenditore per le informazioni sul corretto smaltimento di materiale elettrico ed apparecchiature elettroniche. Il riciclaggio di questo prodotto vi aiuterà a preservare risorse naturali e ad evitare inquinamento ambientale e danni alla salute pubblica causati da uno smaltimento non corretto.

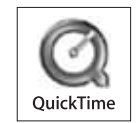

Apertura massima:<br>Lunghezza focale:

Sistema autofocus:

Campo visivo schermo: